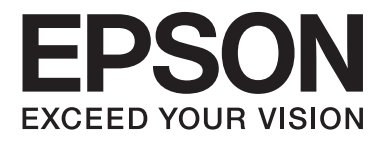

# Multimedia Projector EB-W8D

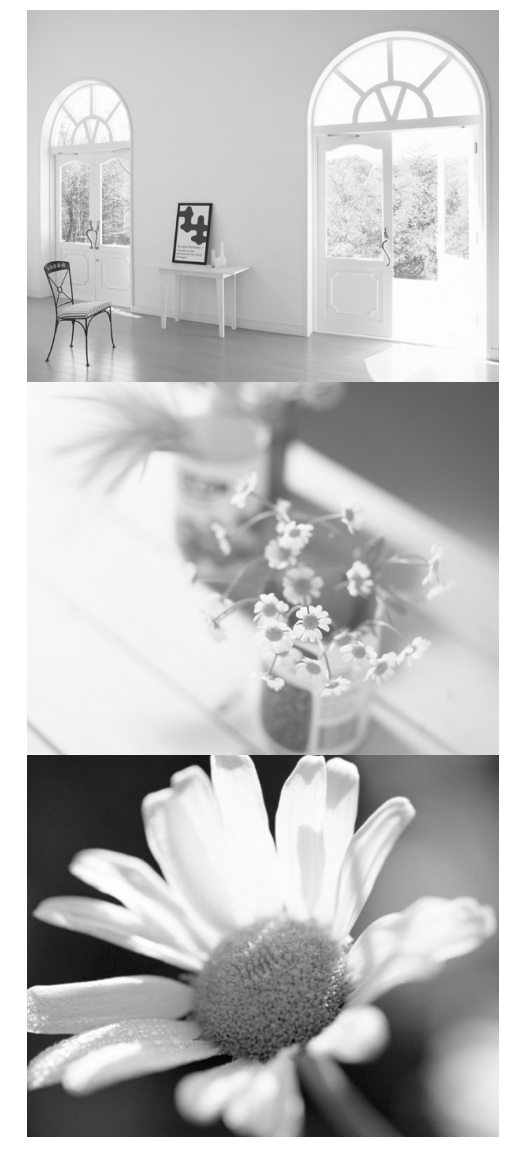

# **Bedienungsanleitung**

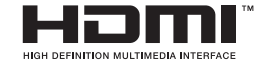

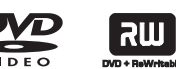

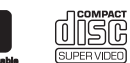

 $\begin{array}{c}\n\begin{array}{c}\n\begin{array}{c}\n\begin{array}{c}\n\begin{array}{c}\n\text{O} \\
\text{O} \\
\text{O}\n\end{array}\n\end{array}\n\end{array}\n\end{array}\n\end{array}\n\end{array}$ 

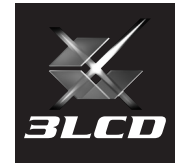

# In diesem Handbuch verwendete Bezeichnungen

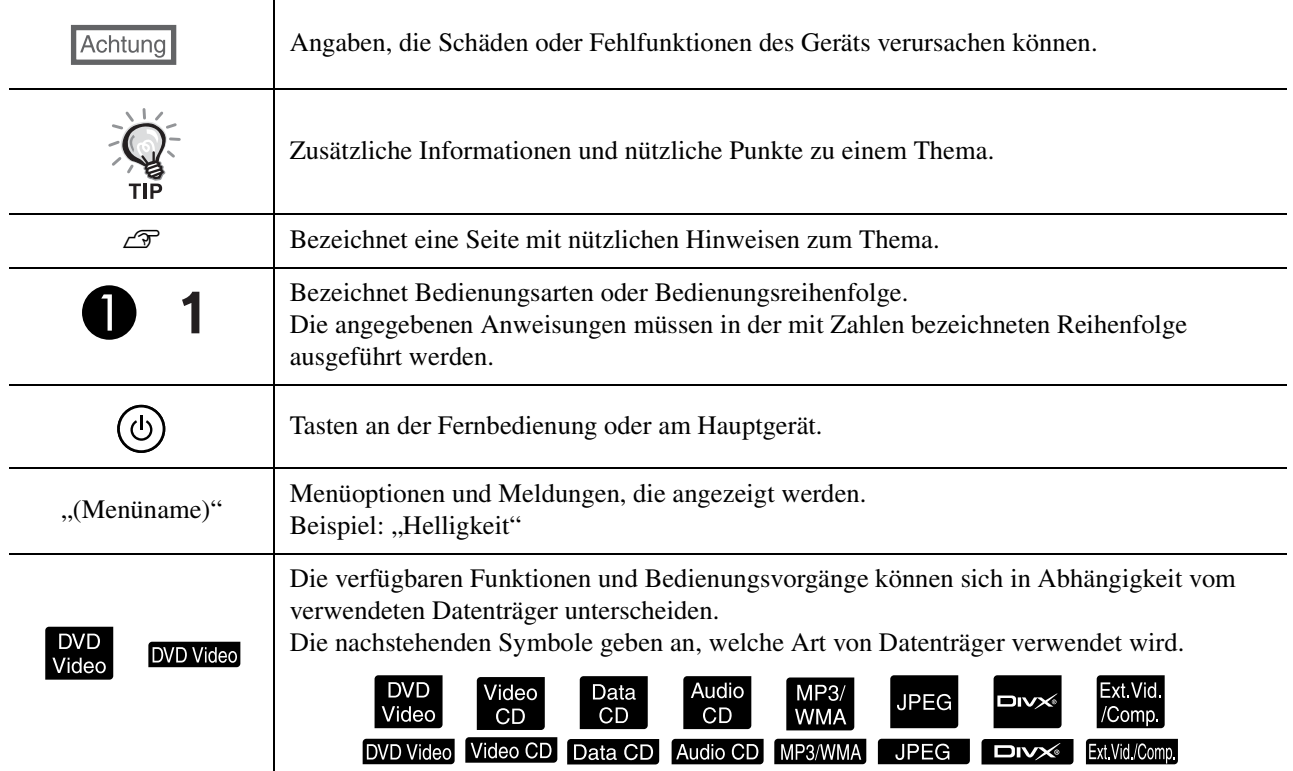

# **Inhaltsverzeichnis**

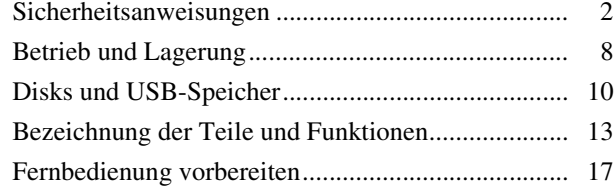

### [Schnelle Inbetriebnahme](#page-19-0)

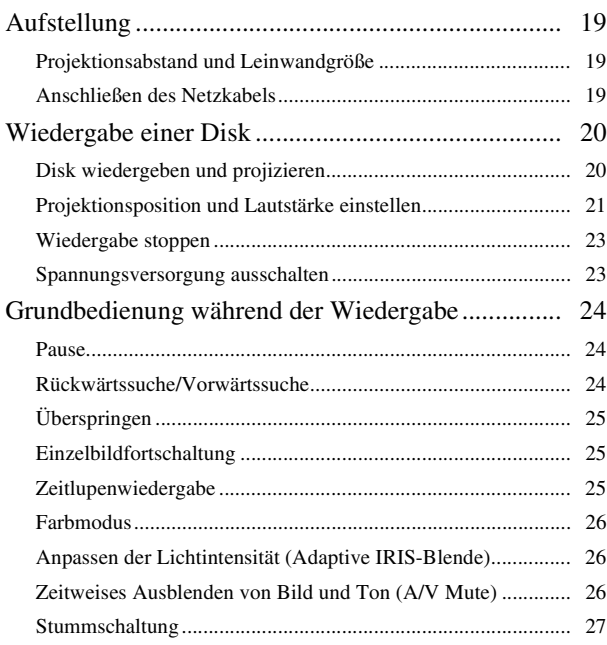

### [Fortgeschrittene Bedienung](#page-29-0)

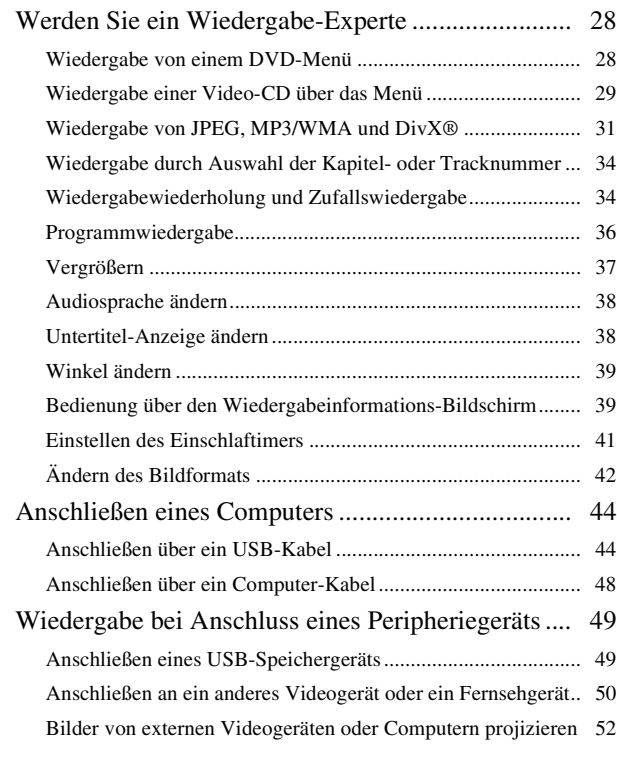

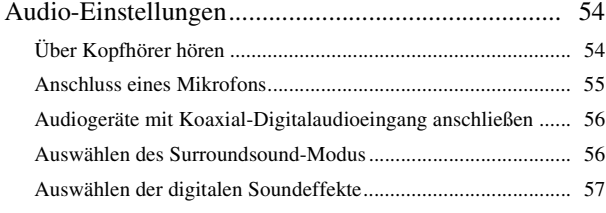

### [Einstellungen und Anpassungen](#page-59-0)

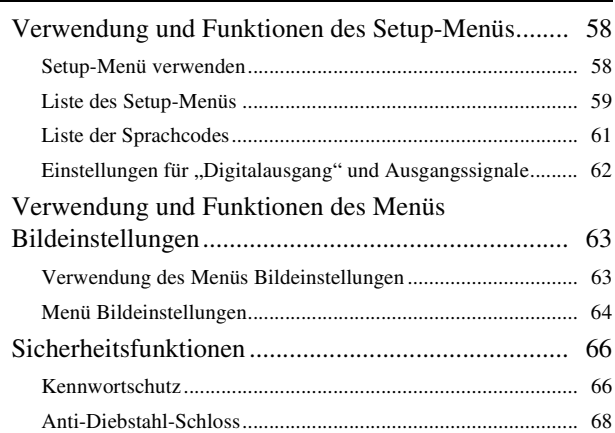

### [Anhang](#page-70-0)

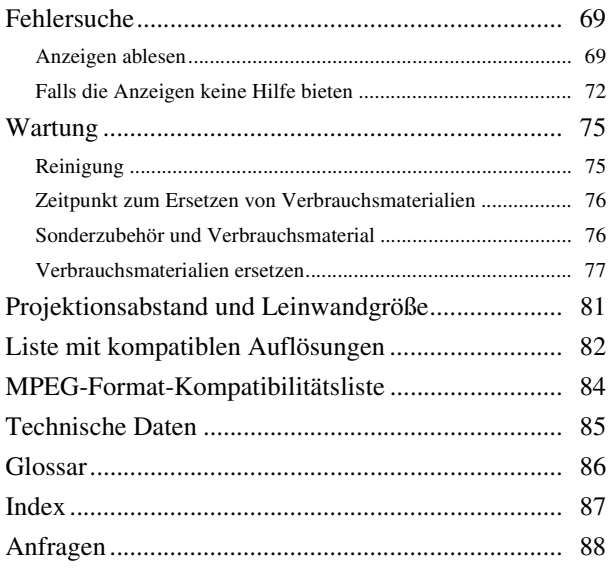

# Schnelle<br>Inbetriebnahme Inbetriebnahme Schnelle

# <span id="page-3-0"></span>**Sicherheitsanweisungen**

Sie sollten alle Sicherheits- und Bedienungshinweise lesen, bevor Sie das Gerät verwenden. Bewahren Sie die Informationen zur späteren Verwendung auf, nachdem Sie alles gelesen haben.

Die Dokumentation und das Gerät verwenden grafische Symbole, um die sichere Verwendung des Geräts zu zeigen. Bitte machen Sie sich mit diesen Warnsymbolen vertraut und beachten Sie sie, um Personen- oder Sachschäden zu vermeiden.

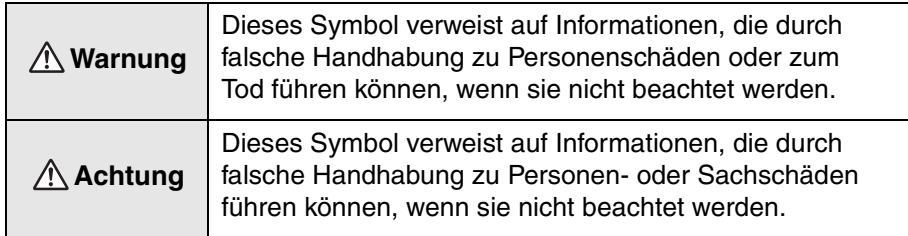

#### **Erläuterung der Symbole**

Symbole, die auf Aktionen verweisen, die unterlassen werden müssen

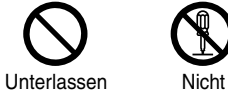

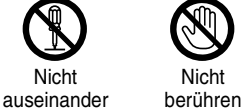

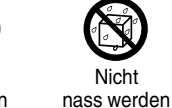

lassen

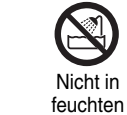

Bereichen verwenden

Nicht auf instabile Oberflächen

stellen

Symbole, die auf Aktionen verweisen, die durchgeführt werden müssen

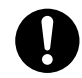

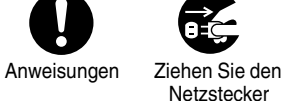

bauen

**Netzstecker** aus der Netzsteckdose.

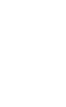

# Wichtige Sicherheitshinweise

Beachten Sie bei der Aufstellung und Verwendung die folgenden Sicherheitsanweisungen:

- Lesen Sie diese Anweisungen.
- Bewahren Sie diese Anweisungen auf.
- Beachten Sie alle Warnhinweise.
- Beachten Sie sämtliche Anweisungen.
- Verwenden Sie dieses Gerät nicht in der Nähe von Wasser.
- Verwenden Sie zur Reinigung ausschließlich ein trockenes Tuch.
- Die Lüftungsöffnungen dürfen nicht abgedeckt werden. Führen Sie die Installation gemäß den Herstellerangaben durch.
- Das Gerät darf nicht in der Nähe von Wärmequellen wie Heizungen, Öfen und anderen Geräten (einschließlich Verstärkern), die Wärme erzeugen, installiert werden.
- Setzen Sie die Sicherheitsvorrichtung des polarisierten oder geerdeten Steckers nicht außer Kraft. Ein polarisierter Stecker verfügt über zwei Steckerklingen, von denen einer breiter ist als der andere. Ein geerderter Stecker verfügt über zwei Steckerklingen und einen dritten Erdungsstift. Die breitere Steckerklinge oder der dritte Erdungsstift sind zu Ihrer Sicherheit vorgesehen. Sollte der vorhandene Netzstecker nicht in die Netzsteckdose passen, lassen Sie eine geeignete Netzsteckdose durch einen qualifizierten Elektriker installieren.
- Achten Sie darauf, dass keine Personen auf das Netzkabel treten und dass es nicht eingeklemmt wird, insbesondere am Stecker, an der Netzsteckdose und am Austrittspunkt aus dem Gerät.
- Verwenden Sie nur vom Hersteller empfohlene Zusatz-/Zubehörteile.
- Verwenden Sie nur fahrbare Ständer, Stative, Halterungen oder Tische, die vom Hersteller empfohlen werden oder zusammen mit dem Gerät verkauft wurden. Wenn ein fahrbarer Ständer verwendet wird, ist beim Verschieben des Ständers mit Gerät Vorsicht geboten, um Verletzungen durch Umkippen zu vermeiden.

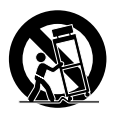

- Ziehen Sie den Netzstecker bei Gewittern und wenn das Gerät längere Zeit nicht verwendet werden soll.
- Wenden Sie sich für sämtliche Reparatur- und Wartungsarbeiten an qualifiziertes Kundendienstpersonal. Eine Wartung ist erforderlich, wenn das Gerät in irgendeiner Weise beschädigt ist, beispielsweise am Netzkabel oder Netzstecker, wenn Flüssigkeit oder Gegenstände in das Gerät eingedrungen sind, wenn das Gerät Regen oder Feuchtigkeit ausgesetzt war, wenn es nicht einwandfrei funktioniert oder fallen gelassen wurde.

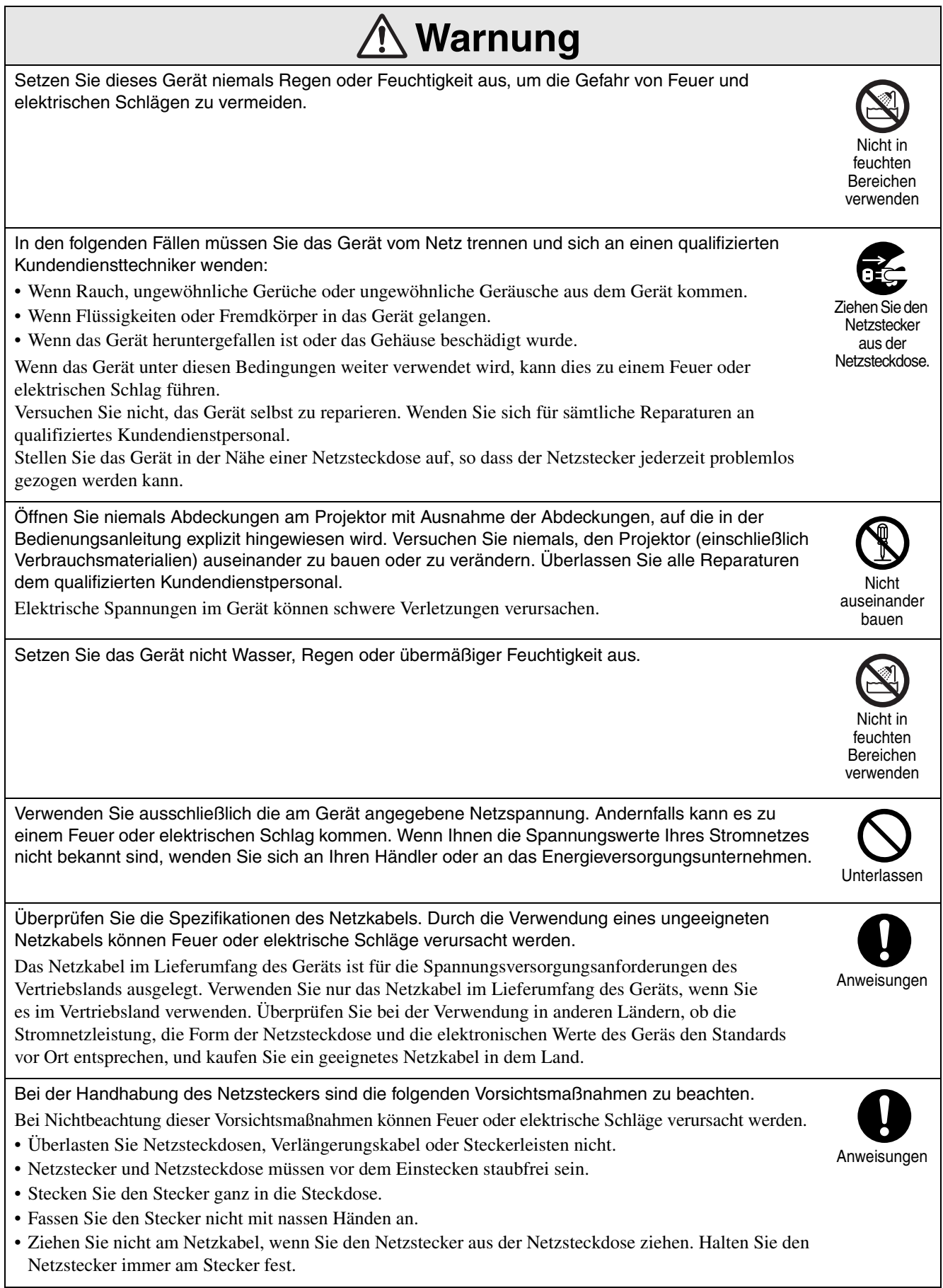

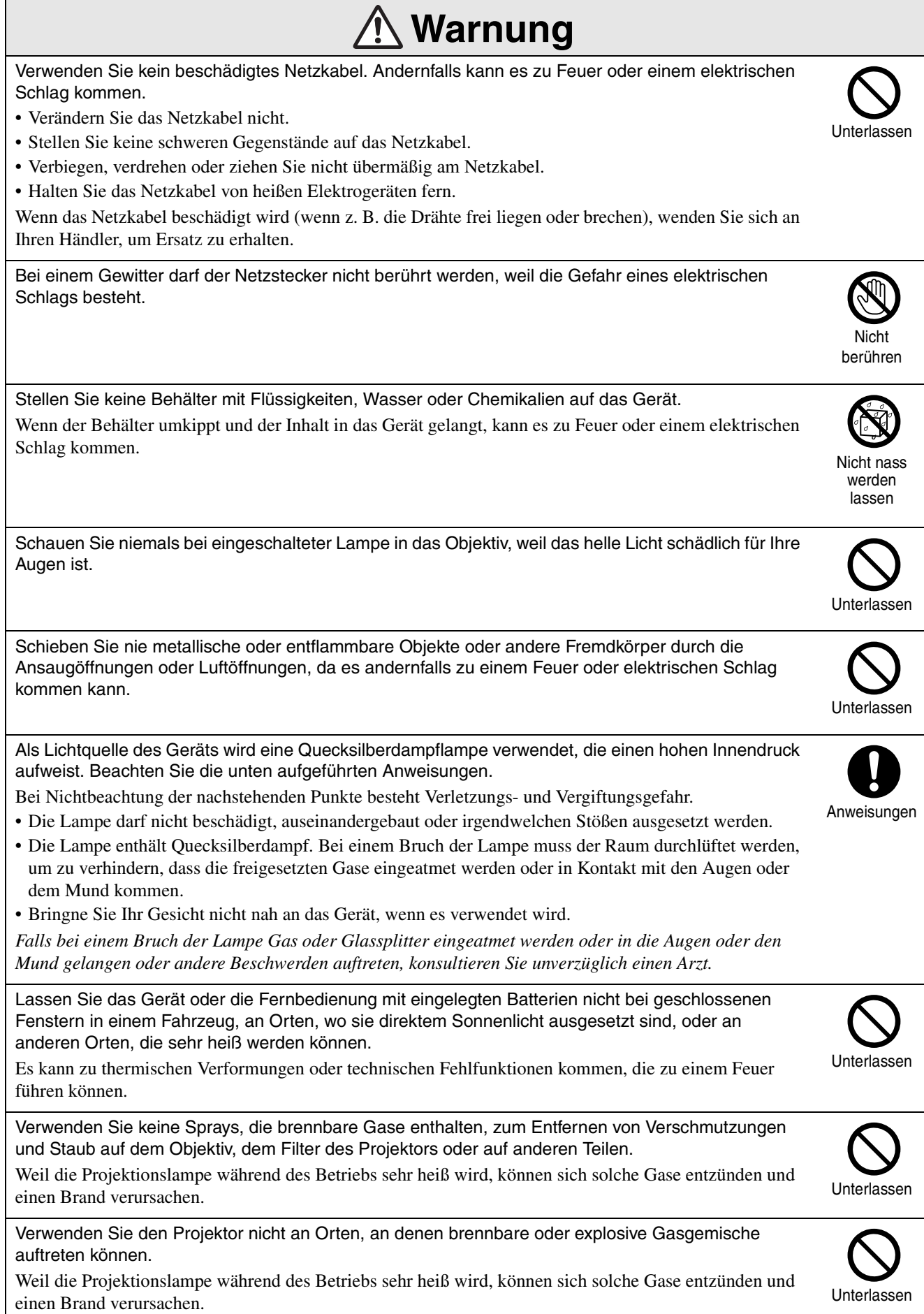

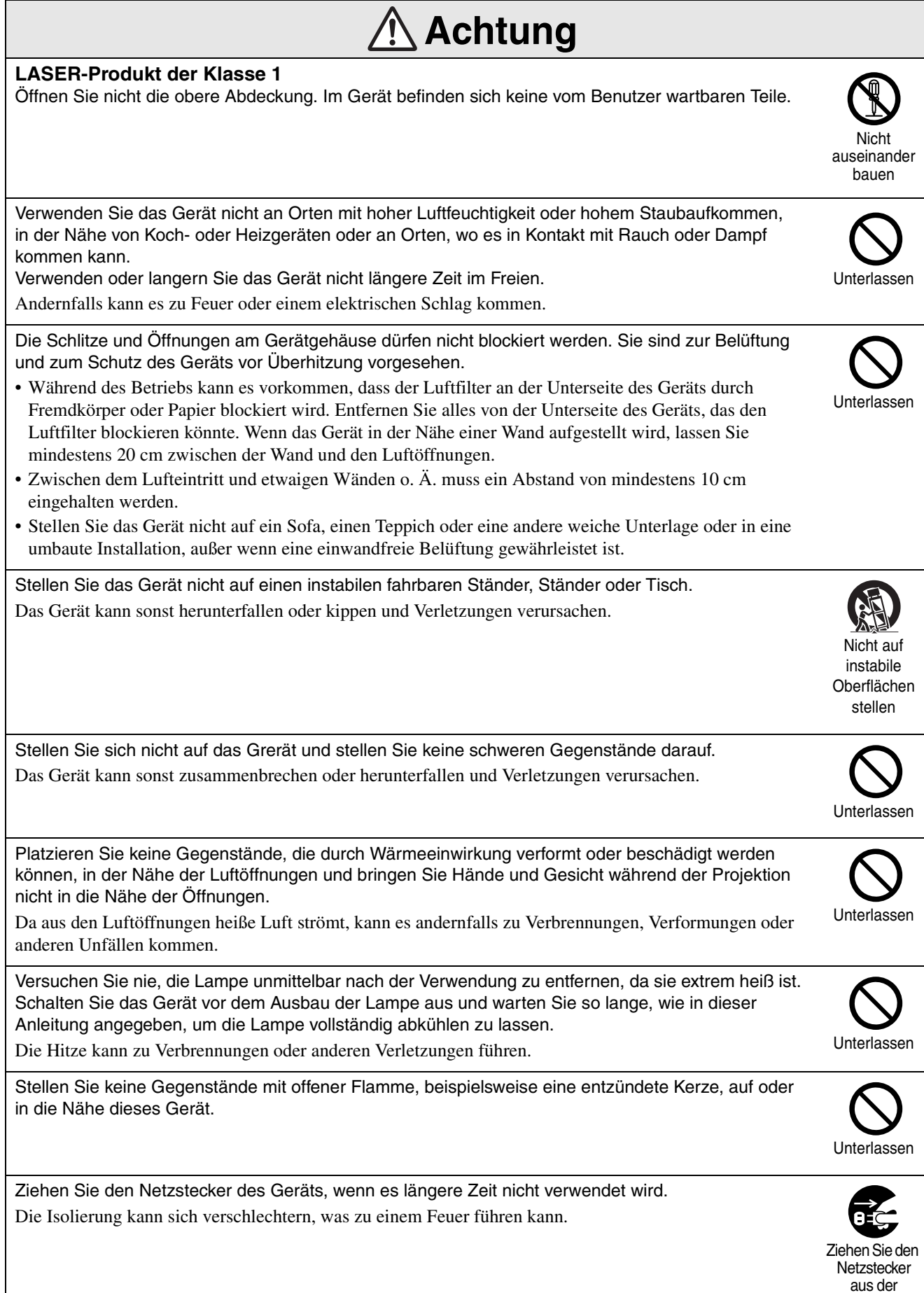

aus der Netzsteckdose.

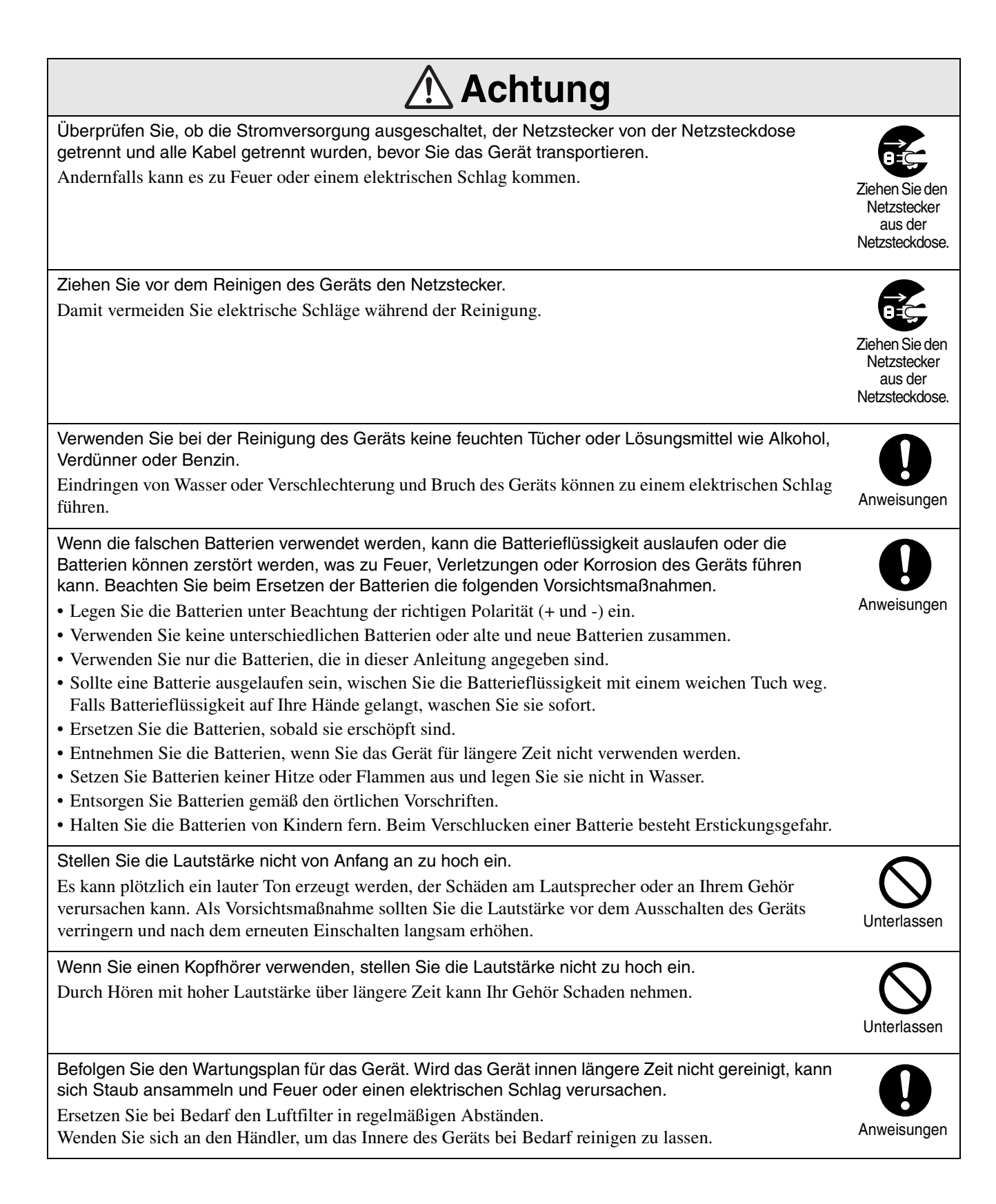

# <span id="page-9-0"></span>**Betrieb und Lagerung**

Beachten Sie die folgenden Angaben, um Fehlfunktionen und Schäden zu vermeiden.

# Hinweise zur Handhabung und Lagerung

- Beachten Sie die Temperaturbereiche für Betrieb und Lagerung, die in diesem Handbuch angegeben sind, wenn Sie den Projektor verwenden und lagern.
- Stellen Sie das Gerät nicht an einem Ort auf, an dem es Vibrationen oder Erschütterungen ausgesetzt ist.
- Stellen Sie das Gerät nicht in der Nähe von Fernseh-, Radio- oder Videogeräten auf, die magnetische Felder erzeugen. Dadurch kann die Ton- und Bildwiedergabe des Geräts beeinträchtigt werden und es kann zu einer Fehlfunktion kommen. Falls solche Symptome auftreten, stellen Sie das Gerät weiter weg von Fernseh-, Radio- oder Videogeräten auf.
- Betreiben Sie den Projektor nicht unter den folgenden Umständen. Andernfalls kann es zu Problemen beim Betrieb oder zu Unfällen kommen.

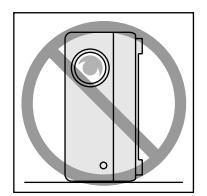

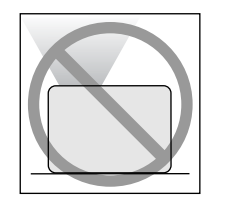

Während der Projektor auf der Spitze steht

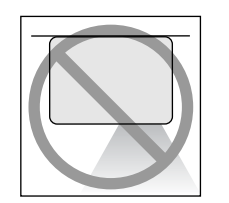

Wenn der Projektor mit der Vorderseite nach oben zeigt

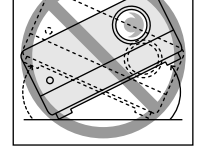

Wenn der Projektor zu einer Seite geneigt ist

Wenn der Projektor mit der Unterseite nach oben zeigt

• Bewegen Sie dieses Gerät nicht während der Wiedergabe.

Hierdurch können Medien beschädigt oder Fehlfunktionen verursacht werden.

• Verwenden oder lagern Sie dieses Gerät nicht an Plätzen mit Zigarettenrauch oder anderem Rauch oder in verstaubten Räumen.

Dadurch kann die Bildqualität beeinträchtigt werden.

• Berühren Sie das Objektiv nicht mit bloßen Händen.

Wenn sich Fingerabdrücke oder Flecken auf dem Objektiv befinden, wird das Bild nicht richtig projiziert. Wenn das Gerät nicht verwendet wird, sollten Sie unbedingt die Objektivabdedkung anbringen.

- EPSON übernimmt keinerlei Haftung für Schäden aufgrund von Projektor- oder Lampenversagen außerhalb der Garantiebedingungen.
- Sie können das Gerät bequem in einer aufrechten Position in einem Regal usw. lagern, da es auf der Seite über Lagerfüße verfügt. Wenn Sie das Gerät in einer aufrechten Position lagern, stellen Sie es mit den Lagerfüßen an der Unterseite auf eine stabile Oberfläche. Achten Sie darauf, dass Sie das Gerät in der Lagertasche verpacken, die im Lieferumfang des Geräts enthalten ist, damit kein Staub durch die Ansaugöffnung eindringen kann.

# Kondensation

Wenn Sie das Gerät von einer kalten in eine warme Umgebung bringen, oder wenn der Raum, in dem das Gerät aufgestellt ist, schnell erwärmt wird, kann es intern oder auf der Objektivoberfläche zu Kondensation (Feuchtigkeit) kommen. Wenn sich Kondensation bildet, kann dies nicht nur zu einem fehlerhaften Betrieb wie einem schwächeren Bild führen, sondern auch die Disk und/oder Teile des Geräts beschädigen. Um eine Kondensation zu verhindern, stellen Sie das Gerät ungefähr eine Stunde vor Verwendung in dem Raum auf, in dem es verwendet werden soll. Wenn sich Kondensation bildet, trennen Sie den Netzstecker von der Netzsteckdose und warten dann vor der Verwendung ein bis zwei Stunden.

### Lampe

Als Lichtquelle des Geräts wird eine

Quecksilberdampflampe verwendet, die einen hohen Innendruck aufweist.

Quecksilberdamplampen weisen die folgenden Eigenschaften auf:

- Die Helligkeit der Lampe nimmt mit der Verwendug ab.
- Wenn die Lampe die Nutzungsdauer erreicht hat, leuchtet sie nicht mehr oder kann mit einem lauten Geräusch zerbrechen.
- Die Nutzungsdauer der Lampe kann abhängig von den individuellen Merkmalen der Lampe und der Betriebsumgebung stark variieren. Aus diesem Grund sollten Sie immer eine Ersatzlampe bereithalten.
- Nach Ablauf dieser Betriebsdauer nimmt die Gefahr eines Lampenbruchs zu. Ersetzen Sie deshalb die Lampe so bald wie möglich, wenn Sie in einer Meldung zum Ersetzen der Lampe aufgefordert werden.
- In diesem Produkt befindet sich eine Lampe, die Quecksilber (Hg) enthält. Beachten Sie die gültigen örtlichen Richtlinien zu Entsorgung und Recycling. Entsorgen Sie die Lampe nicht mit dem normalen Müll.

### LCD

 $\mathcal{F}$ [S. 88](#page-89-1)

• Das LCD wird mit Hochpräzisionstechnologie hergestellt.

Dennoch können schwarze Bildpunkte auf der Anzeige erscheinen oder einige rote, blaue oder grüne Bildpunkte leuchten gelegentlich stark auf. Außerdem können Linien mit unregelmäßiger Helligkeit oder Farbe erscheinen. Dies beruht auf den Merkmalen einer LCD-Anzeige und ist kein Zeichen für eine Fehlfunktion.

• Wenn ein konstrastreiches Standbild mehr als 15 Minuten lang angezeigt wird, kann sich das projizierte Bild einbrennt.

In diesem Fall sollten Sie einen hellen Bildschirm projizieren (wenn ein Computer verwendet wird: weißer Bildschirm, Video: eine so helle Animation wie möglich), bis die Einbrennung verschwindet. Abhängig vom Ausmaß der Einbrennung dauert das ungefähr 30 bis 60 Minuten. Wenn die Einbrennung nicht verschwindet, wenden Sie sich an den Händler.

# <span id="page-10-0"></span>Dieses Gerät tragen

- Schließen Sie die Objektivabdeckung.
- Entnehmen Sie die Disk.
- Drehen Sie die Füße des Geräts hinein, wenn sie herausgedreht sind.
- Halten Sie das Gerät beim Tragen am Griff, wie in der folgenden Abbildung dargestellt.

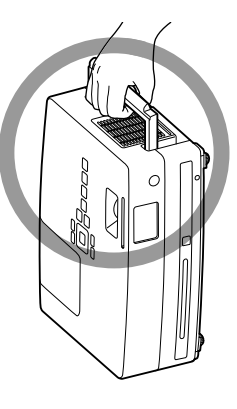

# Vorsichtsmaßnahmen beim Transport

Für den Projektor werden viele Hochpräzisionsteile und Teile aus Glas verwendet. Für den Transport des Projektors müssen Sie die folgenden Maßnahmen treffen, um Beschädigungen durch Stöße vorzubeugen.

- Umhüllen Sie den Projektor sicher mit Puffermaterial, um ihn vor Erschütterungen zu schützen, und legen Sie ihn in einem stabilen Karton ab. Informieren Sie auf jeden Fall das Speditionsunternehmen darüber, dass der Inhalt zerbrechlich ist.
- Schließen Sie die Objektivabdeckung und verpacken Sie das Gerät.
- \* Schäden, die während des Transports an diesem Produkt verursacht werden, sind nicht durch die Garantie abgedeckt.

# **Urheberrecht**

Die Erstellung eines Mediums für den Zweck der Ausstrahlung, öffentlichen Projektion, öffentlichen musikalischen Vorführung oder Verleihung (unabhängig von der Entschädigung oder Bezahlung bzw. ob keine erfolgt) ist ohne Genehmigung des Inhabers der Urheberrechte strikt verboten.

# <span id="page-11-0"></span>**Disks und USB-Speicher**

### **Lesbare Medien**

Die folgenden Medien können wiedergegeben werden.

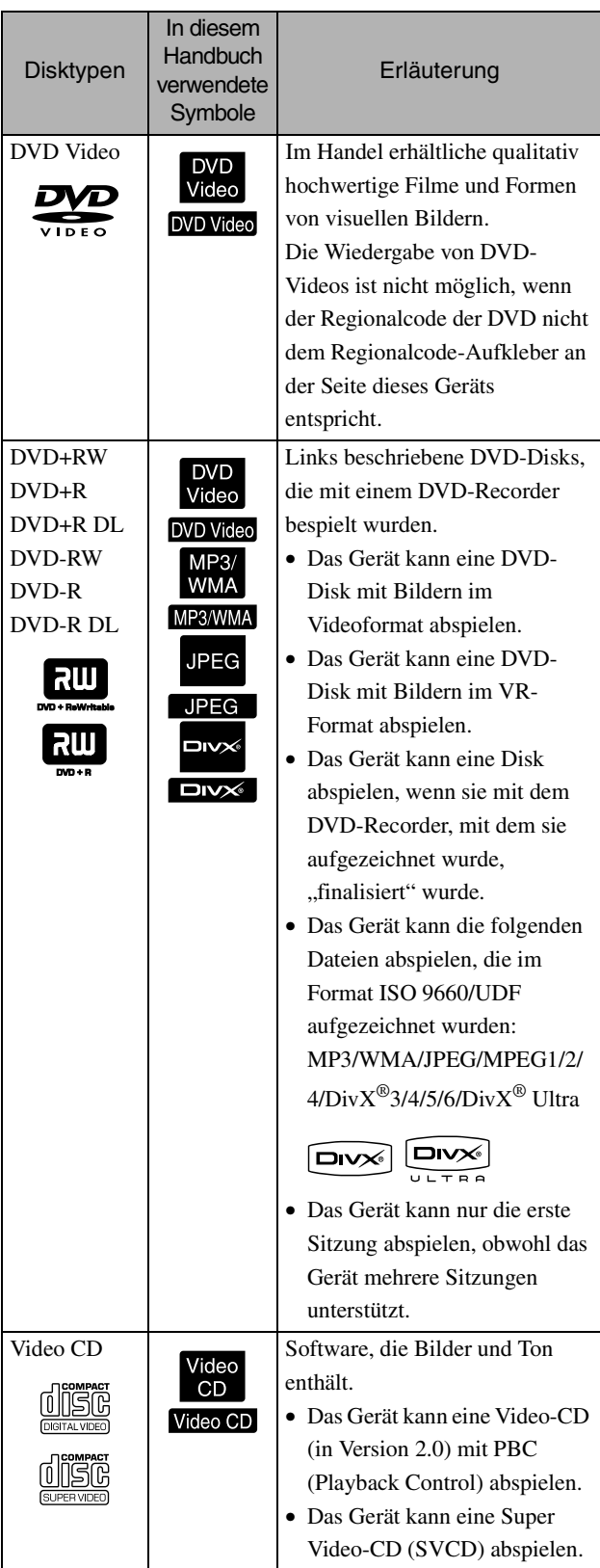

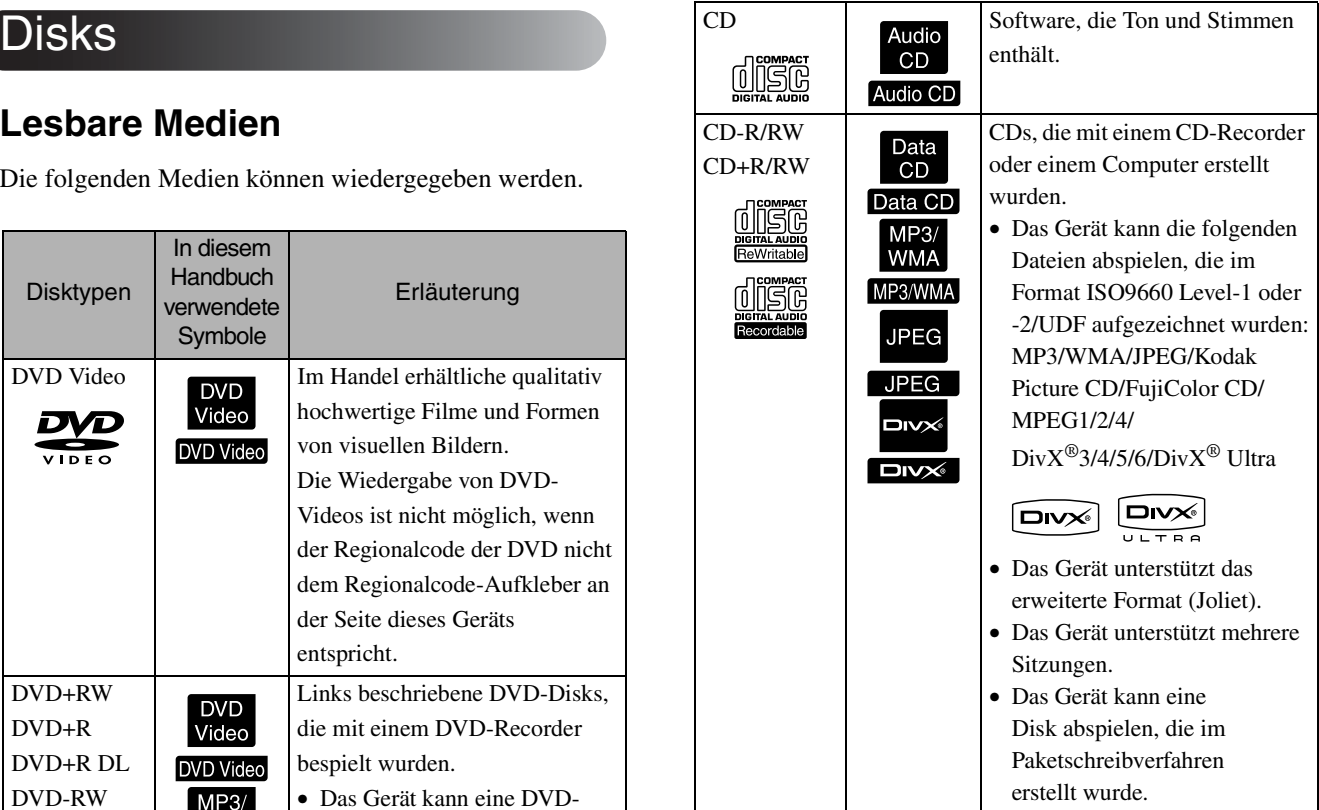

• Die Wiedergabe und Klangqualität von CDs mit Kopierschutz, die nicht dem Compact-Disk-Standard entsprechen, kann auf diesem Gerät nicht garantiert werden. CDs, die dem CD-Standard entsprechen, weisen das folgende Compact-Disk-Logo auf. Überprüfen Sie, ob es auf der Verpackung der Audio-Disk zu sehen ist.

### **TISC**

- Dieses Gerät entspricht den NTSC- und PAL-Fernsehsignalformaten.
- Bei DVD-Video, SVCD und Video-CD können die Wiedergabefunktinen durch den Hersteller absichtlich eingeschränkt worden sein. Wenn dieses Gerät den Inhalt einer Disk abspielt, sind manche Funktionen möglicherweise nicht verfügbar. Schlagen Sie in den Benutzerinformationen der Disk nach, die Sie abspielen.
- DVD-R/R DL/RW-, DVD+R/R DL/RW-, CD-R/RW- und CD+R/RW-Disks können möglicherweise nicht abgespielt werden, wenn sie verkratzt, schmutzig, gewellt sind oder wenn der Aufnahmestatus oder die Aufnahmebedingungen nicht geeignet sind. Es kann außerdem einige Zeit dauern, bis das Gerät die Diskdaten gelesen hat.
- Im VR-Modus aufgenommene CPRMkompatible (Schutz des Inhaltes von aufnehmbaren Medien) DVD-R-Disks können mit diesem Gerät nicht abgespielt werden.
- Bei den folgenden Disks kann nur der Ton wiedergegeben werden.

```
- MIX-MODE CD - CD-G - CD-EXTRA
- CD TEXT
```
### **Nicht lesbare Medien**

• Die folgenden Medien können nicht wiedergegeben werden.

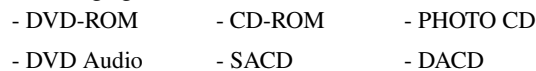

- DVD-RAM
- Runde Medien mit einem anderen Durchmesser als 8 oder 12 cm
- Unregelmäßig geformte Disks

### **Handhabung von Medien**

- Vermeiden Sie die Berührung der Wiedergabeseite mit bloßen Händen.
- Bewahren Sie Medien in ihren Hüllen auf, wenn sie nicht benutzt werden.
- Bewahren Sie Medien nicht an Plätzen mit hoher Luftfeuchtigkeit oder unter direkter Sonnenbestrahlung auf.
- Wenn die Wiedergabeoberfläche des Mediums durch Staub oder Fingerabdrücke verschmutzt ist, kann sich die Bild- und Tonqualität verschlechtern. Wenn die

Wiedergabeoberfläche schmutzig ist, wischen Sie sie vorsichtig von innen nach außen mit einem weichen, trockenen Tuch ab.

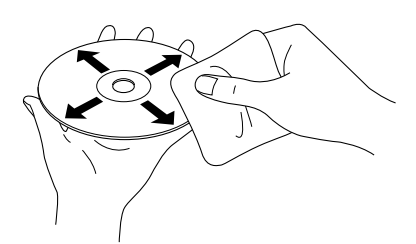

- Verwenden Sie keine Reinigungsmittel wie beispielsweise Benzin oder Antistatikmittel, die für Analog-Schallplatten vorgesehen sind.
- Kleben Sie kein Papier und keine Aufkleber auf die Medien.

# USB-Speicher, der abgespielt werden kann

- Sie können die folgenden USB 1.1- Speichergeräte mit dem Gerät verbinden und abspielen:
	- USB-Speicher (nur Geräte, die nicht mit der Sicherheitsfunktion ausgestattet sind)
	- Multicard-Lesegerät
	- Digitalkamera (wenn die Klasse USB-Massenspeichergerät unterstützt wird)
- Verwenden Sie ein Multicard-Lesegerät, um eine SD-Speicherkarte oder ein anderes Medium mit dem Gerät zu verbinden.
- Die Dateisysteme FAT16 und FAT32 werden unterstützt.
- Einige Systemdateien werden möglicherweise nicht unterstützt. Wenn das Medium nicht unterstützt wird, formatieren Sie das Medium vor der Verwendung auf einem Windows-System.
- Das Gerät kann nur eine Speicherkarte abspielen, auch wenn sich im Kartenlesegerät mehrere Karten befinden.

Legen Sie nur die Karte ein, die Sie abspielen möchten.

# Spezifikationen für Dateien, die wiedergegeben werden können

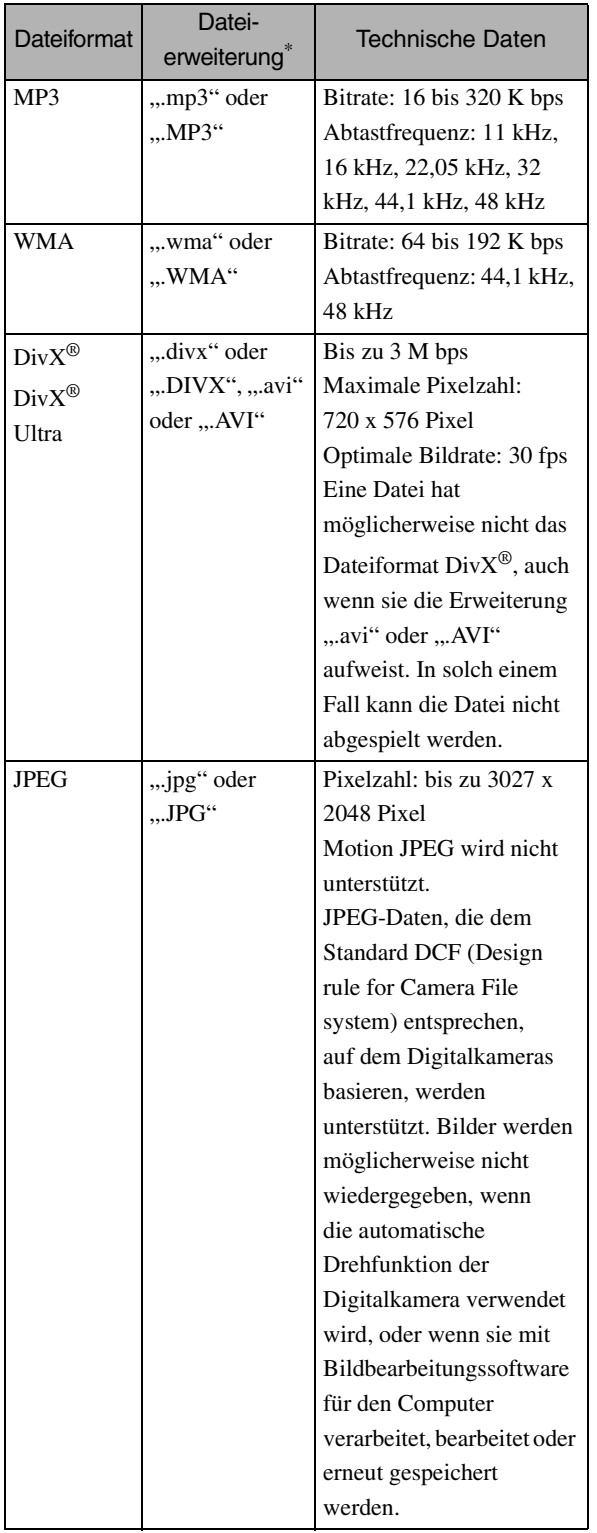

\*Wenn ein Doublebyte-Zeichen im Dateinamen verwendet wird, wird er nicht korrekt angezeigt.

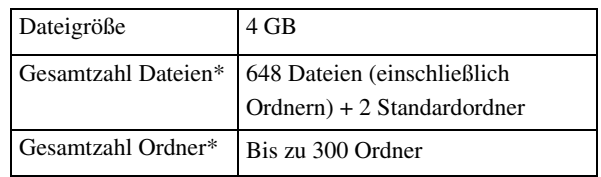

\*Diese Zahl ist nicht limitiert, wenn unter "MP3/ JPEG-Nav" im Einstellungen-Menü "Ohne Menü" eingestellt wurde.

# <span id="page-14-0"></span>**Bezeichnung der Teile und Funktionen**

# **Front**

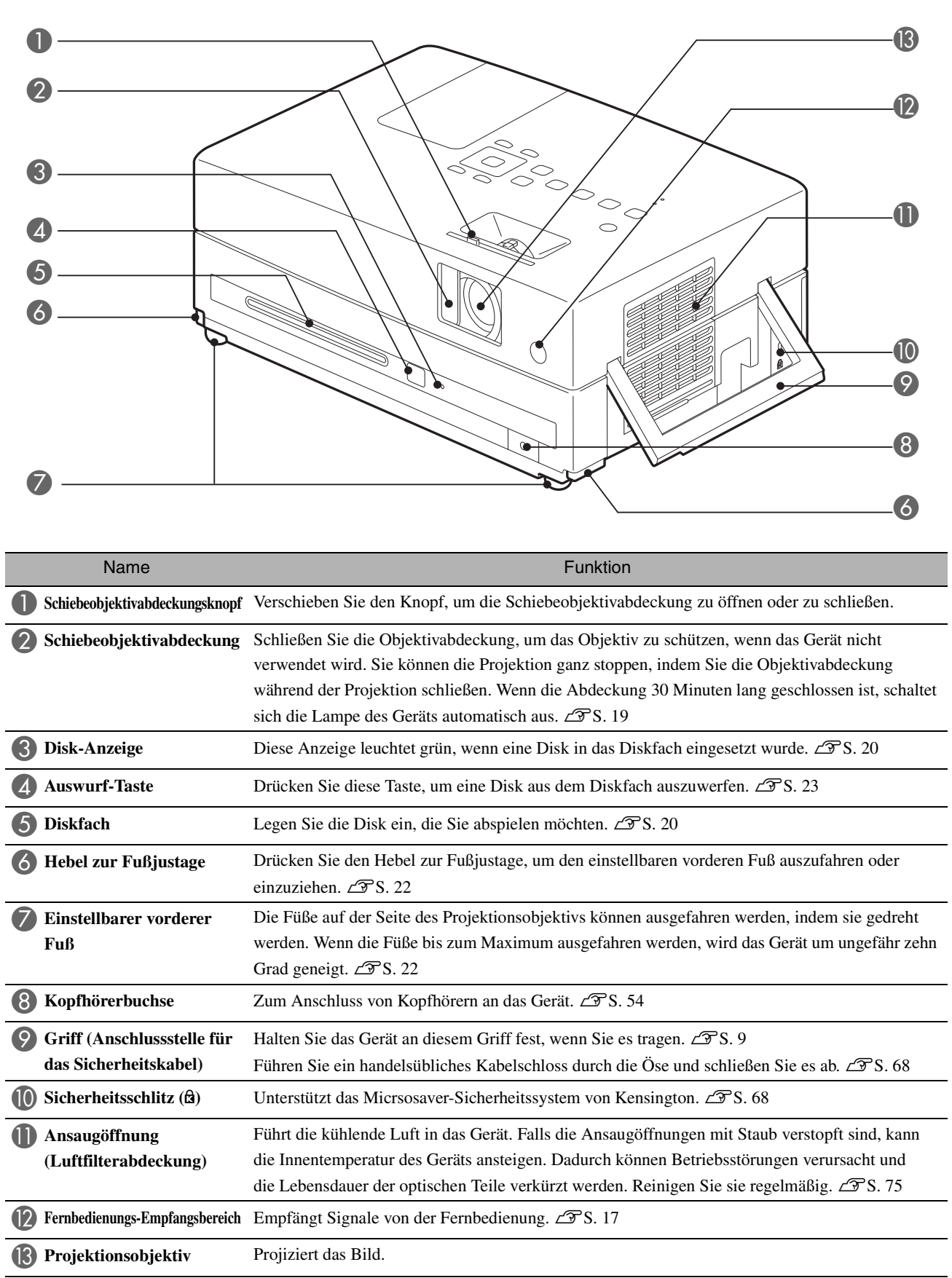

# Rück

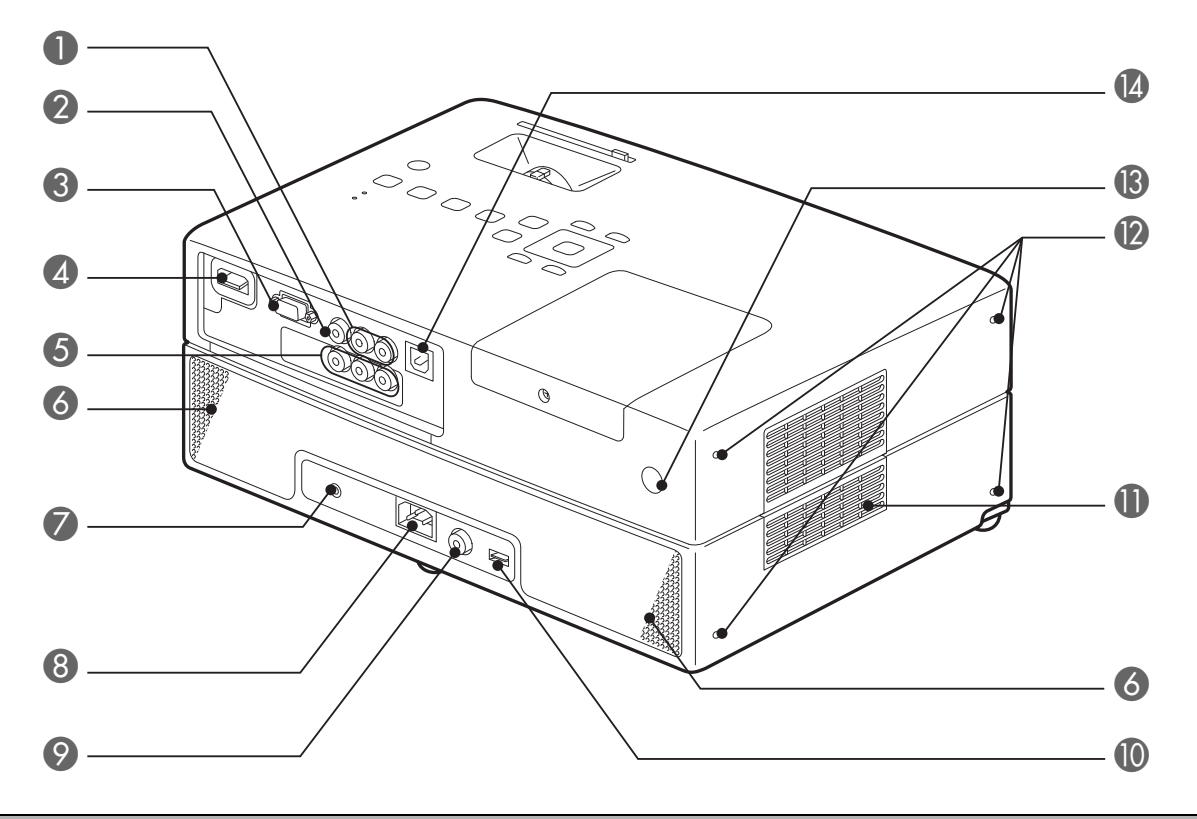

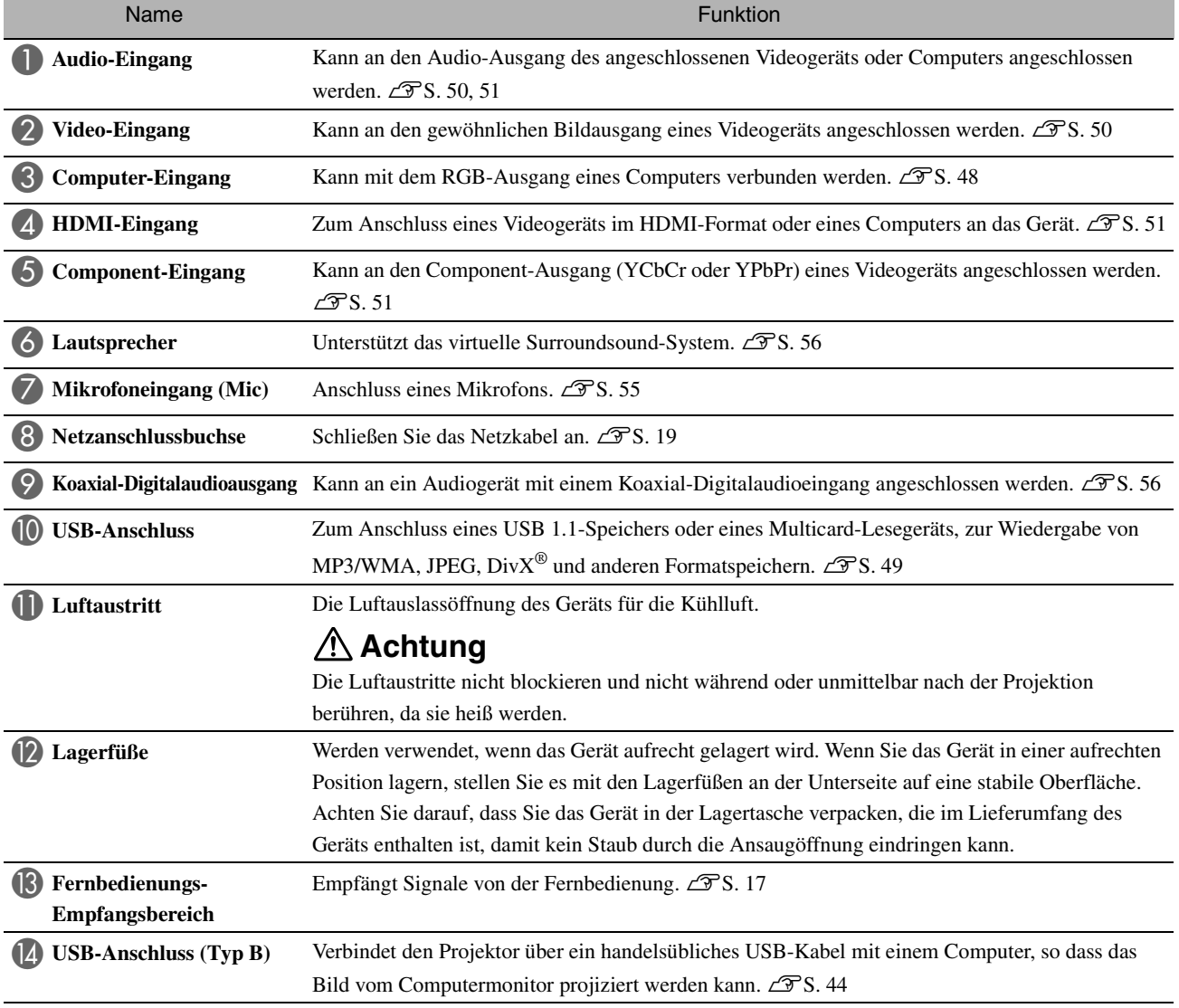

# **Oberseite**

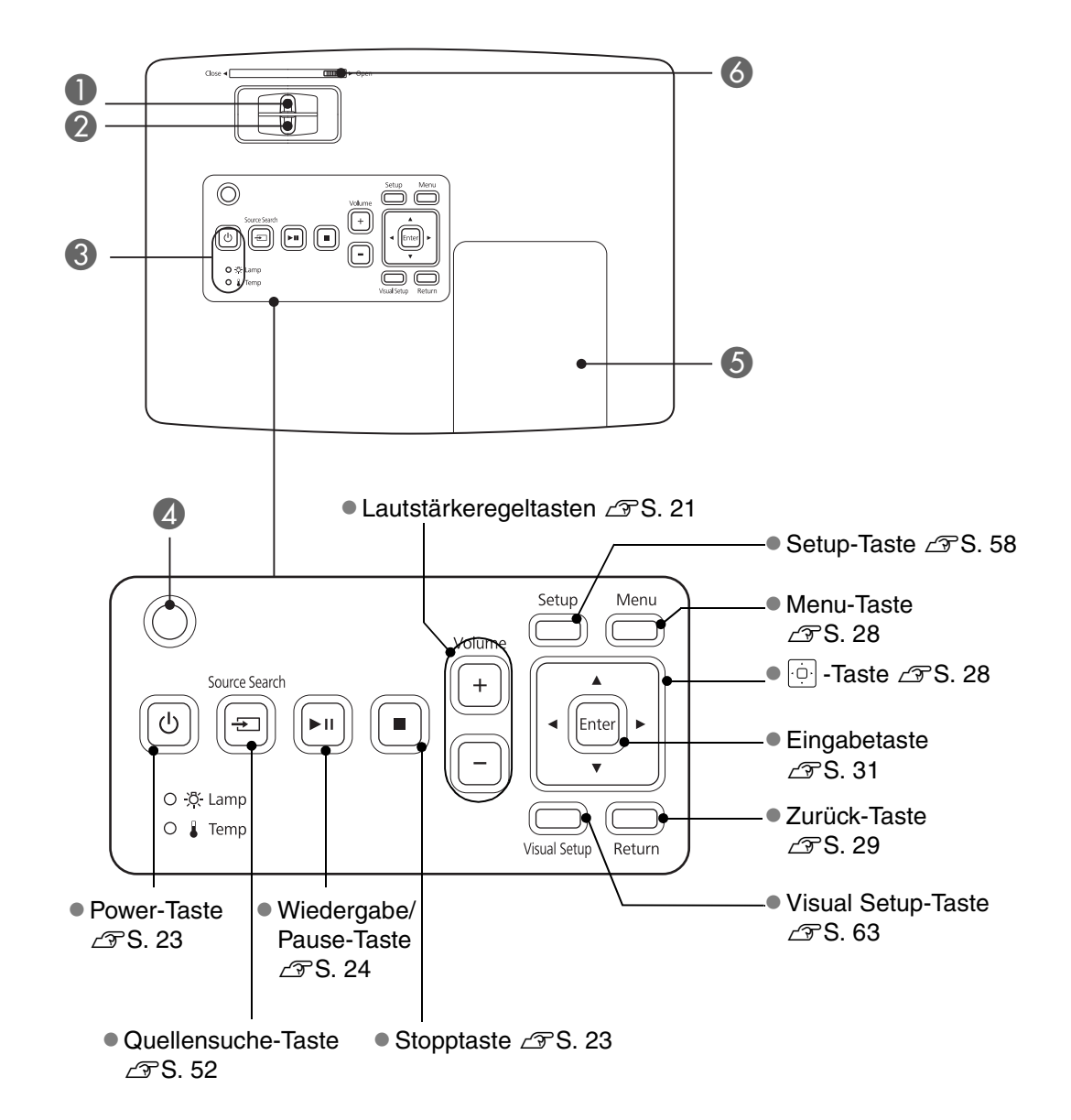

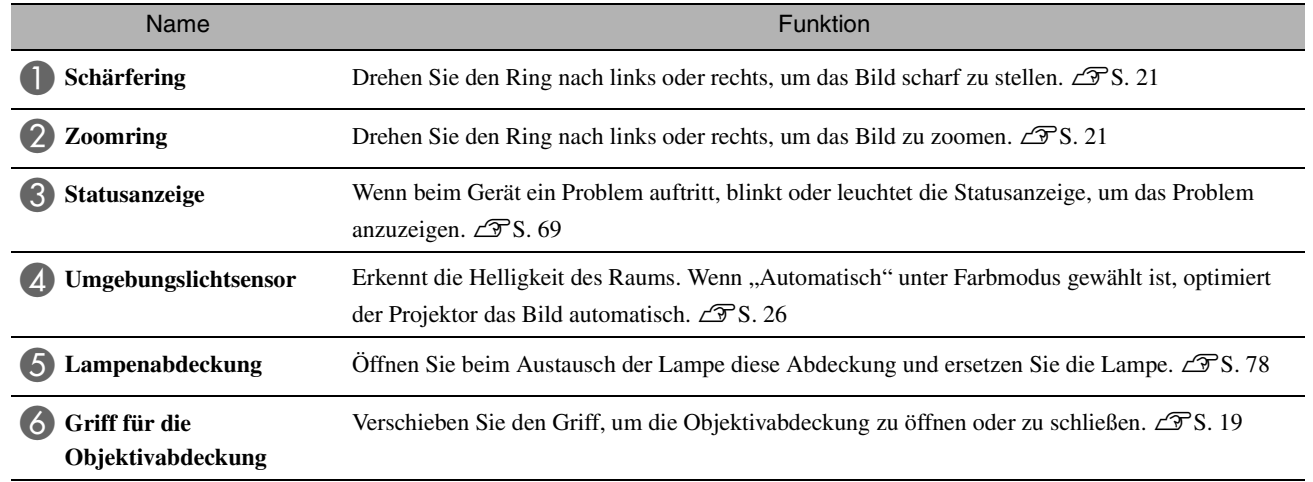

15

# **Fernbedienung**

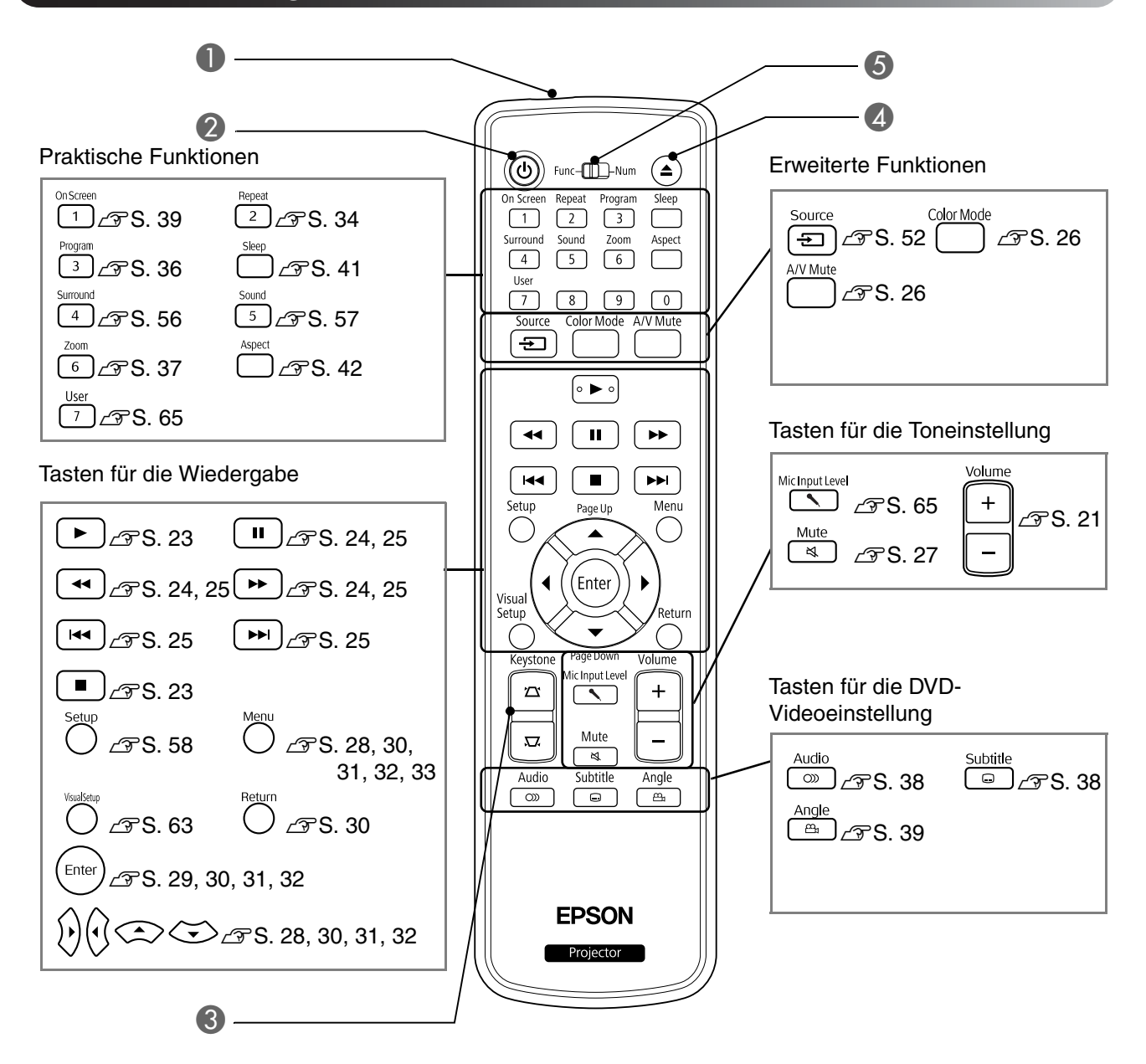

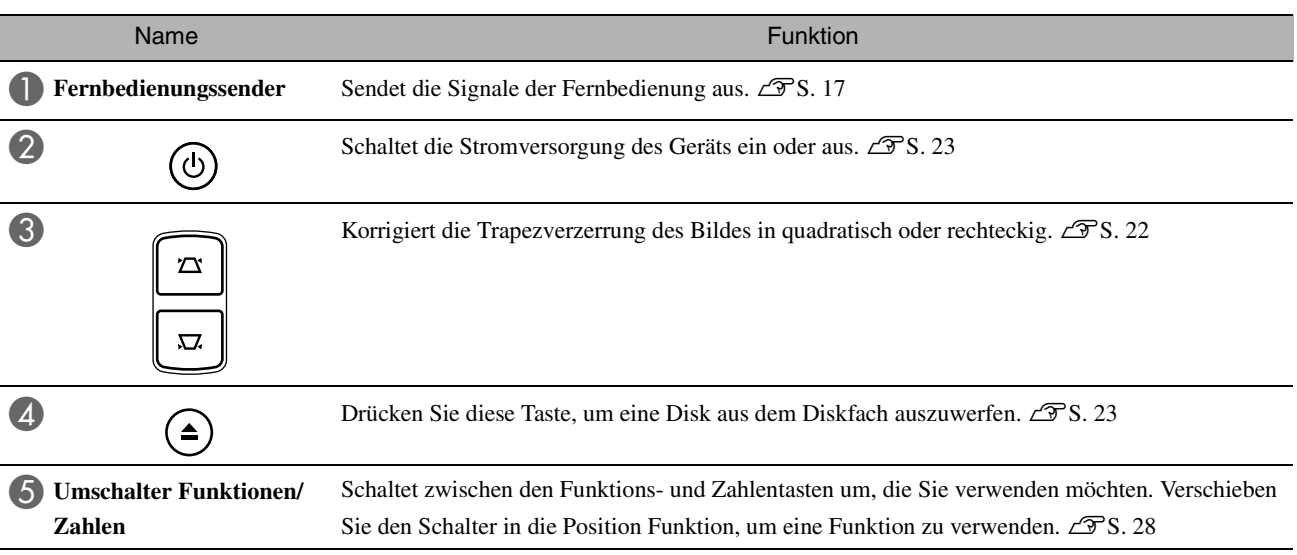

# <span id="page-18-0"></span>**Fernbedienung vorbereiten**

# Batterien einlegen

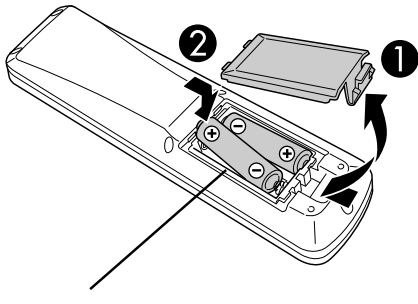

# **Achtung**

Kontrollieren Sie die Polaritätszeichen (+) und (-) im Batteriefach, damit Sie die Batterien richtig einsetzen.

Beim Erwerb sind die Batterien nicht in der Fernbedienung eingelegt. Legen Sie die Batterien, die im Lieferumfang dieses Geräts enthalten sind, vor der Verwendung ein.

**A Drücken Sie auf die Verriegelung an der Rückseite der** Fernbedienung und heben Sie den Batteriefachdeckel ab.

**2** Legen Sie die Batterien unter Beachtung der Polarität ein.

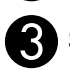

Schließen Sie den Batteriefachdeckel.

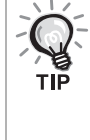

Falls die Befehle von der Fernbedienung nach einer gewissen Zeit verzögert oder überhaupt nicht mehr ausgeführt werden, sind wahrscheinlich die Batterien erschöpft und müssen ersetzt werden. Halten Sie zwei zusätzliche AA-Alkali- oder Mangan-Trockenbatterien zur Verwendung bereit. Es können nur AA-Alkali- oder Mangan-Trockenbatterien verwendet werden.

# <span id="page-18-1"></span>Einsatzbereich der Fernbedienung

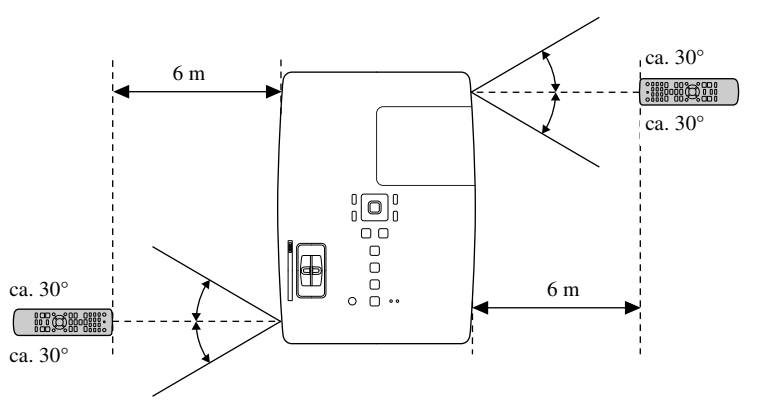

### Einsatzbereich (vertikal)

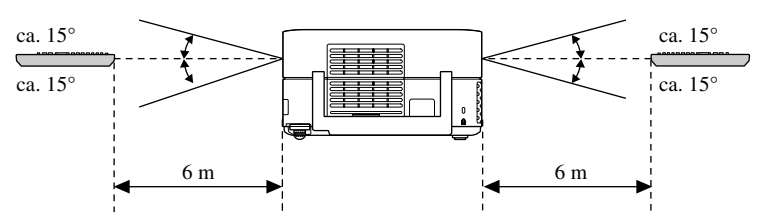

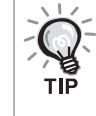

Vermeiden Sie, dass direktes Sonnenlicht oder künstliches Licht auf den Empfangssensor für die Fernbedienung des Geräts fällt. Andernfalls kann das Signal der Fernbedienung möglicherweise nicht empfangen werden.

#### Einsatzbereich (horizontal)

# <span id="page-19-0"></span>**Schnelle Inbetriebnahme**

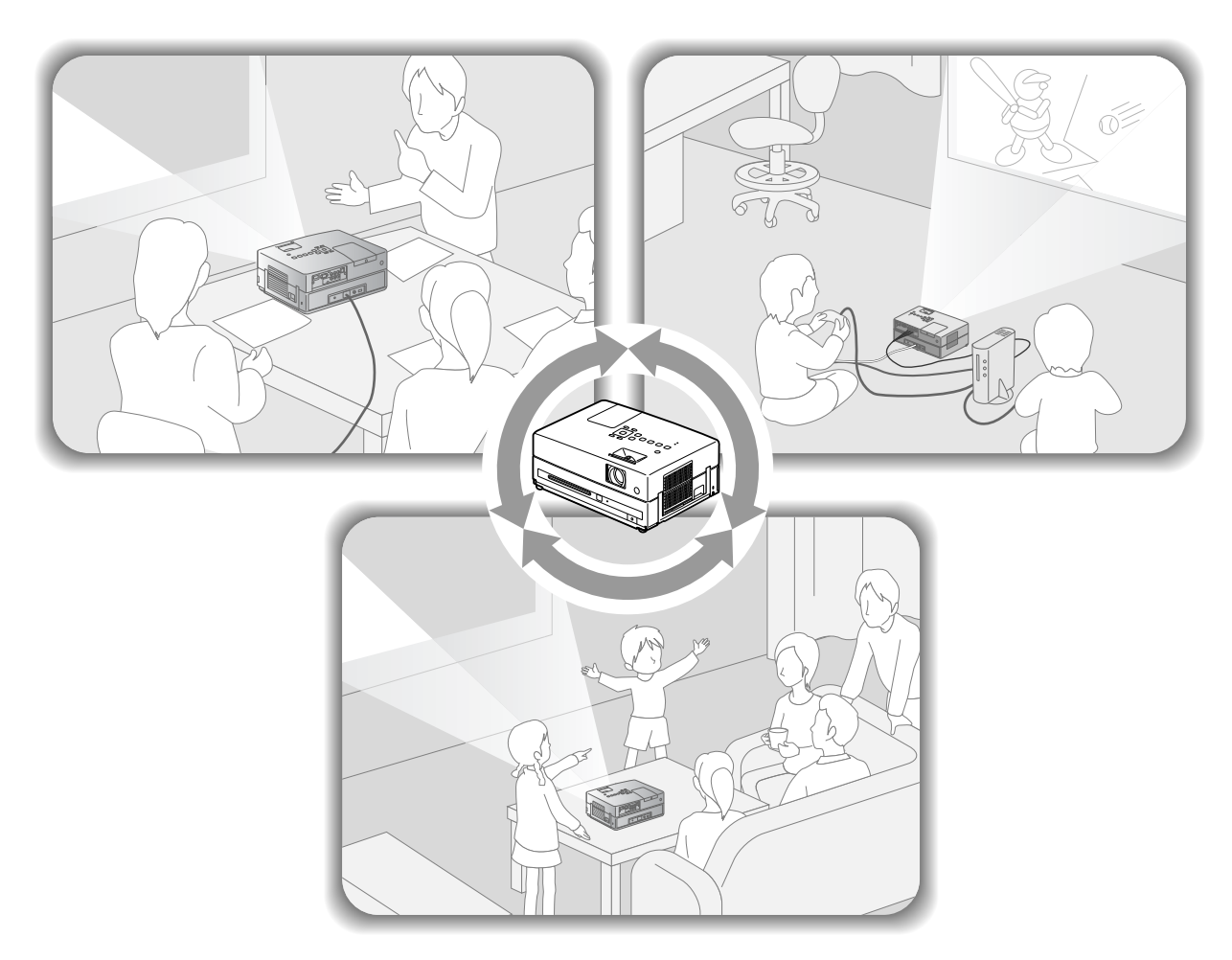

### **Wiedergabe**

Es sind keine komplizierten Anschlüsse erforderlich. Sie müssen nicht einmal den Fernsehstandard wählen oder den Eingang umschalten.

Mit den nachstehenden vier einfachen Schritten können Sie DVDs in Großwiedergabe genießen.

Die Standardlautsprecher unterstützen das virtuelle Surroundsystem und Sie können echten Stereo-Surroundsound über den linken und rechten Lautsprecher genießen.

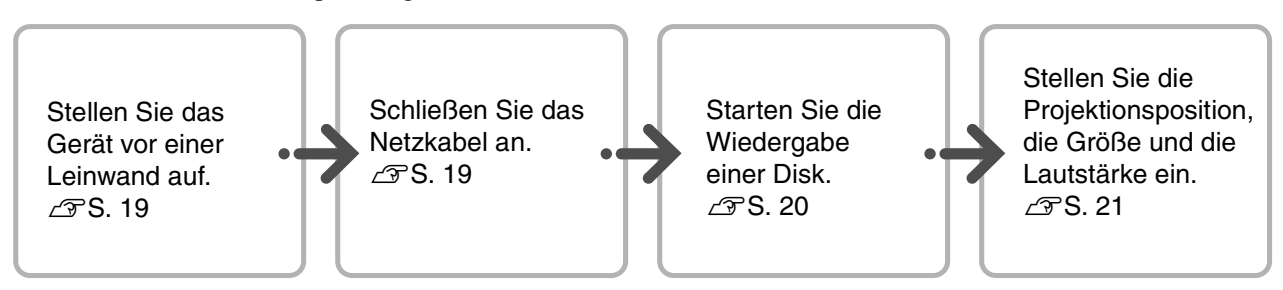

### 19

# <span id="page-20-0"></span>**Aufstellung**

# <span id="page-20-1"></span>Projektionsabstand und Leinwandgröße

Stellen Sie das Gerät so auf, dass die optimale Bildgröße auf die Leinwand projiziert werden kann.

Bei einem Bildformat von 16:9 und einer 80" Breitbild-Leinwand sollten Sie das Gerät beispielsweise ca. 231 cm entfernt von der Leinwand aufstellen.

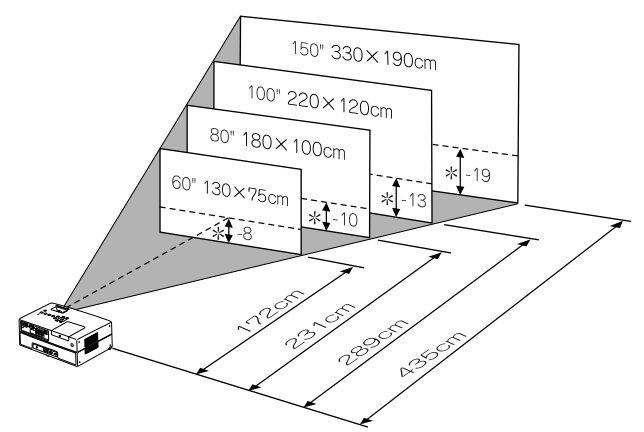

\* Der Abstand zwischen Objektivmitte und Leinwand.

Je weiter das Gerät von der Leinwand entfernt wird, desto größer wird die Projektionsfläche. Die Angaben sind lediglich Orientierungswerte. Detaillierte Projektionswerte  $2\overline{S}S. 81$  $2\overline{S}S. 81$ 

# <span id="page-20-2"></span>Anschließen des Netzkabels

<span id="page-20-4"></span>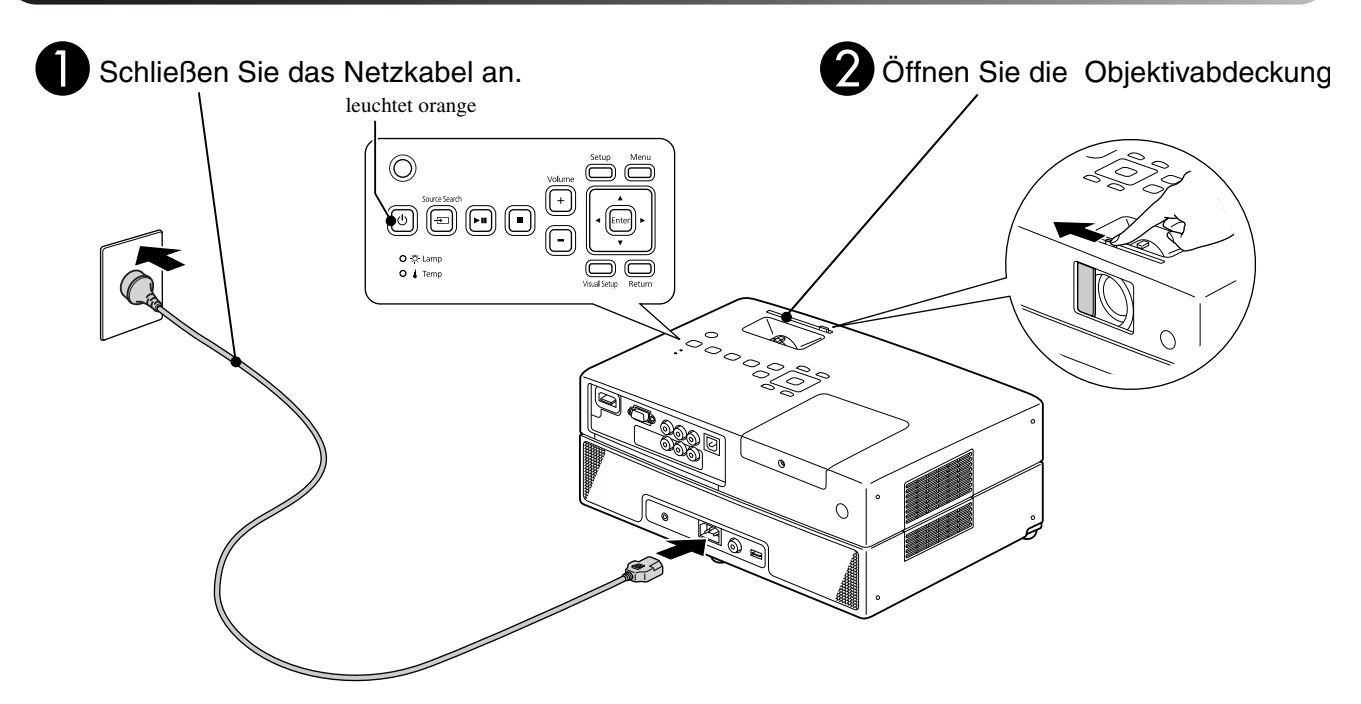

**Bigger Sie dieses Gerät parallel zur** Leinwand auf.

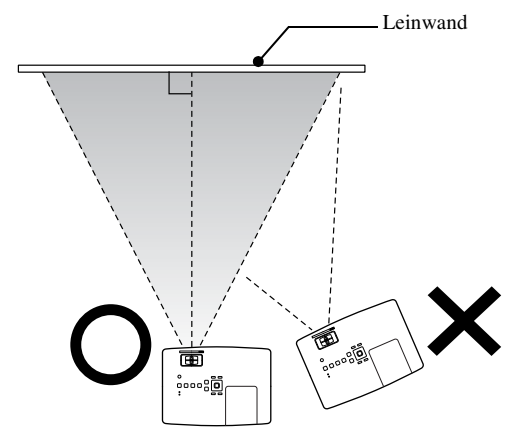

<span id="page-20-3"></span>Wenn dieses Gerät sich nicht parallel zur Leinwand befindet, ist das projizierte Bild trapezförmig verzerrt.

# <span id="page-21-0"></span>**Wiedergabe einer Disk**

# <span id="page-21-1"></span>Disk wiedergeben und projizieren

DVD<br>Video Video<br>CD MP3/<br>WMA JPEG **DIVX** 

<span id="page-21-3"></span>Legen Sie die Disk in das Fach ein, wobei die bedruckte Seite nach oben zeigt.

Wenn Sie eine zweiseitig bespielte Disk verwenden, muss die Seite, die Sie abspielen möchten, nach unten zeigen.

Legen Sie eine 8-cm-Disk in die mittlere Position des Diskfachs ein.

Ein kurzer Signalton wird erzeugt und die Spannungsversorgung wird eingeschaltet.

<span id="page-21-2"></span>Durch das Einlegen der Disk leuchtet die Disk-Anzeige grün.

#### Achtung

Verwenden Sie keine Disks, die mit CD/DVD-Etiketten beklebt sind, und verwenden Sie keine Disks, auf denen sich Kondensat gebildet hat. Dies kann Fehlfunktionen oder Beschädigungen verursachen.

### Starten Sie die Wiedergabe.

Die Projektorlampe schaltet sich automatisch ein und die Projektion beginnt. Es dauert ungefähr 30 Sekunden vom Einschalten der Lampe bis zur hellen Projektion der Bilder.

Wenn das Menü erscheint: DVD Video  $\mathscr{L}\mathscr{F}$  [S. 28](#page-29-4) Video CD  $\mathcal{L}$  [S. 29](#page-30-1)  $MP3/WMA$   $DIVX$   $27$  [S. 31](#page-32-3)

Wenn Sie das Gerät in großen Höhen verwenden, d. h. auf 1.500 Metern oder mehr über dem Meeresspiegel, schalten Sie "Höhenlagen-Modus" auf "Ein".  $\mathscr{B}$ [S. 65](#page-66-2)

### **Achtung**

Schauen Sie niemals in das Objektiv, nachdem Sie den Netzschalter des Geräts eingeschaltet haben. Schließen Sie die Objektivabdeckung, bevor Sie eine Disk einlegen oder herausnehmen.

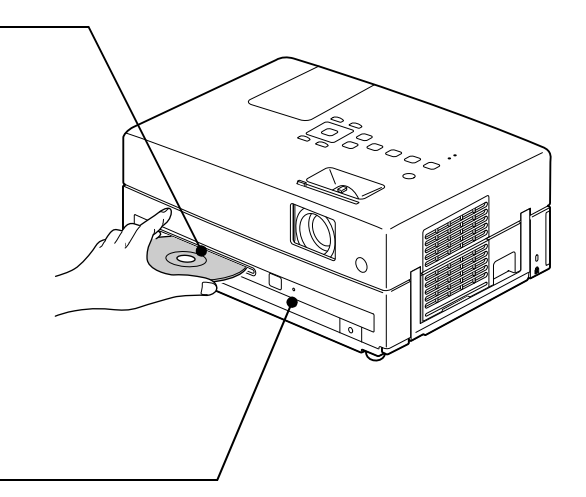

# <span id="page-22-0"></span>Projektionsposition und Lautstärke einstellen

<span id="page-22-3"></span>Stellen Sie die Lautstärke und das projizierte Bild ein.

<span id="page-22-1"></span>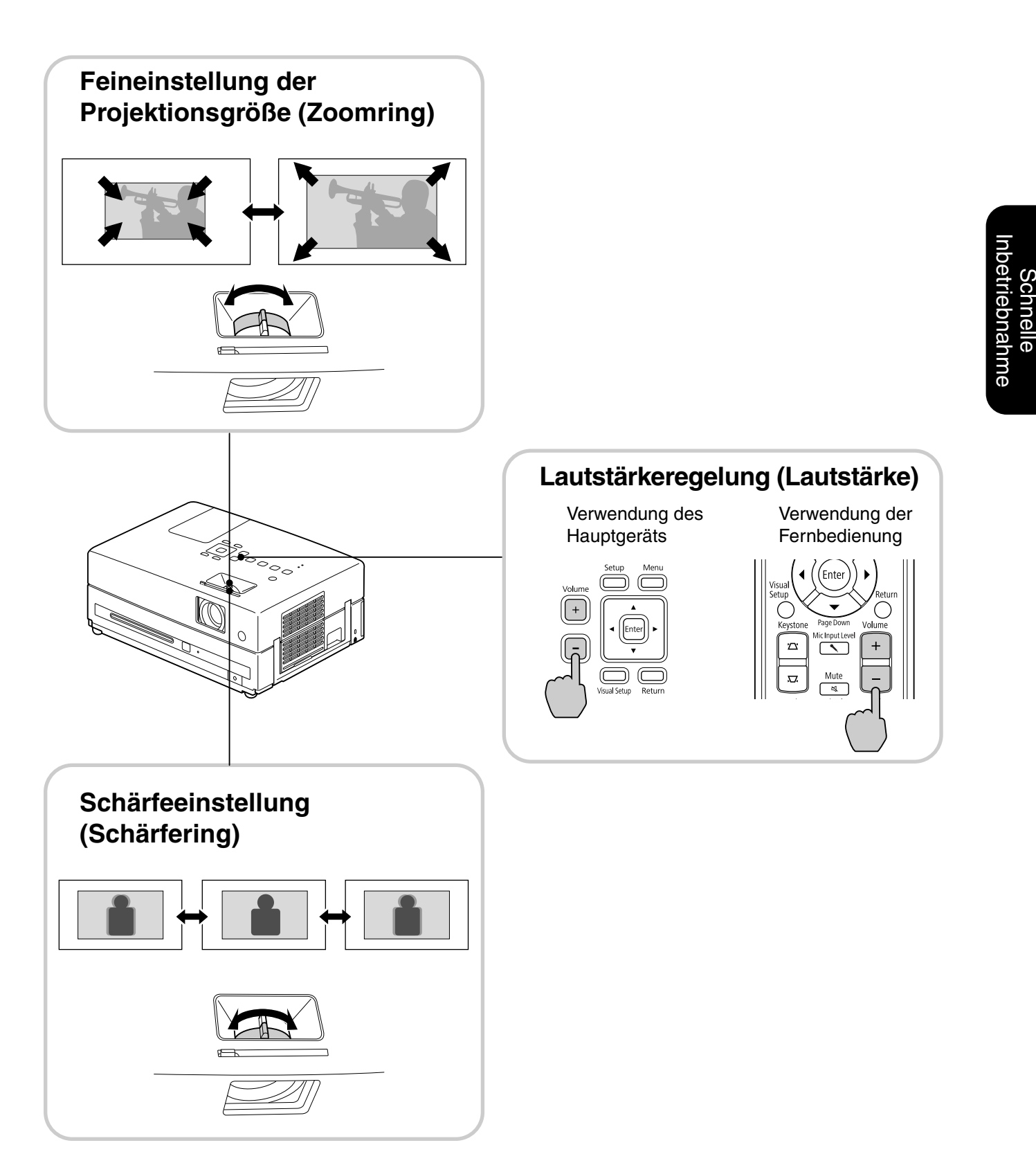

<span id="page-22-2"></span>Schnelle

### <span id="page-23-0"></span>**Korrigieren der trapezförmigen Verzerrung des Bildes (Trapezverzerrung)**

• Höhe des Bildes einstellen Dieses Gerät erkennt automatisch vertikale Neigung und korrigiert die Bilder mit Trapezverzerrung. Wenn das projizierte Bild immer noch verzerrt ist, können Sie es aus dem Menü Bildeinstellungen oder mit der Fernbedienung anpassen.  $\mathcal{F}S. 63$  $\mathcal{F}S. 63$ 

Um das Bild höher zu projizieren, drücken Sie die Fußhebel und stellen die Höhe ein.

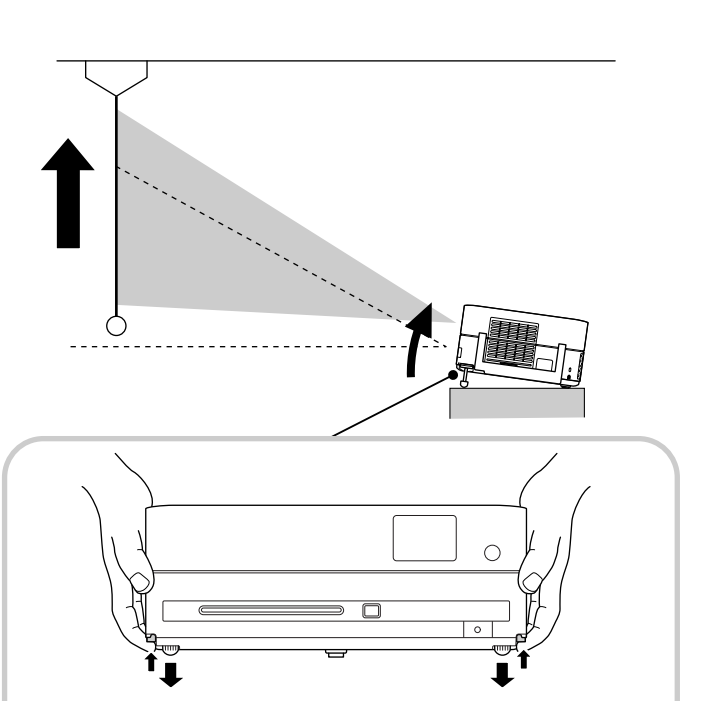

Stellen Sie die vorderen Füße durch Drücken der Fußhebel ein. Sie können den Projektor um bis zu 10° neigen. Stellen Sie die Ständer so ein, dass das Gerät eben ist.

#### Achtung

Drücken Sie die vorderen Füße ein, indem Sie die Fußhebel drücken, wenn Sie den Projektor tragen.

• Korrigieren der verzerrten Bilder Drehen Sie die Füße, um den horizontalen Neigungswinkel einzustellen.

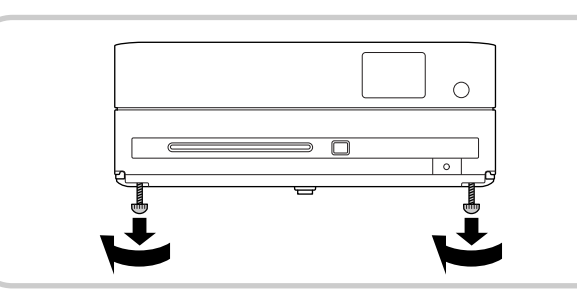

<span id="page-23-1"></span>Wenn Sie den Fuß herausdrehen und das Gerät neigen, weist das Bild eine Trapezverzerrung auf. So gleichen Sie die Trapezverzerrung aus:

Wenn die Oberseite des Bildes zu breit ist Wenn die Unterseite des Bildes zu breit ist

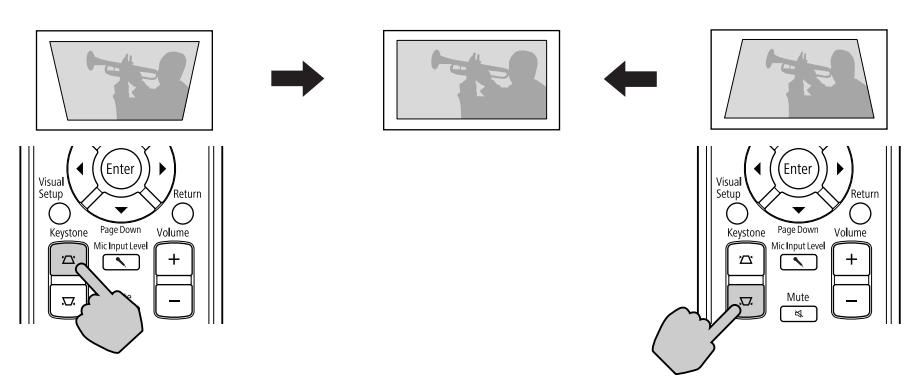

Wenn das Gerät um mehr als 30° Grad nach oben oder unten geneigt wird, kann die Bildform nicht mehr korrigiert werden. Es wird aber schwierig, das Bild scharf zu stellen, wenn der Neigungswinkel so groß ist.

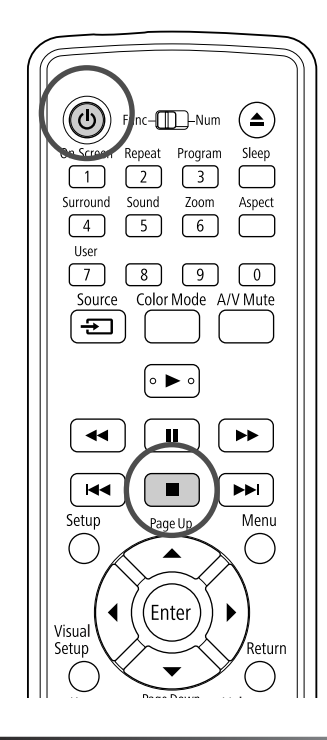

### <span id="page-24-5"></span><span id="page-24-0"></span>Wiedergabe stoppen

#### <span id="page-24-3"></span>Drücken Sie | ■

DVD<br>Video

DVD Video Video CD Audio CD DIVX Wenn Sie

**JPFG** 

nach dem Stoppen (►) drücken, wird die Wiedergabe an der unterbrochenen Szene wieder aufgenommen (Lesezeichen-Funktion).

#### Hinweise zur Wiederaufnahme der **Wiedergabe**

- Wenn Sie  $\blacktriangleright$  drücken, während "Laden" auf dem Bildschirm angezeigt wird, wird "Wdgb. Forts." angezeigt und die Disk wird ab der letzten Stopp-Position abgespielt.
- Beachten Sie, dass die Wiedergabe-Fortsetzen-Funktion abgebrochen wird, wenn Sie zweimal drücken.
- Bei Disks, die in der Dateiliste als MP3/WMA JPEG angezeigt werden, und bei als VR formatierten **DVD Video** kann die
- Wiedergabe nicht fortgesetzt werden. • Sie können die Wiedergabe von bis zu 10 Disks wieder aufnehmen, die Sie kürzlich abgespielt haben, auch wenn Sie die Disks austauschen.
- Die Position, von der die Wiedergabe fortgesetzt wird, kann geringfügig von der Stoppposition abweichen.
- Die Einstellungen für Audiosprache, Untertitelsprache und Winkel werden zusammen mit der Stoppposition gespeichert.

• Wenn Sie die Wiedergabe stoppen, während das Disk-Menü angezeigt wird, schlägt die Fortsetzung der Wiedergabe möglicherweise fehl.

### <span id="page-24-4"></span><span id="page-24-1"></span>Spannungsversorgung ausschalten

- <span id="page-24-2"></span>Wenn Sie eine Disk abgespielt haben, drücken Sie  $($   $\triangle$ ), um die Disk aus dem Fach zu entnehmen.
	- Falls Sie die ausgeworfene Disk noch einmal hören möchten, nachdem Sie bereits ( $\triangle$ ) gedrückt haben, können Sie sie nicht manuell in das Diskfach zurück schieben. Drücken Sie  $\textcircled{\textsf{a}}$ .

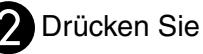

 $\sum$  Drücken Sie  $(\cup)$ .

Sie können  $\boxed{\uplus}$  am Hauptgerät verwenden, um den gleichen Effekt wie den Effekt von  $\circled{0}$  an der Fernbedienung zu erzielen.

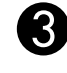

Ziehen Sie den Netzstecker aus der Netzsteckdose, nachdem ein doppeltes Tonsignal ertönt.

Wenn Sie nur  $\circled{0}$  zum Ausschalten der Spannungsversorgung drücken, wird weiterhin Strom verbraucht.

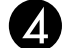

#### Schließen Sie die Objektivabdeckung.

Lassen Sie den Objektivdeckel angebracht, wenn das Gerät nicht verwendet wird, um das Objektiv vor Schmutz und Beschädigungen zu schützen.

• Wenn Sie den Projektor sofort nach dem Ausschalten wieder einschalten, wird die Ladezeit zum Projizieren von Bildern länger.

#### Achtung

Durch Abtrennen des Netzkabels bevor der Projektor den Signalton abgibt, können die optischen Komponenten beschädigt werden.

# <span id="page-25-0"></span>**Grundbedienung während der Wiedergabe**

Ab hier wird die Bedienung hauptsächlich anhand der Tasten auf der Fernbedienung erläutert. Wenn sich eine Taste mit der gleichen Kennzeichnung am Hauptgerät befindet, kann diese Taste mit der gleichen Wirkung verwendet werden.

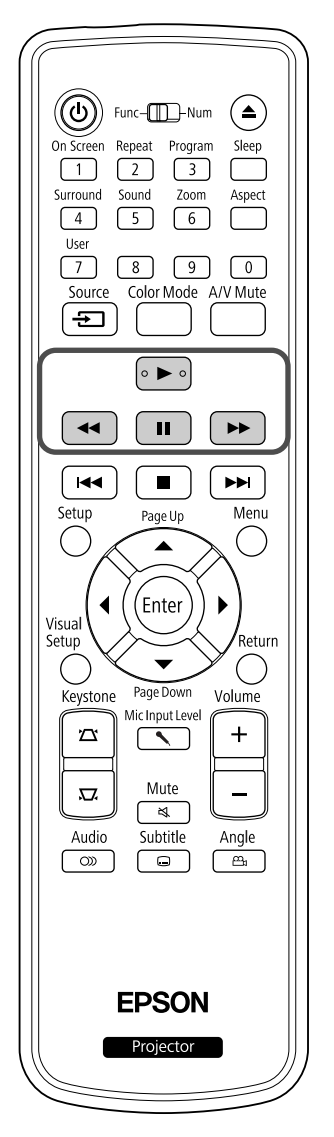

<span id="page-25-4"></span><span id="page-25-3"></span><span id="page-25-2"></span><span id="page-25-1"></span>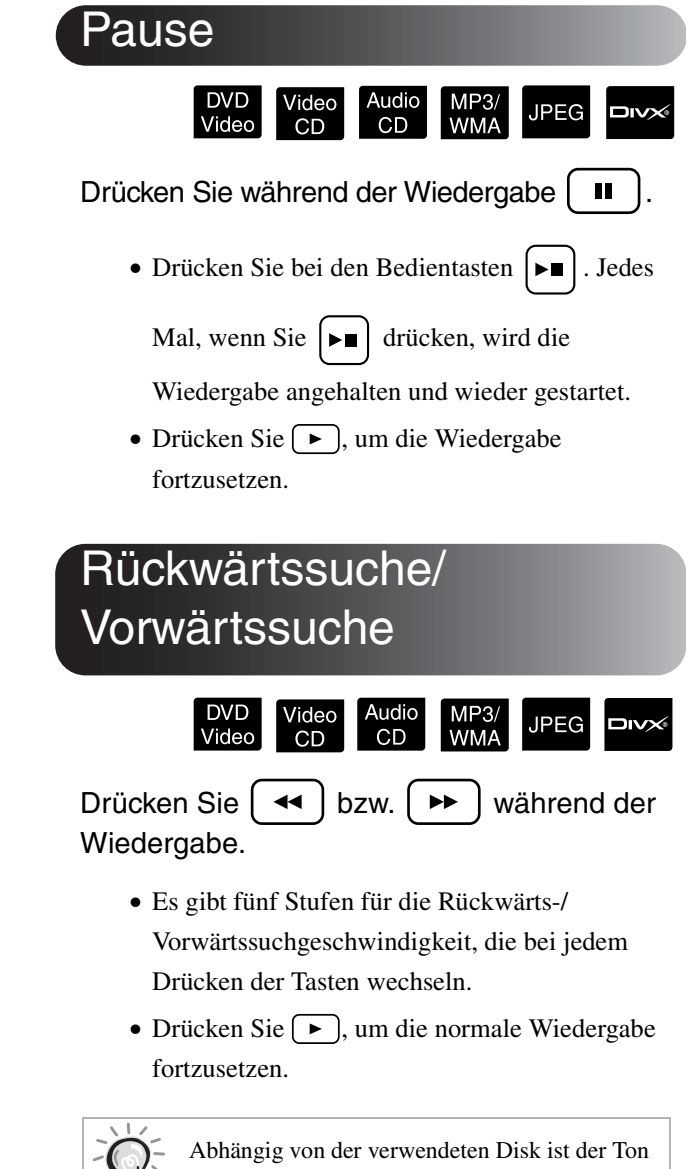

während der Vorwärts/Rückwärtssuche möglicherweise nicht hörbar.

TIP

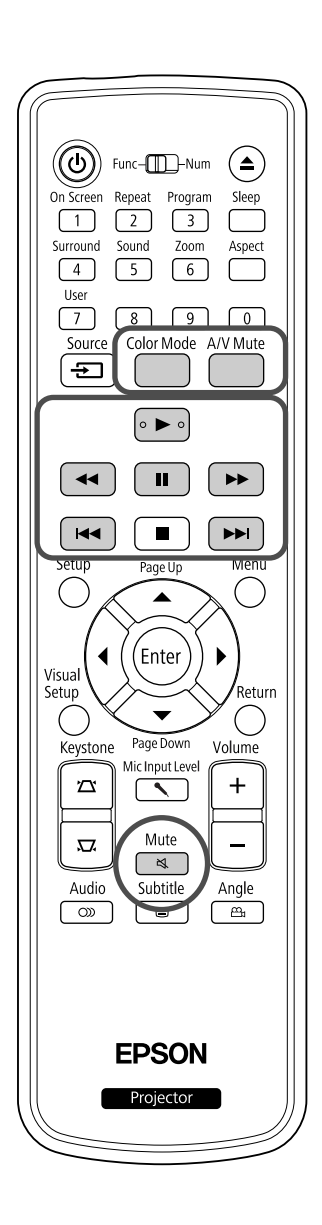

<span id="page-26-5"></span><span id="page-26-0"></span>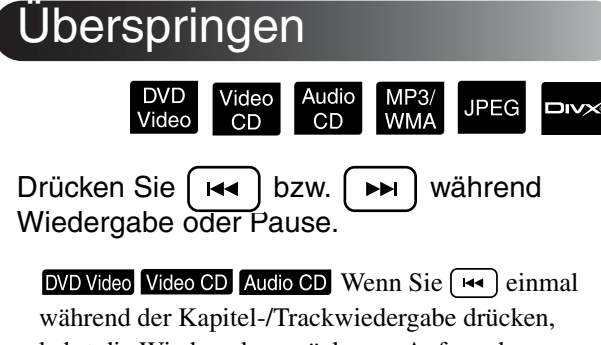

kehrt die Wiedergabe zurück zum Anfang des laufenden Kapitels oder Tracks. Danach kehrt die

Wiedergabe bei jedem Drücken von [ $\leftrightarrow$ ] zurück zum Anfang des jeweils vorherigen Kapitels/Tracks. Danach kehrt die Wiedergabe bei jedem Drücken von

 zurück zum Anfang des jeweils vorherigen Kapitels/Tracks.

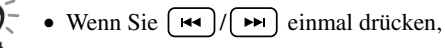

−.<br>TIΡ

während eine **DVD Video** DIVX Disk angehalten ist, wird das vorherige Kapitel (die vorherige Datei) oder das nächste Kapitel (die nächste Datei) abgespielt.

# <span id="page-26-3"></span><span id="page-26-1"></span>**Einzelbildfortschaltung**

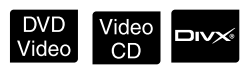

Drücken Sie | II | während der Wiedergabepause.

- Bei jedem Drücken von  $\boxed{||}$  wird um ein Einzelbild weiter geschaltet. Dieses Gerät verfügt nicht über eine Einzelbildfortschaltung in Rückwärtsrichtung.
- Drücken Sie  $\blacktriangleright$ , um die normale Wiedergabe fortzusetzen.

### <span id="page-26-4"></span><span id="page-26-2"></span>Zeitlupenwiedergabe

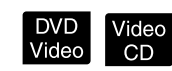

Drücken Sie  $\left[\begin{array}{c} \blacksquare \end{array}\right]$  an der Stelle, an der die Zeitlupenwiedergabe beginnen soll, um die Wiedergabe anzuhalten.

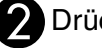

### **D**rücken Sie  $\rightarrow$

- Es gibt vier Stufen für die Wiedergabegeschwindigkeit, die bei jedem Drücken von  $\rightarrow$  wechseln.
- Bei der Wiedergabe einer DVD Video kann die Zeitlupenrückschau durch Drücken von  $\left\lceil \frac{4}{\sqrt{2}} \right\rceil$ erfolgen. Es gibt vier Stufen für die Rücklaufgeschwindigkeit, die bei jedem Drücken von  $\left(\rightarrow\right)$  wechseln.
- Drücken Sie  $\blacktriangleright$ , um die normale Wiedergabe fortzusetzen.
- Während der Zeitlupenwiedergabe wird kein Ton reproduziert.

<span id="page-27-3"></span><span id="page-27-0"></span>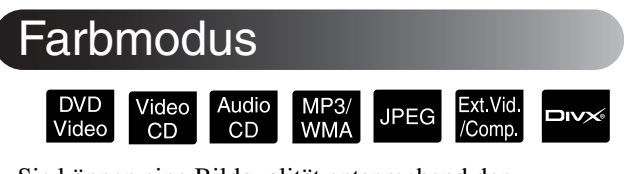

Sie können eine Bildqualität entsprechend der Helligkeit und anderer Raumbedingungen auswählen.

**Drücken Sie** 

Der jeweils ausgewählte Farbmodus wird auf der Leinwand angezeigt.

Dynamisch

BWährend die Bezeichnung des Farbmodus angezeigt wird, drücken Sie wiederholt  $\bigcap^{\text{Color Model}}$ , bis der gewünschte Farbmodus erscheint.

Nach einigen Sekunden verschwindet die Bezeichnung des Farbmodus und wechselt die Bildqualität.

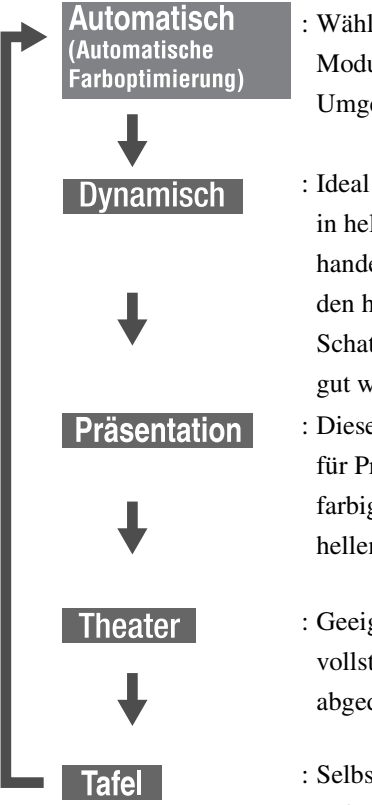

- : Wählen Sie den besten Modus für Ihre Umgebung.
- : Ideal zur Verwendung in hellen Räumen. Es handelt sich hierbei um den hellsten Modus. Schattentöne werden gut wiedergegeben.
- : Dieser Modus ist ideal für Präsentationen mit farbigem Material in hellen Räumen.
- : Geeignet für vollständig abgedunkelte Räume.
- : Selbst bei Projektionen auf schwarze oder grüne Tafel verleiht diese Einstellung Ihren Bildern eine natürliche Farbgebung, genau wie auf einer Leinwand.

# <span id="page-27-1"></span>Anpassen der Lichtintensität (Adaptive IRIS-Blende)

Stellen Sie "Adaptive IRIS-Blende" im Menü Bildeinstellungen ein.  $\mathcal{F}$ [S. 64](#page-65-1)

Wenn "Adaptive IRIS-Blende" eingeschaltet ist, wird die Intensität der Lampe automatisch entsprechend der Bildhelligkeit gesteuert, um einen höheren Kontrast für eine reichere Bildwiedergabe zu erreichen.

Wenn der Farbmodus auf "Automatisch" gestellt ist, können Sie die Einstellung nicht vornehmen.

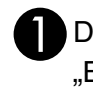

**D** Drücken Sie  $\bigcirc$ , und wählen Sie dann "Bild" - "Adaptive IRIS-Blende".

 $\sum$  Wählen Sie "Ein", indem Sie  $\sum$ drücken, um die Auswahl zu bestätigen.

Drücken Sie zum Verlassen des Menüs auf<sup>'</sup>

# <span id="page-27-4"></span><span id="page-27-2"></span>Zeitweises Ausblenden von Bild und Ton (A/V Mute)

DVD<br>Video Video<br>CD Audio<br>CD MP3/<br>WMA **JPEG Jivx** /Comp.

Diese Funktion können Sie verwenden, um die Aufmerksamkeit des Publikums auf Ihre Ausführungen zu lenken oder um bestimmte Details auszublenden, wie z. B. die Dateiauswahl bei Computerpräsentationen.

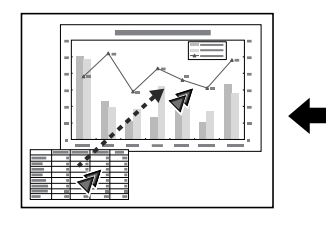

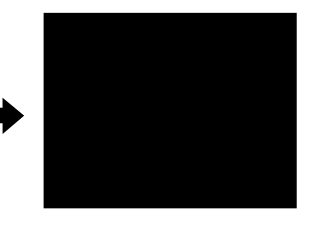

A/V Mute Drücken Sie während der Wiedergabe, oder schließen Sie die Objektivabdeckung.

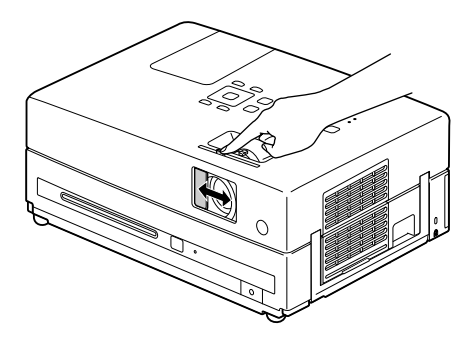

Bei jedem Drücken der Taste bzw. bei jedem Öffnen/ Schließen der Linsenabdeckung wird A/V Mute einoder ausgeschaltet.

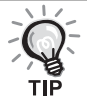

• Mikrofon-Audio wird ausgegeben.

- Wenn Einblenden aufgehoben ist, beginnt die Wiedergabe von der Stelle, wo Einblenden aktiviert wurde. (Ausgenommen bei
	- Verwendung von ExtVid/Comp.)

# <span id="page-28-1"></span><span id="page-28-0"></span>**Stummschaltung**

Drücken Sie während der Wiedergabe **Mute** 

- Über die Lautsprecher und die Kopfhörer wird kein Ton mehr ausgegeben.
- Drücken Sie  $\left(\frac{\text{Mute}}{\text{A}}\right)$ , um die normale Wiedergabe fortzusetzen. Die ursprüngliche Lautstärke wird auch wiederhergestellt, wenn die Stromversorgung des Geräts wieder eingeschaltet wird.

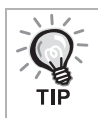

Mikrofon-Audio wird ausgegeben.

# <span id="page-29-0"></span>**Fortgeschrittene Bedienung**

# <span id="page-29-3"></span><span id="page-29-1"></span>**Werden Sie ein Wiedergabe-Experte**

# <span id="page-29-4"></span><span id="page-29-2"></span>Wiedergabe von einem DVD-Menü

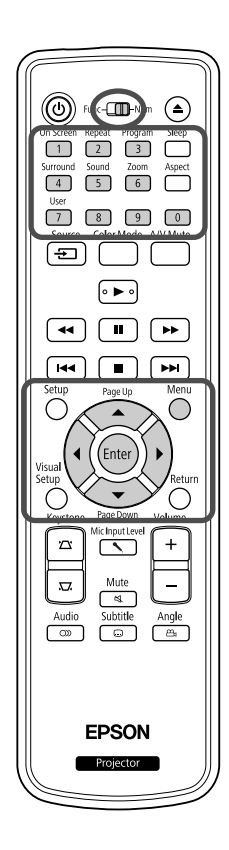

Auf einigen DVD Video -Disks sind die folgenden Menü-Arten gespeichert. •**Hauptmenü:** Wenn mehrere Titel (Video und Audio) aufgezeichnet sind, werden diese integrierten Medieninformationen angezeigt.

> Zur Anzeige des Hauptmenüs Halten Sie *S* für etwa 3 Sekunden gedrückt, um das Hauptmenü anzuzeigen.

•**Menü:** Wiedergabedaten für Titel (Menü Kapitel, Winkel, Audio und Untertitel) werden angezeigt.

- <span id="page-29-6"></span>**1** Drücken Sie während der Wiedergabe .
- <span id="page-29-7"></span>Drücken Sie  $\left| \cdot \right|$  ( $\left( \left\langle \right\rangle \right)$  and wählen Sie die Option aus, die angezeigt werden soll.

Sie haben außerdem die Möglichkeit, die Titel- oder Kapitelnummer direkt mit den Zifferntasten auszuwählen.

#### <span id="page-29-8"></span><span id="page-29-5"></span>Verwendung der Zifferntasten

Wenn der Umschalter Funktionen/Zahlen sich in der Position [Numerisch] befindet, drücken Sie die folgenden Tasten.

#### **Beispiel:**

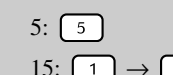

 $5: \boxed{5}$  10:  $\boxed{1} \rightarrow \boxed{0}$ 15:  $\boxed{1} \rightarrow \boxed{5}$  20:  $\boxed{2} \rightarrow \boxed{0}$ 

Wenn Sie mit der Eingabe der Zahlen fertig sind, stellen Sie den Umschalter Funktionen/Zahlen zurück auf die Position [Funktion].

<span id="page-30-2"></span>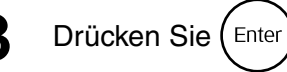

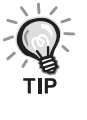

- Einige Medien verfügen unter Umständen nicht über ein Menü. Falls kein Menü vorhanden ist, können diese Bedienvorgänge nicht durchgeführt werden.
- Abhängig vom Medium kann die Wiedergabe automatisch beginnen,
	- auch wenn  $\binom{f_{\text{inter}}}{f}$  nicht gedrückt wurde.

## <span id="page-30-1"></span><span id="page-30-0"></span>Wiedergabe einer Video-CD über das Menü

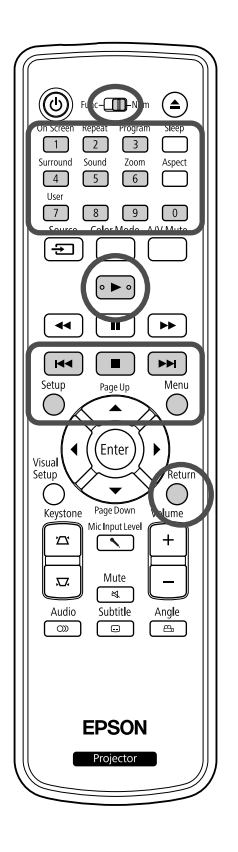

Sie können eine Video CD-Disk abspielen, indem Sie das gewünschte Kapitel aus einem der folgenden Menüs auswählen.

- •**PBC-Funktion (Playback Control):** Wenn eine Video-CD mit der Angabe "PBC (Playback Control) aktiv" auf der Disk oder auf der Hülle in das Diskfach eingelegt wird, wird ein Menü angezeigt. Sie können die Szene oder die Informationen, die angezeigt werden sollen, interaktiv in diesem Menü auswählen.
- •**Vorschaufunktion:** Sie können den gewünschten Titel oder die Szene auswählen und in den folgenden drei Formaten wiedergeben. **Track Auswahl:** Gibt die ersten drei oder vier Sekunden jedes Tracks
	- nacheinander wieder. Auf einer Bildschirmseite werden sechs Tracks angezeigt.
- **Disk Intervall:** Die Gesamtspieldauer der Disk wird durch sechs geteilt und die ersten drei oder vier Sekunden jedes Intervalls werden abgespielt. Auf einer Bildschirmseite werden sechs Bilder angezeigt.
- **Track-Intervall:** Wenn ein Track abgespielt wird, wird er durch sechs geteilt und die ersten drei oder vier Sekunden jedes Intervalls werden abgespielt. Auf einer Bildschirmseite werden sechs Bilder angezeigt.

### **Wiedergabe mit PBC (Playback Control)**

**1** Bei der Wiedergabe einer Video-CD mit PBC wird die folgende Art von Menü angezeigt.

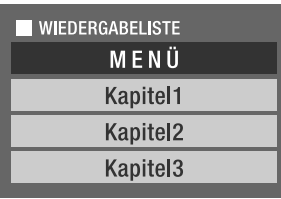

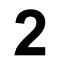

Wählen Sie mit  $\left\langle \downarrow \right\rangle \left\langle \stackrel{\frown}{\rightarrow} \right\rangle$  oder den Zifferntasten die Option aus, die angezeigt werden soll.  $\mathscr{F}S$ . 28

Dann wird der ausgewählte Inhalt wiedergegeben.

Video<br>CD

<span id="page-31-1"></span>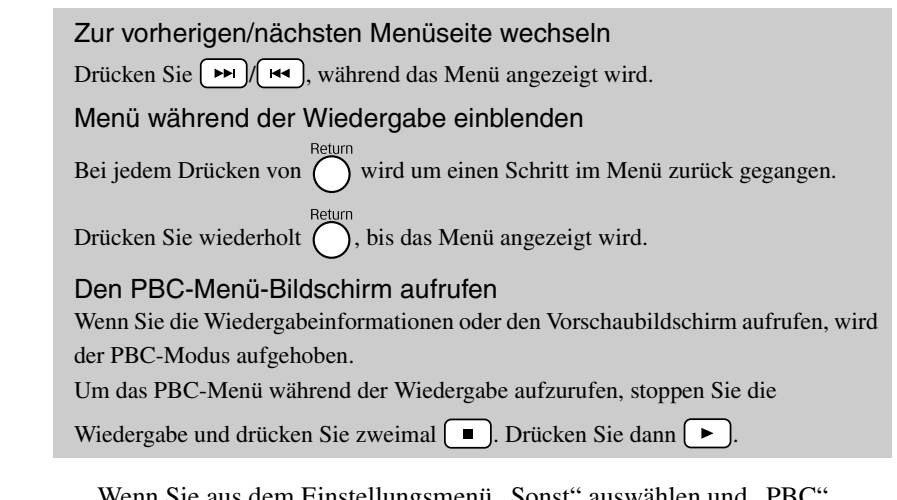

Wenn Sie aus dem Einstellungsmenü "Sonst" auswählen und "PBC" auf "Aus" setzen, wird die Disk direkt und ohne Anzeige des Menübildschirms wiedergegeben. PBC ist standardmäßig auf "Ein" gesetzt.  $\mathscr{F}S. 60$  $\mathscr{F}S. 60$ 

### **Wiedergabe mit der Vorschaufunktion**

<span id="page-31-0"></span>Wenn Sie  $\bigcap$  drücken, während eine Video-CD abgespielt wird, wird das folgende Vorschau-Menü angezeigt.

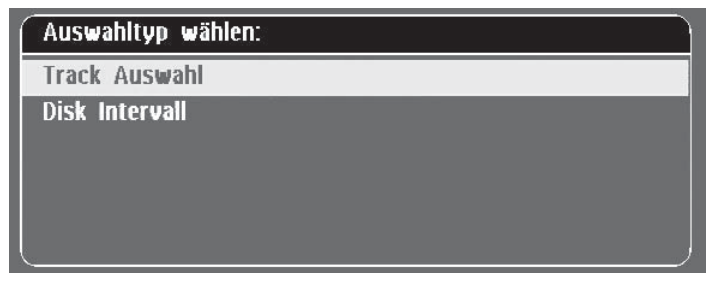

• Sie können auch "Track Auswahl" und "Disk Intervall" verwenden, wenn Sie bei gestoppter Wiedergabe  $\bigcap$  drücken.

<span id="page-31-2"></span>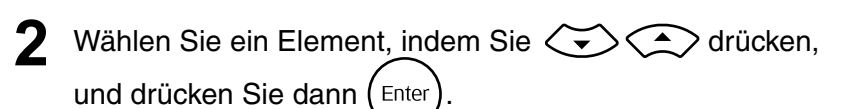

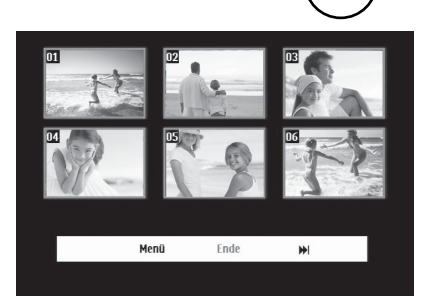

- Wenn eine Disk sechs oder mehr Tracks enthält, können Sie  $\boxed{\rightarrow}$ drücken, um die nächste oder die vorherige Seite anzuzeigen, wenn Sie "Track Auswahl" wählen.
- Sie können zum Anfangsmenü zurückkehren, indem Sie "Menü" wählen und  $\text{(Enter)}$  drücken.
- Sie können das Vorschau-Menü schließen, indem Sie "Ende" wählen und  $(Enter)$  drücken.

<span id="page-32-2"></span>**3** Wählen Sie mit  $\bigcup_{\alpha} \bigl(\bigl(\bigl(\bigl(\overline{\bullet}\bigr)\bigl(\alpha\bigl) \bigr)$  den Track aus, den Sie sehen möchten, und drücken Sie (Enter

Der ausgewählte Track wird abgespielt.

# <span id="page-32-3"></span><span id="page-32-0"></span>Wiedergabe von JPEG, MP3/WMA und DivX®

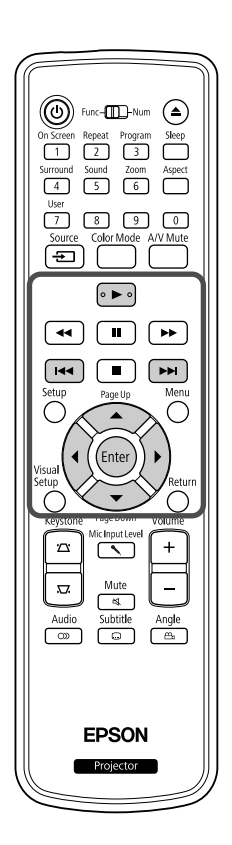

Obwohl die **JPEG** -, MP3/WMA - oder **DIVX** - Dateien, die auf einer Disk oder einem USB-Speichergerät gespeichert sind, durch Auswahl der gewünschten Datei aus der Dateiliste wiedergegeben werden, variiert die Funktion abhängig von der Datei wie folgt.

• Wenn ein **JPEG** im Ordner ausgewählt wird, werden die in dem Ordner gespeicherten JPEG-Dateien beginnend mit der ausgewählten Datei in der Diashow-Reihenfolge wiedergegeben.

**JPEG** 

• MP3/WMA -Dateien werden automatisch wiedergegeben, beginnend mit der ersten Datei. Wenn Sie eine andere Datei wiedergeben möchten, wählen Sie sie aus der angezeigten Dateiliste aus.

Wenn eine Kodak Picture CD oder eine FUJICOLOR CD in das Diskfach eingelegt wird, wird die Diashow-Wiedergabe automatisch durchgeführt.

**1** Wenn Sie eine Disk mit **JPEG** -, MP3/WMA - oder **DIX** Dateien oder ein USB-Speichergerät abspielen, wird die folgende Dateiliste angezeigt.

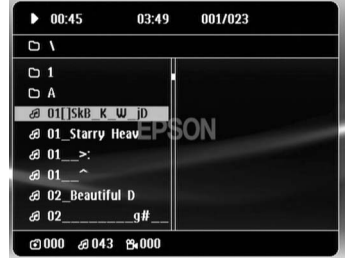

Wählen Sie mit  $\left\langle \bigtriangledown\right\rangle \left\langle \bigtriangleup\right\rangle$  einen Ordner oder eine Datei.

• Wenn die Dateiliste angezeigt wird, können Sie mit  $\boxed{\rightarrow}$   $\boxed{\rightarrow}$  zur nächsten oder vorherigen Seite wechseln. Wenn Sie sich auf der ersten Seite befinden, hat die Taste  $\lceil \cdot \cdot \cdot \rceil$  keine Funktion und umgekehrt.

<span id="page-32-1"></span>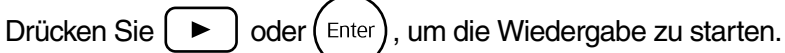

Wenn  $\bigcap$  während der Wiedergabe von JPEG, MP3/WMA, Kodak Picture CD oder FUJICOLOR CD gedrückt wird, kehrt die Anzeige zur Dateiliste zurück.

• Wenn **DIV** angezeigt wird, kehren Sie zur Dateiliste zurück, wenn Sie zweimal  $\Box$  drücken.

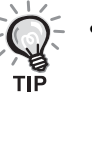

- Wenn Sie im Einstellungen-Menü "Sonst" auswählen und "MP3/JPEG-Nav" auf "Ohne Menü" setzen, werden alle MP3-, WMA-, JPEG- und  $DivX^{\circledast}$ -Dateien aufgeführt. Standardmäßig ist "Mit Menü" eingestellt.  $\mathcal{F}$ [S. 60](#page-61-1)
- MP3/WMA-ID3-Tags werden unterstützt. Der Albumname, Interpretenname und der Titel werden im rechten Bereich der Dateiliste angezeigt, wenn sie eingestellt sind (es werden nur alphanumerische Zeichen unterstützt).

### **Bedienung bei der Diashow-Wiedergabe**

- Das Bildwechsel-Intervall hängt von dem ausgewählten Bildformat ab.
- <span id="page-33-2"></span>• Die Diashow endet nach der Projektion aller JPEG-Dateien in dem Ordner.
- Durch Drücken von  $\binom{n}{k}$  können Sie ein Bild drehen.
- Sie können die Ober- und Unterseite des Bildes umkehren, indem Sie col drücken.
- Sie können die rechte und linke Seite des Bildes umkehren, indem Sie  $\iff$  drücken.
- <span id="page-33-0"></span>• Wenn Sie während der Diashow-Wiedergabe  $\Box$  drücken, wird die Diashow abgebrochen und die Miniaturbildliste wird angezeigt.
- Wenn Sie während der Diashow-Wiedergabe  $\bigcap^{\text{Menu}}$  drücken, wird die Dateiliste angezeigt. Wenn Sie die gewünschte JPEG-Datei aus der Liste auswählen und  $\boxed{\blacktriangleright}$  drücken, beginnt die Diashow.
- Im Vergleich zu einer einfachen JPEG-Datei dauert die Anzeige einer progressiven JPEG-Datei länger.
- JPEG-Dateien, die auf einem USB-Speichergerät gespeichert sind, werden ebenfalls in der Diashow wiedergegeben.

### **Bedienung über die Miniaturbildliste**

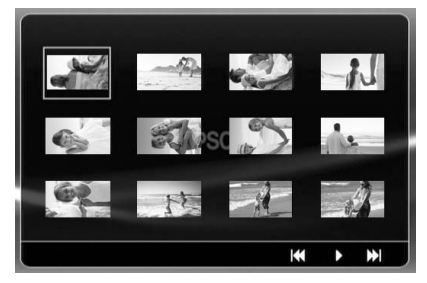

- Wenn eine Disk 12 oder mehr JPEG-Dateien enthält, können Sie mit die vorherige oder nächste Seite anzeigen.
- <span id="page-33-1"></span>• Wenn Sie das gewünschte Miniaturbild ausgewählt haben, drücken Sie und die Diashow beginnt ab der gewünschten Position.
- Wenn Sie  $\sum_{n=1}^{\infty}$  drücken, wird die Dateiliste angezeigt. Wenn Sie die gewünschte JPEG-Datei aus der Liste auswählen und D drücken, beginnt die Diashow.

### **MP3/WMA-Audio wiedergeben**

Nachdem die Menüauswahl beendet ist und die Audiowiedergabe beginnt, schließen Sie die Objektivabdeckung. Sie können nur die abgespielte Musik genießen.

### **Gleichzeitige Wiedergabe von MP3/WMA und JPEG**

Wenn eine Disk eine Mischung aus MP3/WMA- und JPEG-Dateien enthält, können Sie die Diashow mit Ton genießen.

Wenn eine Disk, die sowohl MP3/WMA- als auch JPEG-Dateien enthält, in das Diskfach eingelegt wird, werden die MP3/WMA-Dateien automatisch abgespielt. Wenn eine JPEG-Datei aus der angezeigten Dateiliste ausgewählt wird, startet die Diashow.

- Die Diashow endet nach der Projektion aller JPEG-Dateien in dem Ordner.
- Wenn Sie während der gleichzeitigen Dateiwiedergabe  $\Box$  drücken, wird die Diashow abgebrochen und die Miniaturbildliste wird angezeigt. Wenn Sie das gewünschte Miniaturbild aus der Liste

ausgewählt haben, drücken Sie  $\left(\begin{array}{cc} \text{Enc}\end{array}\right)$  und die Diashow beginnt ab der gewünschten Position.

<span id="page-34-0"></span>• Sie können während der gleichzeitigen Dateiwiedergabe zum

Dateilisten-Bildschirm zurückkehren, indem Sie () drücken. Sie

können die gewünschte MP3/WMA-Datei auswählen und → drücken. Wenn Sie dann eine JPEG-Datei für die Diashow auswählen und  $\triangleright$  drücken, werden die ausgewählten Elemente gleichzeitig wiedergegeben.

• Wenn ein USB-Speichergerät eine Mischung aus MP3/WMA- und JPEG-Dateien enthält, können Sie die Diashow mit Ton genießen.

#### Hinweise zur Wiedergabe

- Das Medium ist abhängig von der Aufzeichnung und ihren Eigenschaften unter Umständen nicht lesbar oder das Lesen des Mediums dauert eine Weile.
- Die Zeitdauer, die das Lesen erfordert, unterscheidet sich in Abhängigkeit von der Anzahl der Ordner oder Dateien, die auf dem Medium aufgezeichnet sind.
- Die Reihenfolge der auf der Leinwand angezeigten Dateiliste kann sich vor der Reihenfolge unterscheiden, die auf dem Computerbildschirm angezeigt wird.
- Dateien auf einer kommerziellen MP3-Disk werden möglicherweise in einer anderen Reihenfolge wiedergegeben als sie auf der Disk aufgenommen wurden.
- Die Wiedergabe von MP3-Dateien, die Standbilddaten enthalten, kann eine Weile dauern. Die verstrichene Zeitdauer wird erst nach Beginn der Wiedergabe angezeigt. Außerdem kann es vorkommen, dass die verstrichene Zeitdauer auch nach Beginn der Wiedergabe nicht genau angezeigt wird.
- Es kann vorkommen, dass Daten, die mit Bildverarbeitungssoftware auf einem Computer verarbeitet, bearbeitet oder gespeichert wurden, nicht wiedergegeben werden können.
- Beim Abspielen einer Diashow kann es vorkommen, dass JPEG-Dateien nicht in der Reihenfolge abgespielt werden, in der sie auf der Disk aufgenommen wurden, und dass Sie die Abspielreihenfolge nicht verändern können.

## <span id="page-35-0"></span>Wiedergabe durch Auswahl der Kapitel- oder Tracknummer

**JPEG** UVD<br>Video **DIVX**  $CD$  $CD$ 

Wählen Sie durch Drücken der Zifferntasten während der Wiedergabe oder bei angehaltener Wiedergabe die Kapitel- oder Tracknummer aus, die Sie wiedergeben möchten.

 $\mathscr{F}$ , [Verwendung der Zifferntasten"](#page-29-8) S. [28](#page-29-8)

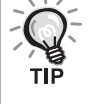

- Audio CD MP3/WMA JPEG Kann auch während Stopp verwendet werden.
- Abhängig vom Medium sind bestimmte Vorgänge unter Umständen nicht verfügbar.

# <span id="page-35-2"></span><span id="page-35-1"></span>Wiedergabewiederholung und Zufallswiedergabe

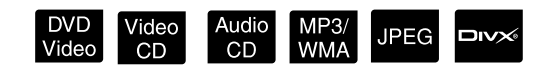

Vor der Bedienung auf die Position [Funktion] stellen.

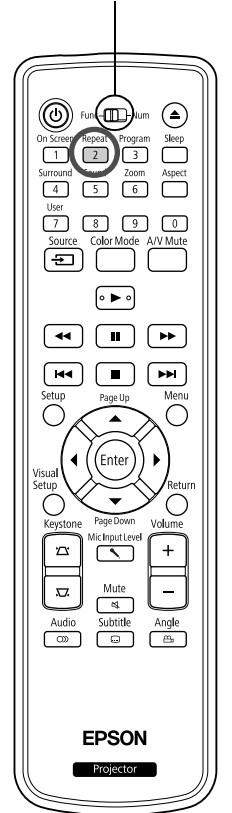

Abhängig von der Medienart ist Schleifenwiedergabe innerhalb eines Bereichs von Titeln, Kapiteln oder Tracks möglich, wie in der nachstehenden Tabelle angegeben.

Drücken Sie während der Wiedergabe  $\sqrt{2}$ 

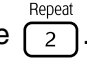

Der Wiederholungsmodus wechselt bei jedem Drücken von  $\lceil 2 \rceil$ . Die Bezeichnung und das Symbol des Wiederholungsmodus werden auf die Leinwand projiziert.

**む Kapitel** 

• Video CD steht während der Wiedergabe mit PBC-Funktion nicht zur Verfügung.

#### DVD Video

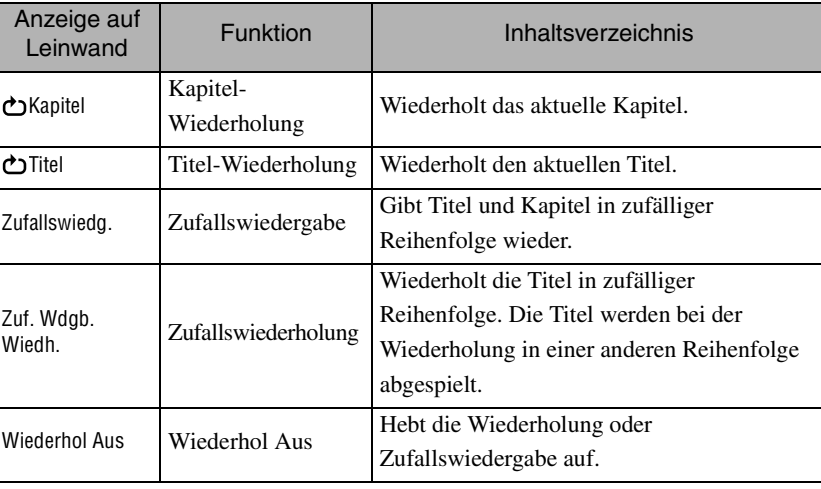
#### Video CD Audio CD

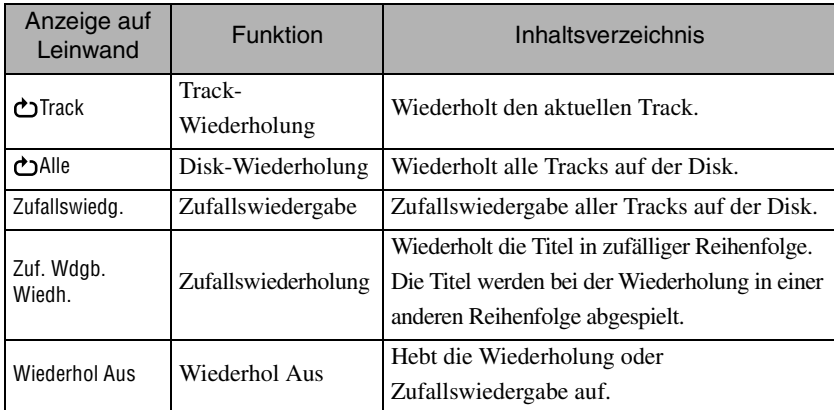

#### MP3/WMA JPEG **DIVX**

(Wenn "Sonst" im Einstellungen-Menü ausgewählt wurde und wenn "MP3/ JPEG-Nav" auf "Mit Menü" gesetzt ist.)

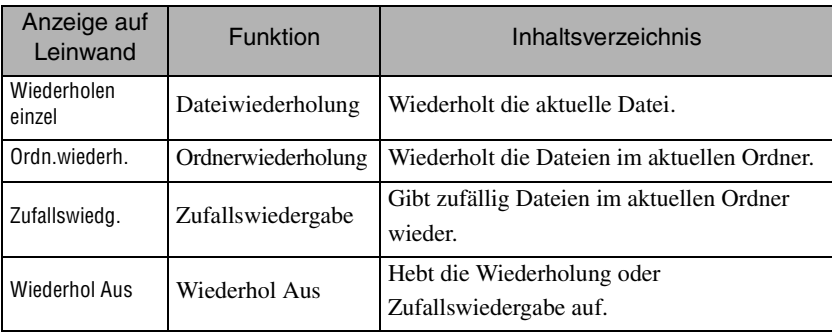

#### MP3/WMA JPEG DIVX<sup>6</sup>

(Wenn "Sonst" im Einstellungen-Menü ausgewählt wurde und wenn "MP3/ JPEG-Nav" auf "Ohne Menü" gesetzt ist.)

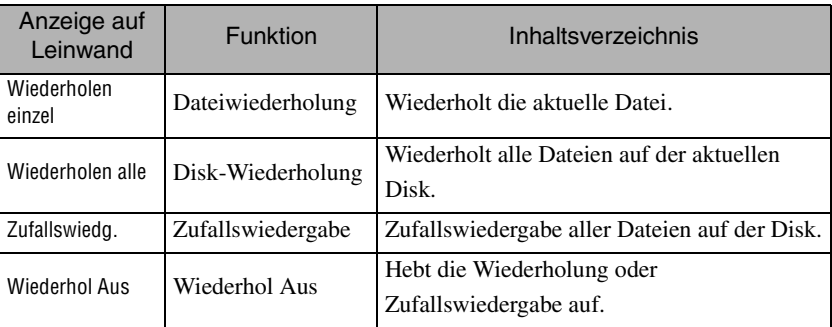

Wiedergabewiederholung abbrechen

Drücken Sie wiederholt  $\frac{F_{\text{epeat}}}{2}$ , bis "Wiederhol Aus" auf der Leinwand angezeigt wird.

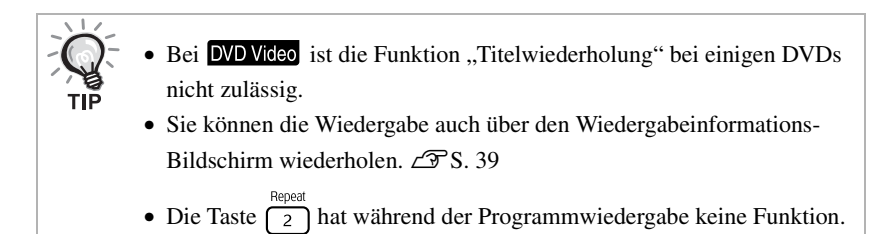

#### Programmwiedergabe

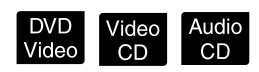

Vor der Bedienung auf die Position [Funktion] stellen

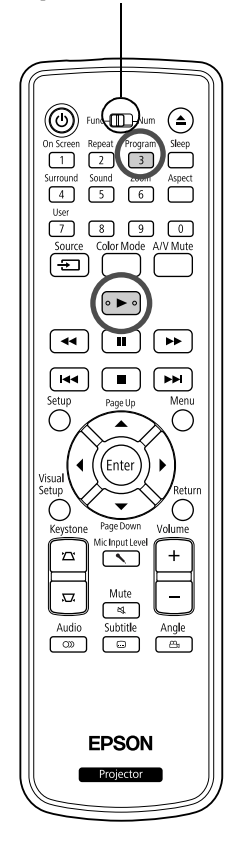

Sie können Titel, Kapitel und Tracks für die Wiedergabe in der gewünschten Reihenfolge festlegen.

- **Drücken Sie**  $\int_{0}^{P_{\text{rogram}}}$  **während Wiedergabe oder Pause.** Der Programmbildschirm erscheint und Sie können die Wiedergabereihenfolge festlegen.
- **2** Über die Zifferntasten können Sie nacheinander die Nummern der Titel und Tracks/Kapitel eingeben. s ["Verwendung der Zifferntasten"](#page-29-0) S. [28](#page-29-0)
	- Verwenden Sie  $\binom{n}{k}$   $\left(\binom{n}{k}$ , um den Cursor in die entsprechende Richtung zu verschieben.
	- Wenn das Medium über 10 oder mehr Tracks/Kapitel verfügt, drücken Sie entweder  $\boxed{\rightarrow}$  oder wählen auf dem Bildschirm "Weiter" aus und drücken (Enter), um die nächste Seite anzuzeigen. Um die vorherige Seite anzuzeigen, drücken Sie entweder  $\sqrt{4}$  oder wählen auf dem Bildschirm "Zurück" aus und drücken  $(\epsilon_{\text{inter}})$ .
	- Wenn Sie einen Track oder ein Kapitel ändern möchten, das Sie eingegeben haben, positionieren Sie den Cursor auf dem Element und drücken  $(Enter)$ .
	- Um den Programmbildschirm zu schließen, wählen Sie im Programmbildschirm "Ende" aus und drücken (Enter).

**3** Wenn Sie die Wiedergabereihenfolge festgelegt haben, wählen Sie auf dem Bildschirm "Start" aus und drücken (Enter

- Die Wiedergabe startet in der festgelegten Reihenfolge.
- Wenn die festgelegte Wiedergabereihenfolge abgeschlossen ist, stoppt die Wiedergabe.

Programmwiedergabe abbrechen

- Drücken Sie  $\Box$ .
- Schalten Sie den Netzschalter aus.

Normale Wiedergabe fortsetzen

Stoppen Sie die Wiedergabe und drücken Sie  $\blacktriangleright$ .

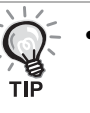

• Sie können eine Programmwiedergabe für bis zu 10 Disks festlegen. Außerdem können Sie bei jeder Disk bis zu 20 Tracks oder Kapitel festlegen. Ihre Einstellungen werden gespeichert, auch wenn Sie die Disks austauschen. Legen Sie die Disk, für die die Wiedergabereihenfolge festgelegt wurde, in das Diskfach ein, drücken Sie  $\int_{0}^{\frac{p_{\text{rogram}}}{3}}$  und wählen Sie aus dem Programmbildschirm "Start" aus.

Die Programmwiedergabe startet.

- Die Taste  $\frac{F^{Report}}{2}$  hat während der Programmwiedergabe keine Funktion.
- Bei einigen Diskarten kann die Programmwiedergabe nicht verwendet werden.

## Vergrößern

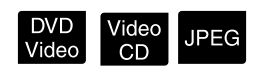

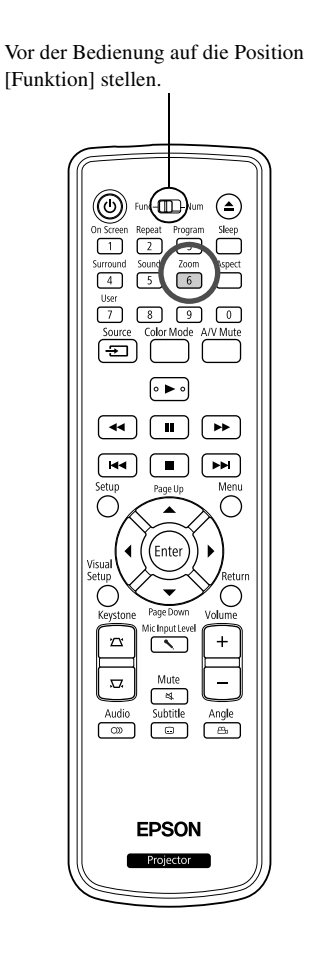

Sie können den Zoom (vergrößern oder verkleinern) für das Projektionsbild auf der Leinwand des Geräts einsetzen. Wenn das vergrößerte Bild die Leinwandgröße übersteigt, können Sie es schwenken und so anzeigen.

<sup>200m</sup><br>1<sup>200m</sup> Drücken Sie während der Wiedergabe  $\begin{bmatrix} 6 \end{bmatrix}$ .

Das Vergrößerungsverhältnis (oder Zoomverhältnis) wird angezeigt.

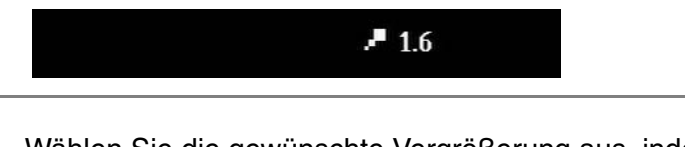

**2** Wählen Sie die gewünschte Vergrößerung aus, indem Sie wiederholt  $\begin{bmatrix} 6 \end{bmatrix}$  drücken.

- Sie können nur IPEG -Bilder vergrößern. Sie können sie nicht verkleinern.
- Nachdem Sie das Bild vergrößert haben, drücken Sie  $\{ \cdot \}$  ( $\{ \cdot \} \subset \}$ , um es zu schwenken.
- $\mathsf{Zoom}$ • Drücken Sie so oft auf  $\boxed{6}$ , bis das Zoomverhältnis verschwindet.

## Audiosprache ändern

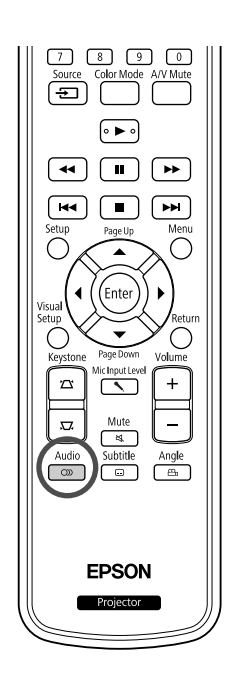

Wenn ein Medium mit mehreren Audiosignalen oder -sprachen aufgezeichnet wurde, können Sie das Audiosignal oder die Audiosprache nach Wunsch umschalten.

DVD<br>Video

**DVD** 

Video

אי⊏

**DIVX** 

- **1** Drücken Sie  $\begin{bmatrix} \frac{\text{Audio}}{\text{OD}} \end{bmatrix}$  während der Wiedergabe. Die aktuellen Audio-Einstellungen werden auf der Leinwand angezeigt. **2** Wählen Sie die gewünschten Einstellungen aus, indem Sie
	- wiederholt  $\boxed{\infty}$  drücken.
		- Sie können auch über den Wiedergabeinformations-Bildschirm umschalten.  $\mathscr{F}$ [S. 39](#page-40-0)
		- Wenn ein Sprachencode (6978 usw.) angezeigt wird  $\mathcal{F}$ [S. 61](#page-62-0)

#### Untertitel-Anzeige ändern

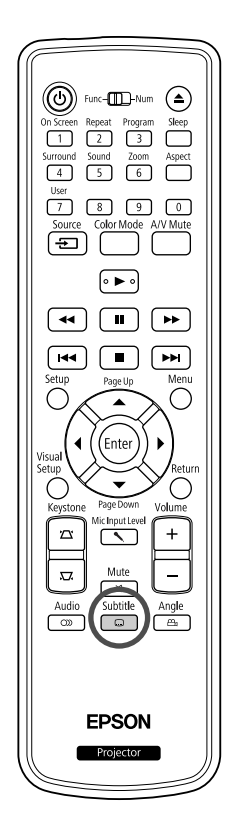

Bei Medien, die über Untertitel verfügen, können Sie entscheiden, ob diese angezeigt werden. Wenn eine Disk über mehrere Untertitelsprachen verfügt, können Sie die bevorzugte Sprache auswählen.

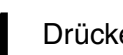

**1** Subtitle während der Wiedergabe.

Die aktuellen Untertitel-Einstellungen werden auf der Leinwand angezeigt.

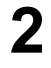

**2** Wählen Sie die gewünschten Einstellungen aus, indem Sie wiederholt  $\Box$  drücken.

• Wenn die verfügbaren Untertitel nicht gefunden werden, wird das Symbol  $\oslash$  angezeigt.

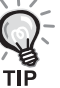

- Sie können auch über den Wiedergabeinformations-Bildschirm umschalten.  $\mathscr{F}$ [S. 39](#page-40-0)
- Wenn Sie **DIV** verwenden, können Sie zwischen eingebetteten Untertitlen und den Untertitel-Dateidaten umschalten. Beide können mit 45 Single-Byte-Zeichen (27 Double-Byte-Zeichen) in bis zu zwei Zeilen angezeigt werden. Überzählige Zeichen werden nicht angezeigt. Die folgenden Dateierweiterungen sind für Untertiteldateien zulässig: ,,.srt", ,,.smi", ,,.sub", ,,.ssa" und ,,.ass".

Der Name der Untertiteldatei muss dem Dateinamen des Films entsprechen.

## Winkel ändern

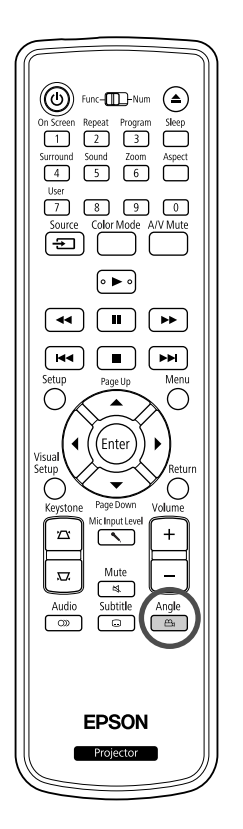

Bei Medien, die mit mehreren Kamerawinkeln aufgezeichnet wurden, können Sie während der Wiedergabe vom Hauptwinkel zu einem anderen gewünschten Kamerawinkel wechseln, beispielsweise von oben oder von rechts.

**Drücken Sie**  $\int_{\text{eq}}^{\text{Angle}}$  **während der Wiedergabe.** 

Der aktuelle Kamerawinkel wird auf der Leinwand angezeigt.

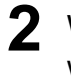

Wählen Sie den gewünschten Winkel aus, indem Sie wiederholt  $\frac{\text{Angle}}{\text{Value}}$  drücken. wiederholt  $\frac{Angl}{mg}$ 

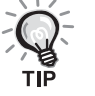

Sie können auch über den Wiedergabeinformations-Bildschirm umschalten.  $\mathscr{F}$ [S. 39](#page-40-0)

## <span id="page-40-0"></span>Bedienung über den Wiedergabeinformations-Bildschirm

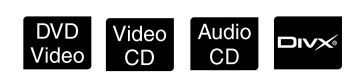

Vor der Bedienung auf die Position [Funktion] stellen.

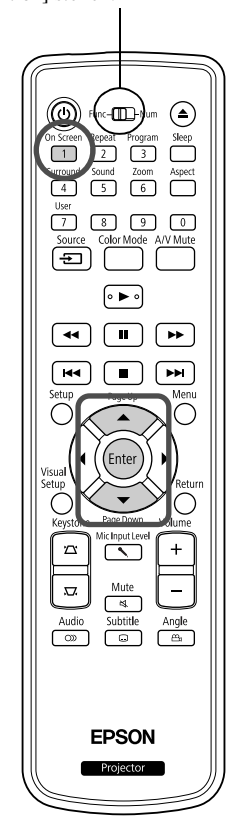

Sie können den aktuellen Wiedergabestatus überprüfen und Ihre Einstellungen ändern, ohne die Wiedergabe anzuhalten.

Drücken Sie (1) während der Wiedergabe.

Das projizierte Bild wird verkleinert und der folgende Informationsbildschirm wird darunter angezeigt.

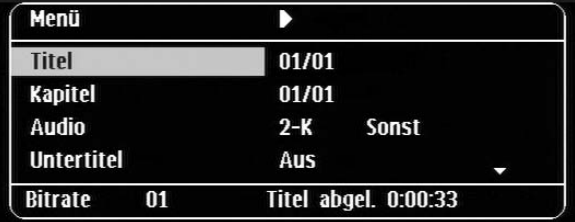

- Beim Abspielen einer Audio CD stellt sich die Anzeige der Wiedergabezeit jedes Mal um, wenn Sie  $\overline{1}$ drücken: "Einzel Rest"  $\rightarrow$  "Ges. abgel."  $\rightarrow$  "Ges. Rest"  $\rightarrow$  "Einzel abgel."
- Wenn Sie eine **DIV** MP3WMA verwenden, wird die Wiedergabezeit mit jedem Betätigen von  $\boxed{1}$  wie folgt umgeschaltet: "Ges. abgel."  $\rightarrow$ "Ges. Rest"  $\rightarrow$  "-:--:--" (WMA unterstützt keine Trackdauer).

DVD<br>Video

- **2** Drücken Sie  $\leftarrow$  , positionieren Sie den Zeiger auf dem gewünschten Element, und drücken Sie (Enter
	- Sie können die Titel/Kapitel/Track-Nummer und Zeit über die Zifferntasten festlegen und die Wiedergabestartzeit einstellen.  $\mathcal{L}$ [S. 28](#page-29-0)
	- Wenn das ausgewählte Element erscheint, wählen Sie den gewünschten Wert mit  $\left\langle \bigcirc \right\rangle \left\langle \bigcirc \right\rangle$  und drücken  $\left( \bigcirc$ <sub>fnter</sub>).
	- Drücken Sie einmal  $\int_{1}^{\pi}$  Daraufhin wird der Wiedergabeinformations-Bildschirm ausgeblendet.
	- Wenn Sie  $\Box w \times$  verwenden und "-:--:--" angezeigt wird, können Sie die Wiedergabestartzeit des Tracks über die Zifferntasten festlegen.
	- Sie können diese Funktion nicht verwenden, wenn die Wiedergabe gestoppt ist.

**Drücken Sie** (Enter

Die Wiedergabe startet mit dem ausgewählten Titel/Kapitel/Track oder an der festgelegten Zeit.

#### **Inhalt des Wiedergabeinformations-Bildschirms**

#### **DVD Video**

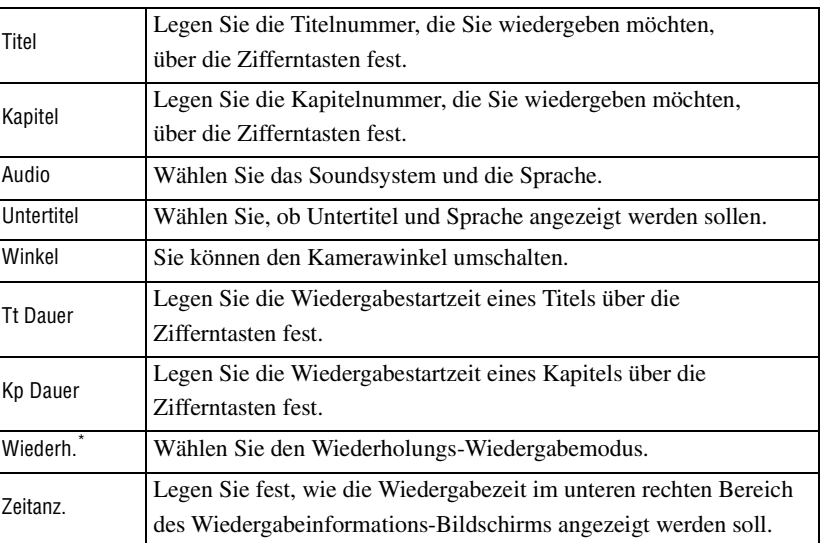

#### Video CD

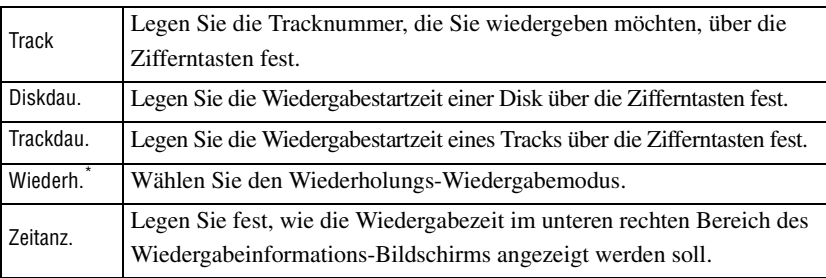

\*Sie können für die Wiederholungseinstellung auf dem Wiedergabeinformations-Bildschirm weder Zufallswiedergabe noch Zufallswiederholung einstellen.

Stellen Sie die Option über  $\frac{\text{Repeat}}{2}$  ein.  $\angle \mathcal{FS}$ . 34

## Einstellen des Einschlaftimers

Vor der Bedienung auf die Position [Funktion] stellen.

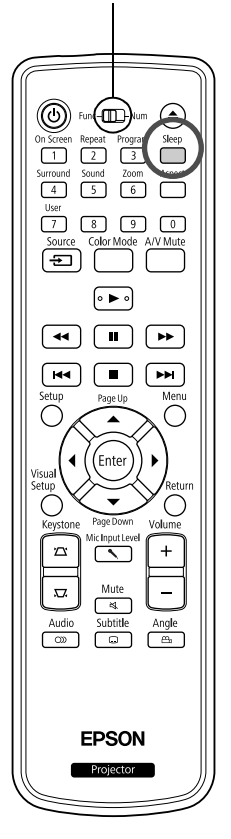

Wenn die Zeit, die Sie für den Einschlaftimer eingestellt haben, abgelaufen ist, wird der Netzschalter des Geräts automatisch ausgeschaltet. Wenn Sie während eines Films einschlafen, können Sie so unnötigen Stromverbrauch vermeiden.

Video

Audio

MP3/<br>WMA

**JPEG** 

**DIVX** 

DVD<br>Video

Wenn der Einschlaftimer auf "Sleep Off" eingestellt ist, die Wiedergabe gestoppt oder beendet wird und das Gerät ca. 30 Minuten lang nicht bedient wird, schaltet sich der Netzschalter des Geräts automatisch aus.

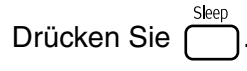

• Wenn Sie  $\bigcap^{\text{Step}}$  drücken, wird die aktuelle Einstellung des Einschlaftimers angezeigt. Wenn der Einschlaftimer angezeigt wird,

wählen Sie die gewünschte Einstellung mit f

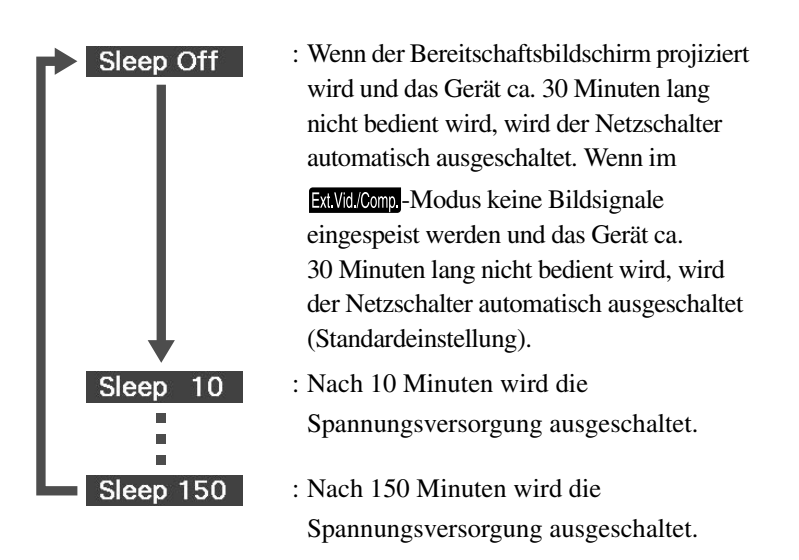

#### Einstellen des Einschlaftimers

Die Meldung "Sleep" wird ca. 20 Sekunden vor dem automatischen Ausschalten angezeigt.

Einschlaftimer ändern

Drücken Sie wiederholt  $\sum_{n=1}^{\infty}$  und legen Sie die neue Zeit fest.

Einstellung des Einschlaftimers prüfen

Wenn Sie nach dem Einstellen des Einschlaftimers einmal  $\sum_{n=1}^{\infty}$  drücken, wird die verbleibende Zeitdauer bis zum Ausschalten auf der Leinwand angezeigt.

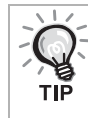

- Einstellungen für den Einschlaftimer werden nicht gespeichert. Durch Ausschalten der Spannungsversorgung wird der Einschlaftimer ausgeschaltet.
- Bei Disks, die nach dem Abschluss der Wiedergabe zum Menü zurückkehren, wird die Stromversorgung des Geräts nicht ausgeschaltet, auch wenn der Modus "Sleep Off" eingestellt ist.

## Ändern des Bildformats

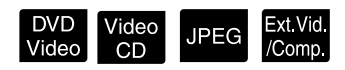

Vor der Bedienung auf die Position [Funktion] stellen.

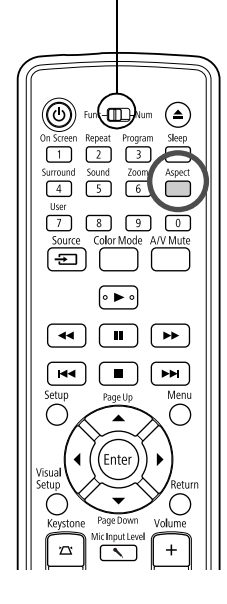

Das Gerät erkennt automatisch das geeignete Bildformat für das

Eingangssignal, so dass das Bild im passenden Format projiziert wird. Wenn Sie das Bildformat selbst ändern möchten oder das gewählte Bildformat nicht das passende ist, können Sie es folgendermaßen ändern.

#### Drücken Sie <sup>Aspect</sup>

- Bei jedem Drücken von  $\bigcap^{\text{Aspect}}$  wird die Bezeichnung des jeweiligen Formats auf der Leinwand angezeigt und das Format wechselt.
- Das Ändern des Bildformats für Medieneinstellungen und Bildsignale wird im Folgenden beschrieben.

#### **Bei der Projektion mit eingebautem DVD-Player**

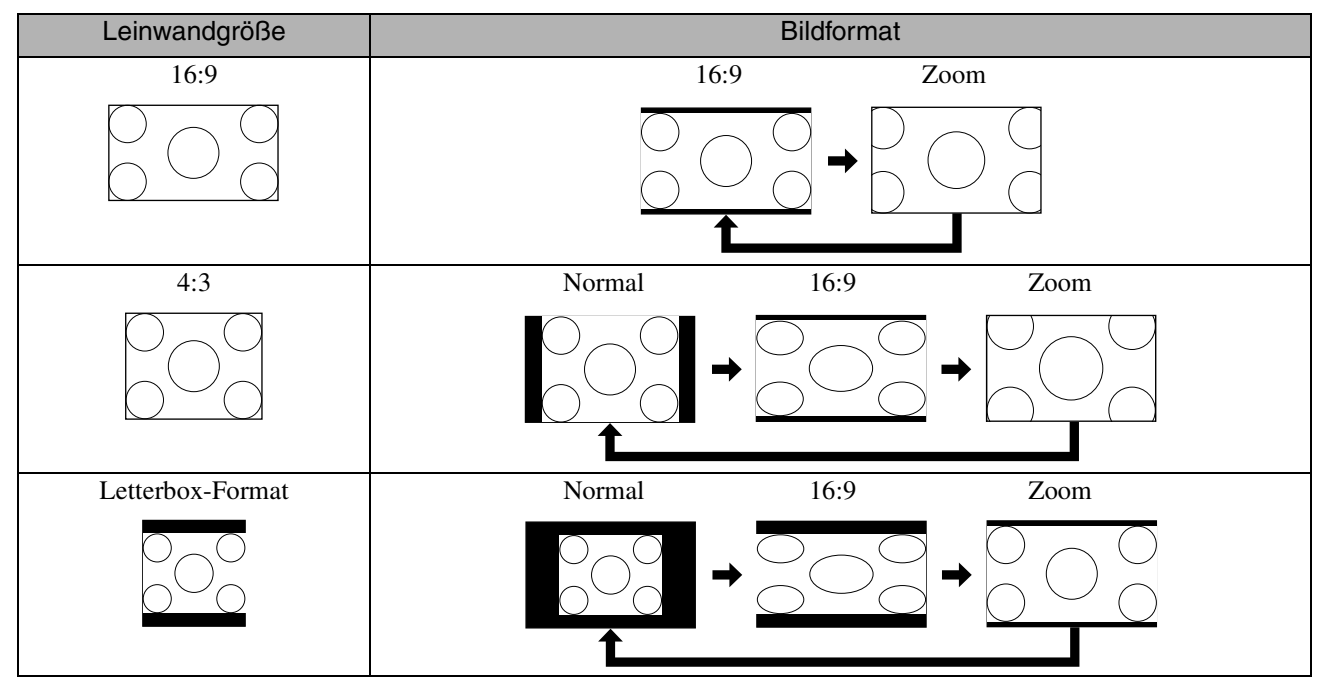

\* Auf Normal festgelegt, wenn eine Diashow ausgeführt wird.

#### **Bei der Projektion von Component-Video- (SDTV)/HDMI (SDTV), Composite Videobildern**

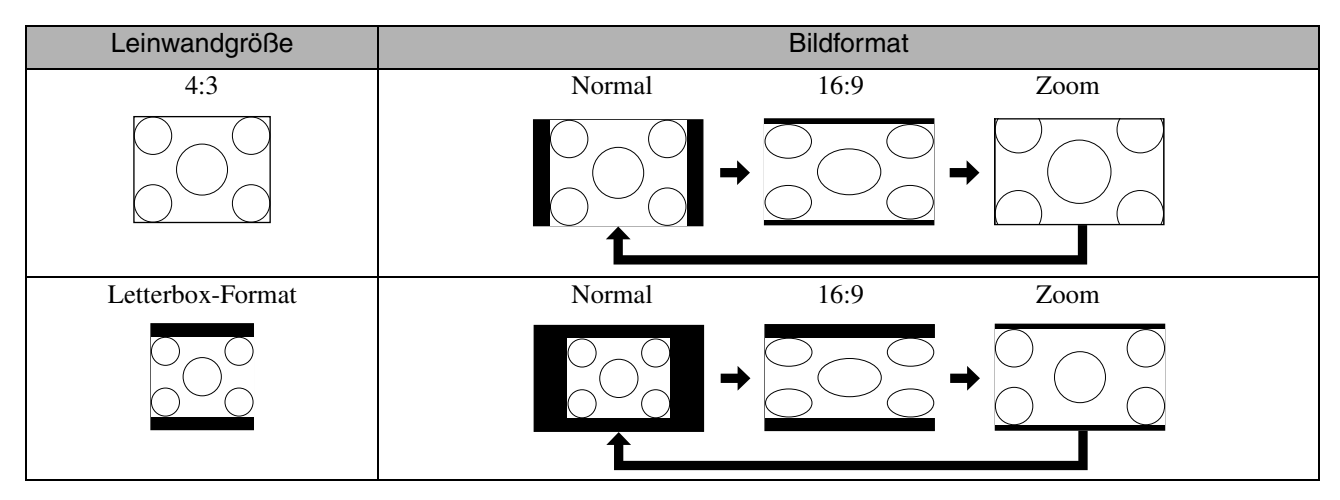

#### **Bei der Projektion von Komponente Video (HDTV)/HDMI (HDTV)-Bildern**

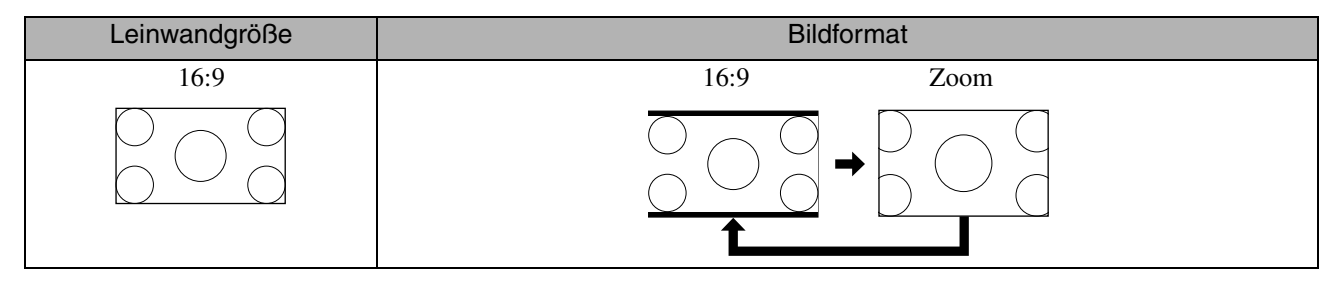

#### **Bildformatänderung bei der Projektion von Computerbildern**

Breitbild-Computerbilder werden immer mit den normalen Einstellungen (Breitbild) projiziert.

Wenn die breiten Computerbilder nicht im richtigen Format dargestellt werden, drücken Sie die Taste nur die Wahl eines passenden Formats.

# **Anschließen eines Computers**

## <span id="page-45-0"></span>Anschließen über ein USB-Kabel

Indem Sie den Projektor über ein USB-Kabel mit einem Windows-Computer verbinden, können Sie Bilder projizieren, die sich auf dem Computer befinden. Diese Funktion heißt USB Display. Einfach durch Verbinden über ein USB-Kabel können auf dem Computer befindliche Bilder wiedergegeben werden.

Folgende Computeranforderungen müssen erfüllt sein, um auf diesem Projektor das mitgelieferte USB Display zu bedienen.

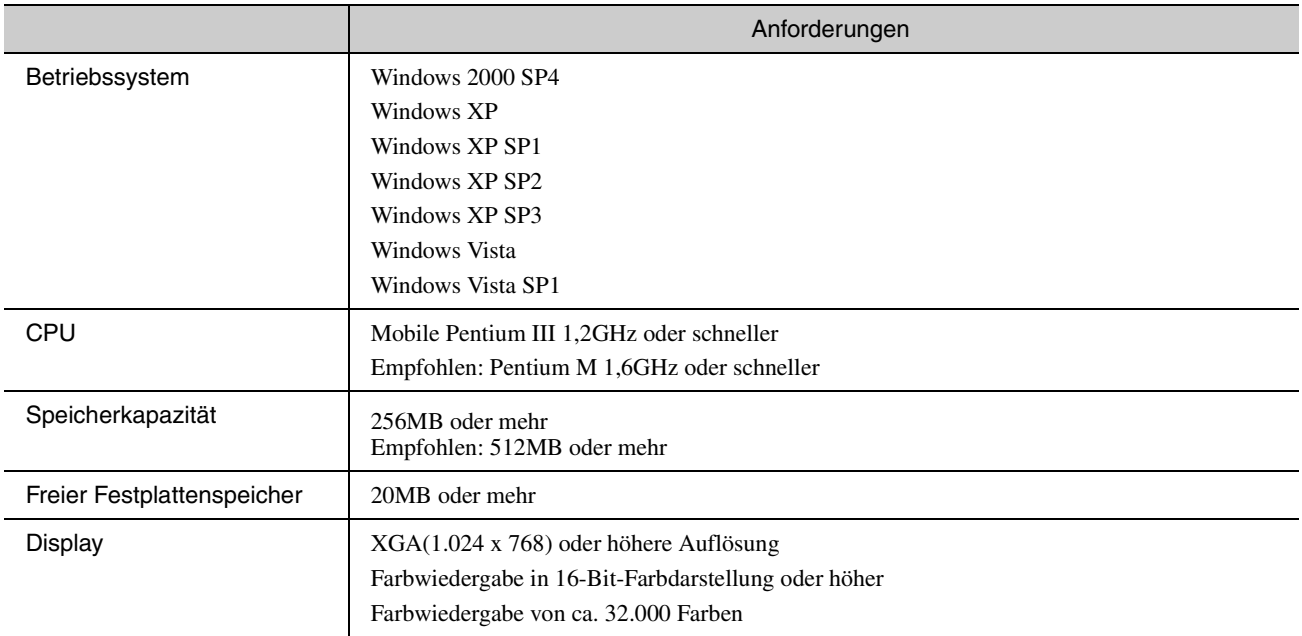

#### **Verbinden**

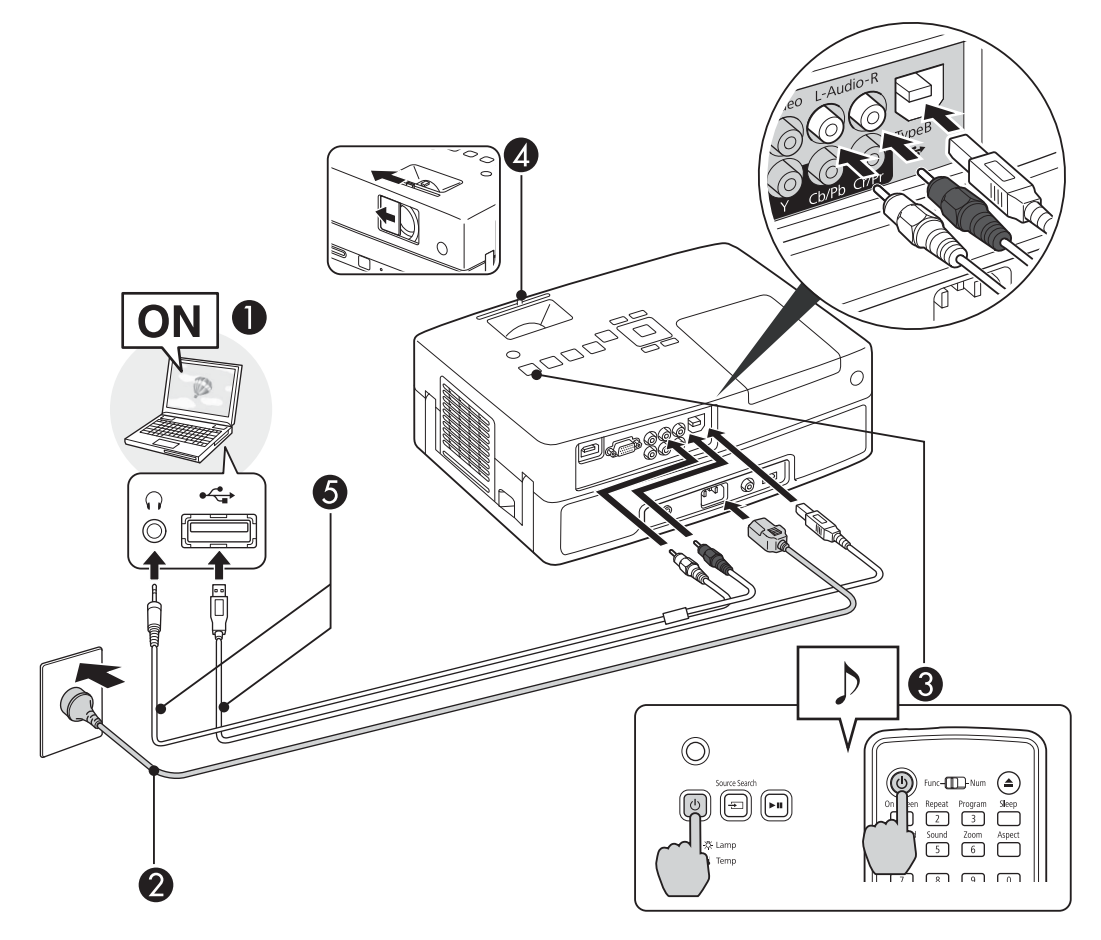

- Schalten Sie den Computer ein.
- **Anschluss des Netzkabel (im Lieferumfang enthalten).**
- CSchalten Sie den Projektor ein.
- $\Box$  Öffnen Sie die Schiebeobjektivabdeckung.
- **Anschluss an das USB-Kabel.**

Sollen aus dem Externe Lautsprecher des Projektors Audiosignale wiedergegeben werden, schließen Sie ein (handelsübliches) Audiokabel an den Audio-Eingang an.

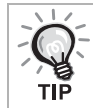

- "Erstmaliges Anschließen"  $\mathscr{L}\mathfrak{F}$ [S. 46](#page-47-0)
- "Ab dem zweiten Mal"  $\mathcal{F}$ [S. 47](#page-48-0)

#### Achtung

Verbinden Sie den Projektor direkt mit dem Computer und nicht über einen USB-Hub.

#### <span id="page-47-0"></span>**Erstmaliges Anschließen**

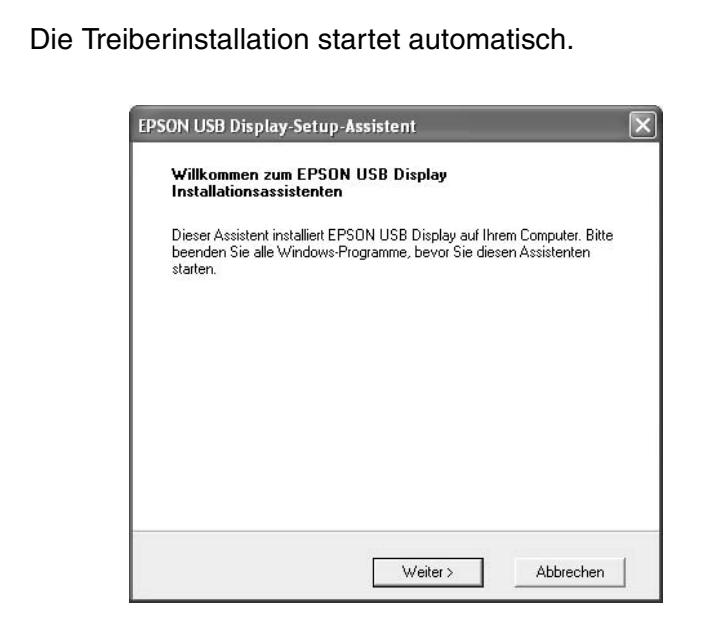

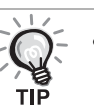

• Wenn Sie unter Windows 2000 arbeiten, doppelklicken Sie auf "Arbeitsplatz" - "EPSON\_PJ\_UD" - "EMP\_UDSE.EXE" auf Ihrem Computer.

- Bei Verwendung eines Computer, auf dem Windows 2000 mit Benutzerautorisierung läuft, wird während der Installation eine Windows-Fehlermeldung angezeigt, und die Software lässt sich möglicherweise nicht installieren. Versuchen Sie in diesem Fall, Windows so weit wie möglich zu aktualisieren, führen Sie einen Neustart durch und versuchen Sie erneut, eine Verbindung herzustellen.
- Für weitere Einzelheiten wenden Sie sich an die nächste Adresse, die unter Anfragen aufgeführt ist.  $\angle$  [S. 88](#page-89-0)

#### **2** Klicken Sie auf "Akzeptieren".

Ist der Treiber nicht installiert, können Sie USB Display nicht starten. Wählen Sie "Akzeptieren", um den Treiber zu installieren. Falls Sie die Installation abbrechen möchten, klicken Sie auf "Ablehnen".

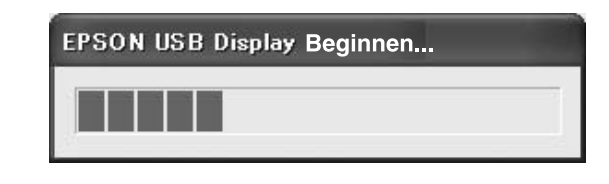

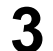

#### **3** Auf dem Computer befindliche Bilder werden projiziert.

Es kann eine Zeitverzögerung geben, bevor die Projektion der auf dem Computer befindlichen Bilder startet. Ändern Sie nichts an den Geräten, trennen Sie das USB-Kabel nicht und schalten Sie den Computer nicht aus, bis die Bilder projiziert werden.

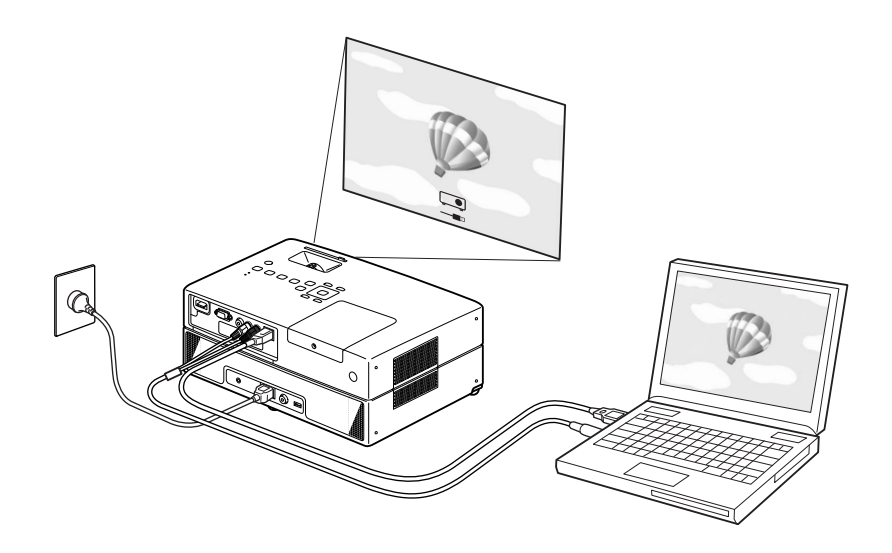

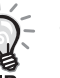

Wird aus irgendeinem Grund nichts projiziert, klicken Sie auf "Alle Programme" - "EPSON Projector" - "EPSON USB Display" - "EPSON USB Display Vx.x" auf IhremComputer.

- Wenn die Installation nicht automatisch erfolgt, doppelklicken Sie auf "Arbeitsplatz" - "EPSON\_PJ\_UD" - "EMP\_UDSE.EXE" auf Ihrem Computer.
- Wenn der Mauszeiger auf dem Computerbildschirm flackert, gehen Sie zu den Einstellungen unter "Alle Programme" - "EPSON Projector" -"EPSON USB Display" - "EPSON USB Display Vx.x" und deaktivieren Sie das Kontrollkästchen "Übertragung überlagerter Fenster".
- Wenn Sie den Treiber deinstallieren möchten, öffnen Sie die "Systemsteuerung" - "Software" - und deinstallieren Sie "EPSON USB Display Vx.x".
- Trennen

Die Verbindung mit dem Projektor kann einfach durch Abziehen des USB-Kabel getrennt werden. Es ist nicht nötig, die Windows-Funktion "Hardware sicher entfernen" zu verwenden.

#### <span id="page-48-0"></span>**Ab dem zweiten Mal**

Auf dem Computer befindliche Bilder werden projiziert.

Es kann eine Zeitverzögerung geben, bevor die Projektion der auf dem Computer befindlichen Bilder startet. Warten Sie bitte.

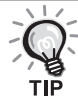

Anwendungen, die bestimmte DirectX-Funktionen verwenden, werden möglicherweise nicht korrekt angezeigt.

#### **Funktion Bild auf/ab über die Fernbedienung**

Während der USB-Display-Anzeige können Sie  $\leftarrow \leftarrow$  an der Fernbedienung zum Steuern von Bild auf/ab verwenden.  $\mathcal{L}$ [S. 44](#page-45-0)

Bei der Projektion eines Bildes auf dem Computerbildschirm können Sie die Funktion Bild auf/ab mit der Fernbedienung ausführen, sofern sich der Computer außer Reichweite befindet.

Verwendungsbeispiel: Wenn in PowerPoint eine Dia-Show gezeigt wird, werden die vorherigen und nächsten Folien wie folgt angezeigt.

Zur vorherigen Folie Zur nächsten Folie

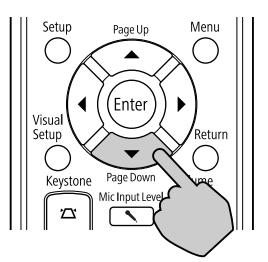

#### Anschließen über ein Computer-Kabel

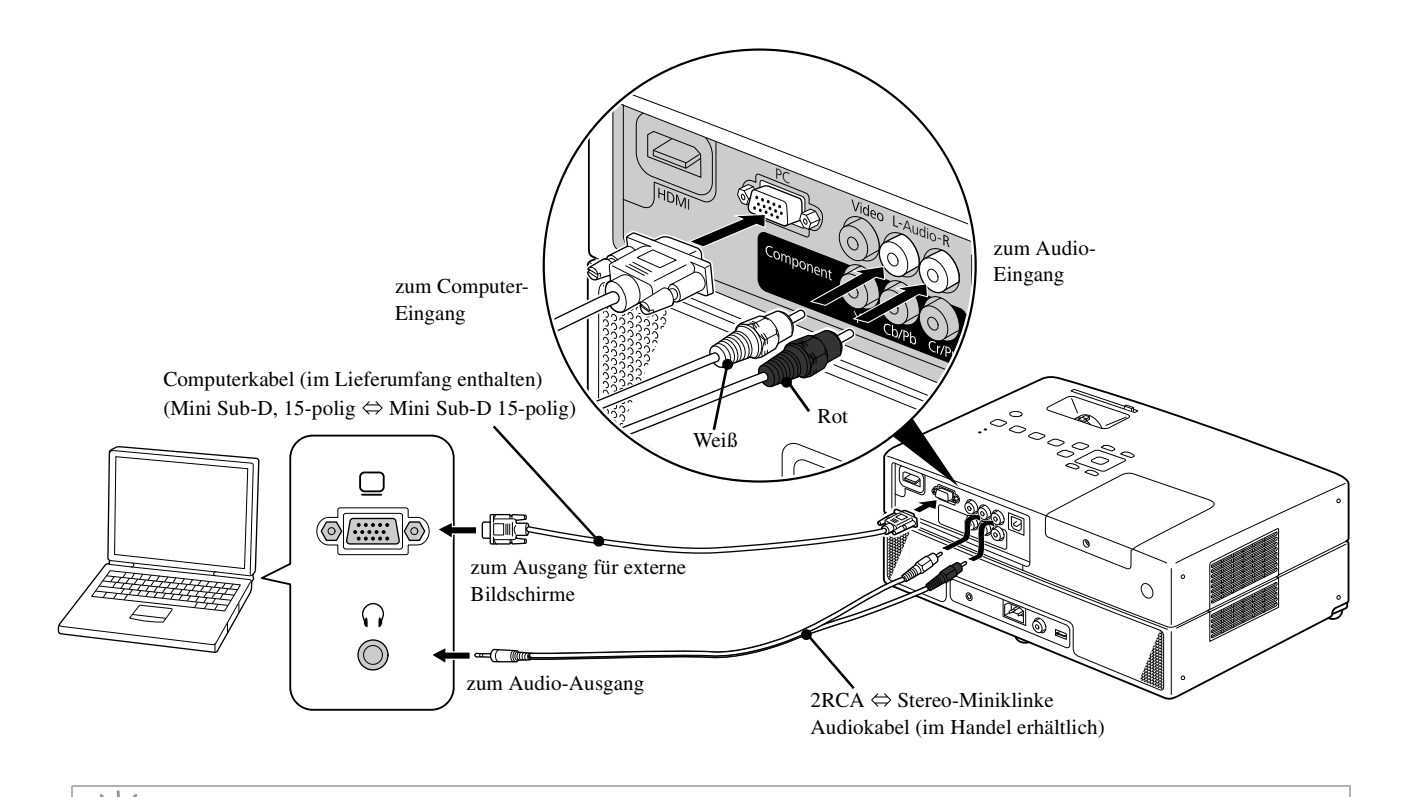

Wenn Sie ein handelsübliches Audiokabel 2 RCA ⇔ Stereo-Mini-Klinke verwenden, achten Sie darauf, dass es mit dem Hinweis "No resistance" (Kein Widerstand) versehen ist.

тıб

# **Wiedergabe bei Anschluss eines Peripheriegeräts**

## Anschließen eines USB-Speichergeräts

Sie können USB-Speicher oder ein Multicard-Lesegerät, die USB 1.1 unterstützen, an das Gerät anschließen und die folgenden Dateiformate abspielen.

- MP3/WMA-Dateien
- JPEG-Dateien
- DivX<sup>®</sup>-Dateien

Die Dateiwiedergabe und die Bedienung während der Wiedergabe sind identisch mit der Wiedergabe von Dateien einer

Data CD über den Standard-DVD-Player.

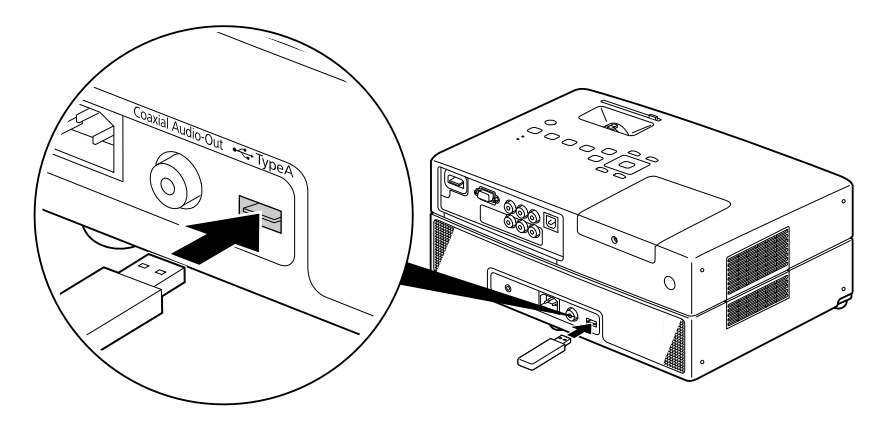

- Wenn Sie ein USB-Speichergerät an das Gerät anschließen, wird die Quelle auf das USB-Gerät umgeschaltet und die Wiedergabe startet in den folgenden Fällen automatisch:
	- Wenn am Standard-DVD-Player ein Medium wiedergegeben oder die Wiedergabe gestoppt wird. - Wenn ein anderes Videogerät, ein Fersehgerät oder ein Computer an das Gerät angeschlossen ist und ein Medium wiedergegeben oder die Wiedergabe gestoppt wird.
	- Wenn Sie ein USB-Hub verwenden, lässt sich das Gerät nicht normal bedienen. Schließen Sie das USB-Speichergerät direkt an das Gerät an.

#### Achtung

- Wenn beim Einschalten des Gerätes lediglich ein USB-Speichergerät angeschlossen ist (keine Disk im Diskfach), wird das USB-Speichergerät nicht erkannt, und es wird "Keine Disk" angezeigt. Selbst wenn Sie  $\blacktriangleright$  drücken, erfolgt keine Wiedergabe Entfernen Sie in solch einem Fall das USB-Speichergerät und schließen Sie es neu an.
- Entfernen Sie das USB-Speichergerät nicht während einer Diashow. Stoppen Sie die Diashow durch Drücken von und entfernen Sie den USB-Speicher.

## Anschließen an ein anderes Videogerät oder ein Fernsehgerät

Dieses Gerät kann, neben den Bildern vom eingebauten DVD-Player, Bilder von den folgenden Geräten über deren Video-Ausgang projizieren.

- Videorecorder - Spielekonsole - Videogerät mit eingebautem Fernsehtunere - Videokamera und andere

#### Signalformat der Videogeräte

Die Art des Videosignals, das ausgegeben werden kann, hängt von den Videogeräten ab. Die Bildqualität kann unterschiedlich sein und wird vom Video-Signalformat bestimmt. Allgemein ausgedrückt lässt sich die Rangfolge der Bildqualität wie folgt darstellen: 1. HDMI  $\rightarrow$  2. Component-Video  $\rightarrow$  3. Composite Video

Schlagen Sie in der "Dokumentation" Ihres Videogeräts nach, um herauszufinden, welches Signalsystem zu benutzen ist. Composite Video kann auch als "Bildausgang" bezeichnet werden.

Wenn das anzuschließende Gerät eine besondere Anschlussform aufweist, stellen Sie die Verbindung mit dem mitgelieferten Kabel oder einem optionalen Kabel her.

#### Achtung

- Schalten Sie das angeschlossene Gerät aus. Sie können Schäden verursachen, wenn Sie den Anschluss bei eingeschalteter Spannungsversorgung vornehmen.
- Schließen Sie die Objektivabdeckung, bevor Sie ein Gerät an den Projektor anschließen. Wenn sich Fingerabdrücke oder Flecken auf dem Objektiv befinden, wird das Bild nicht richtig projiziert.
- Versuchen Sie nicht, einen Stecker mit Gewalt anzuschließen, wenn er eine andere Form als der Anschluss hat. Dadurch können Geräteschäden verursacht werden.

#### **Anschließen über ein Videokabel**

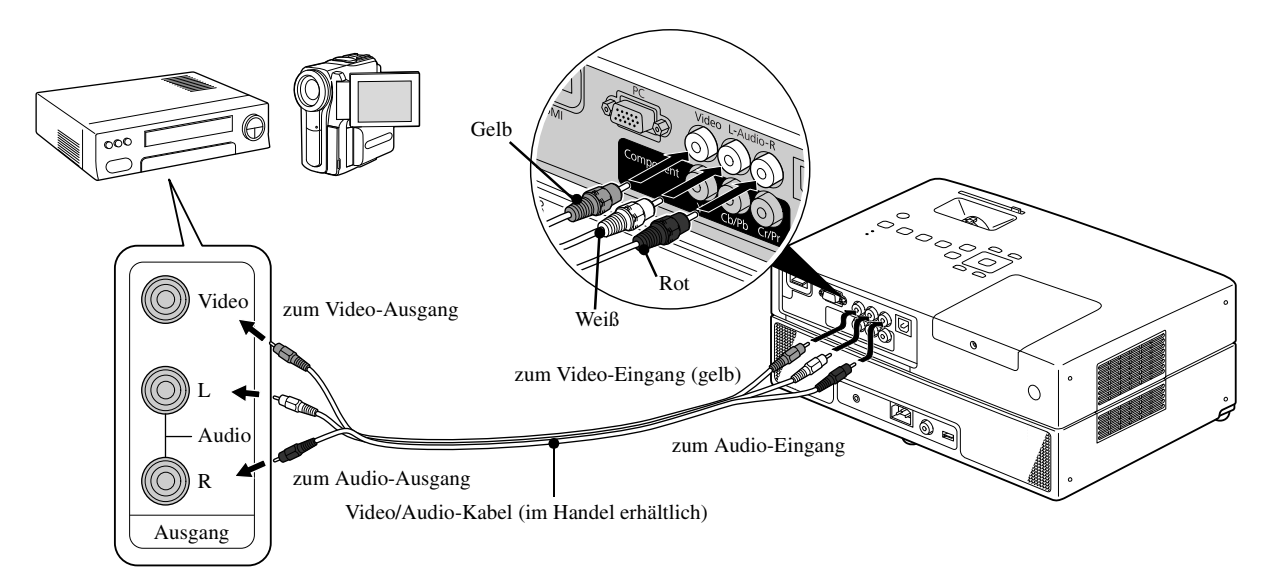

#### **Anschließen über ein Component-Videokabel**

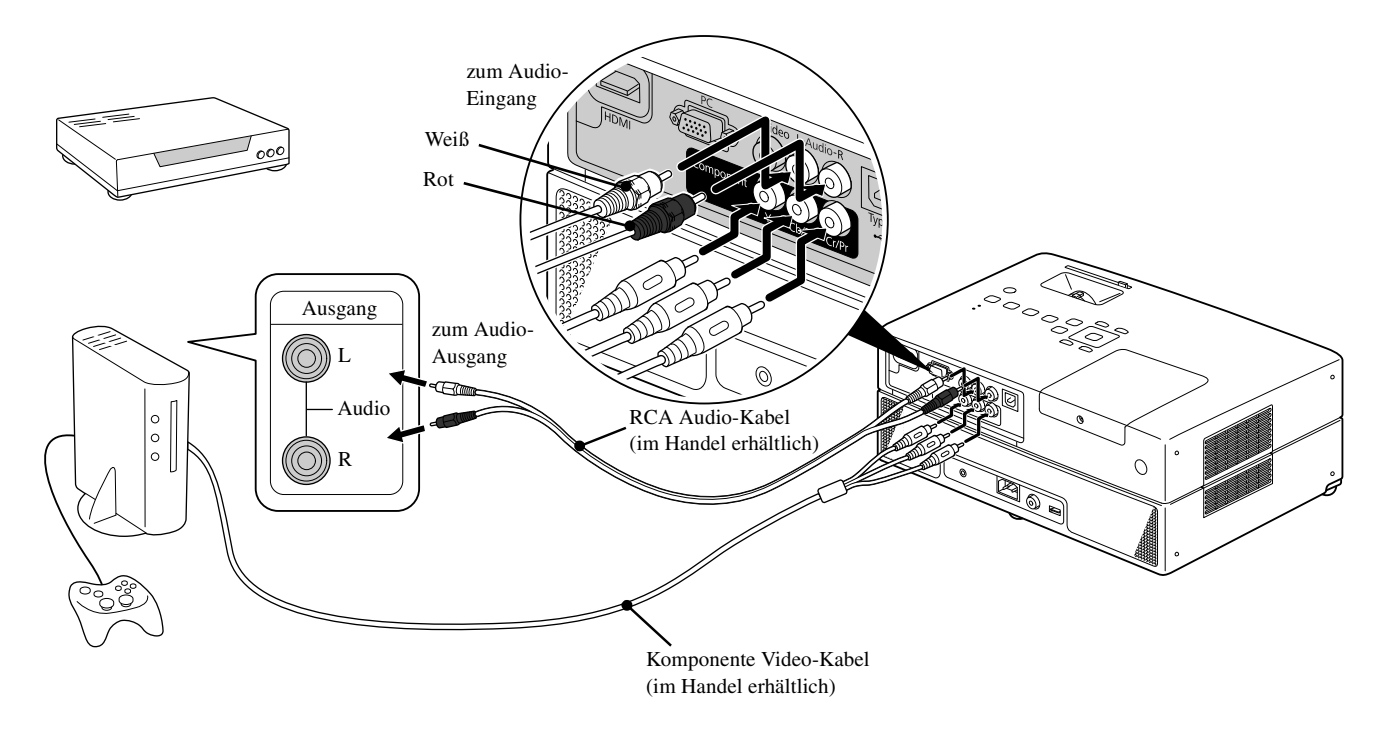

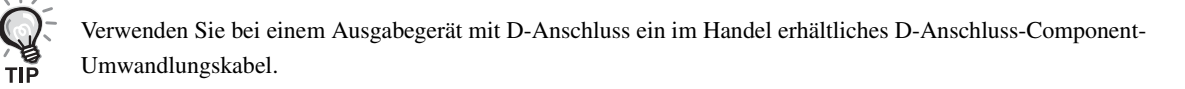

#### **Anschließen über ein HDMI-Kabel**

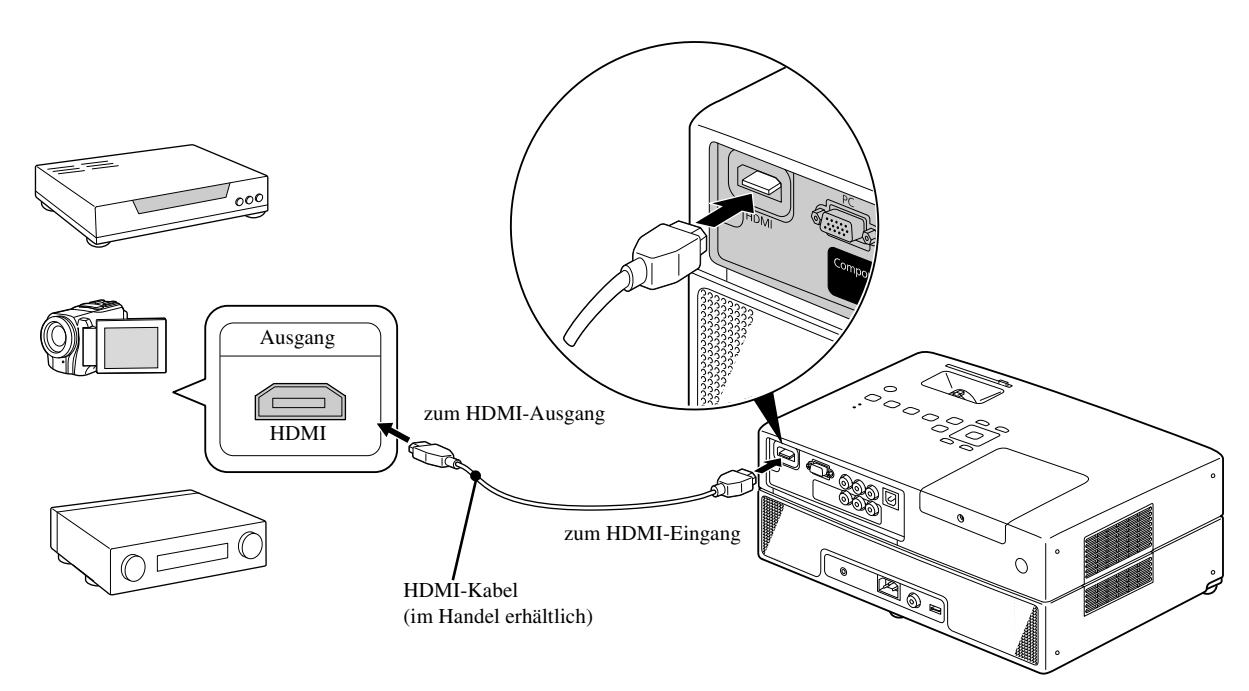

Verwenden Sie ein HDMI-Kabel, das dem HDMI-Standard entspricht. Andernfalls wird das Bild möglicherweise nicht richtig oder gar nicht angezeigt.

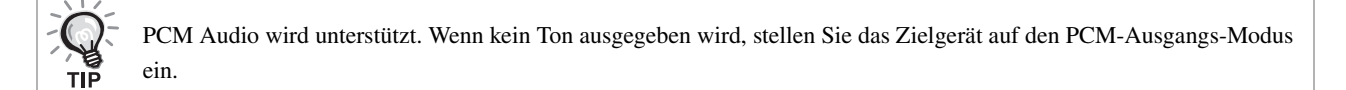

#### Bilder von externen Videogeräten oder Computern projizieren

Dieses Gerät erkennt automatisch die Eingangssignale und ändert das projizierte Bild. Das Bildsignal vom angeschlossenen Gerät wird automatisch erkannt und projiziert.

 $\bigoplus$ Sie können das Zielbild schnell projizieren, indem Eingangsquellen ohne Eingangssignale durch Drücken der übersprungen werden.

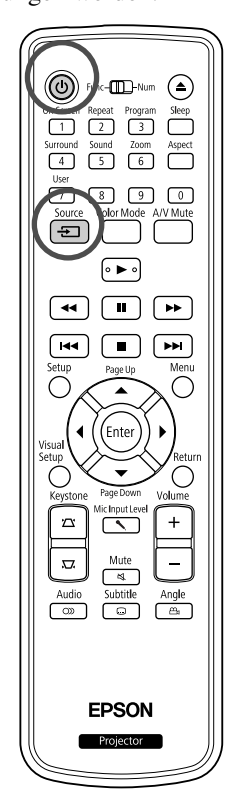

Öffnen Sie die Objektivabdeckung und drücken Sie  $\left(\mathbf{0}\right)$ . **2** Schalten Sie den Netzschalter des Geräts ein und drücken Sie am Videogerät die Taste [Wiedergabe] oder [wiedergeben]. Source **Drücken Sie**  $\boxed{+}$ **] zum Starten der Erkennung der** Eingangssignale. Wenn zwei oder mehr Geräte angeschlossen sind, drücken Sie die Source  $\pm$  -Taste, bis das Zielbild projiziert wird. Zum eingebauten DVD-Player zurückschalten Führen Sie eine der folgenden Bedienungen aus. • Drücken Sie  $\Box$ • Legen Sie eine Disk in das Diskfach ein. • Wählen Sie "DVD/USB" durch Drücken von  $\boxed{\oplus}$ • Drücken Sie  $($  $\triangle$ )

Source

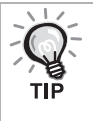

Der folgende Bildschirm, der den Status der Bildsignale anzeigt, erscheint, wenn nur das derzeit projizierte Bildsignal anliegt oder kein Bildsignal gefunden werden kann. Sie können den Eingang für das von Ihnen verwendete Gerät auswählen. Wenn keine Eingabe erfolgt, schließt sich der Bildschirm nach etwa 10 Sekunden automatisch.

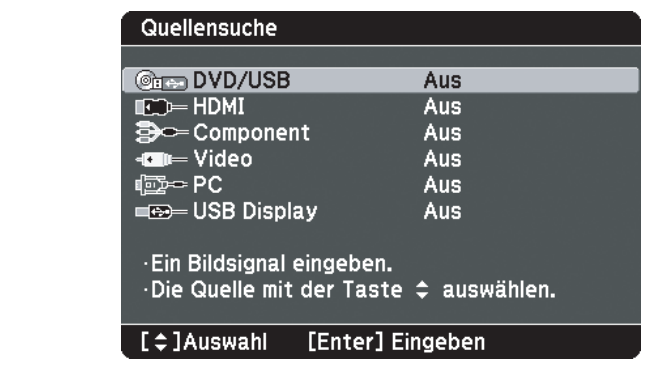

#### **Falls kein Computerbild projiziert wird**

Sie können bestimmen, welches Ziel der Computer mit dem Ausgang

ansteuern soll, indem Sie  $F$  gedrückt halten und  $F$  drücken

(die Taste ist normalerweise mit  $\bigcirc$  oder  $\sqsubseteq$  gekennzeichnet).

s "Dokumentation" des Computers

Nach dem Umschalten dauert es einige Sekunden, bis die Projektion beginnt.

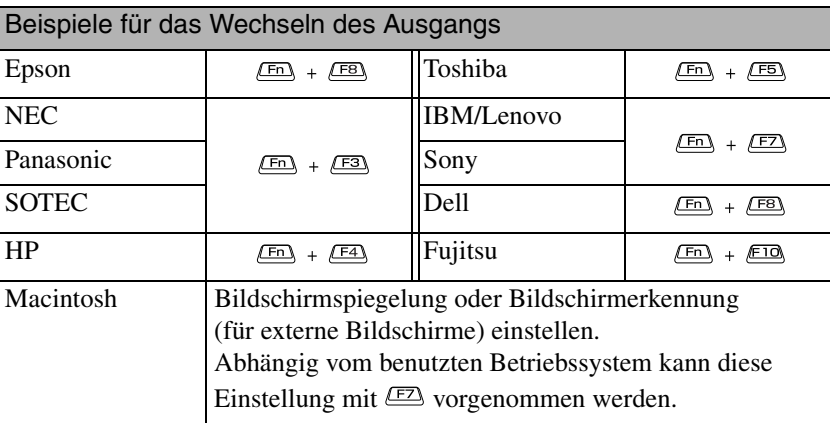

In abhängig vom benutzten Computer kann es sein, dass bei jedem Drücken der Taste zur Auswahl des angesteuerten Ausgangs, das Display wie folgt verändert:

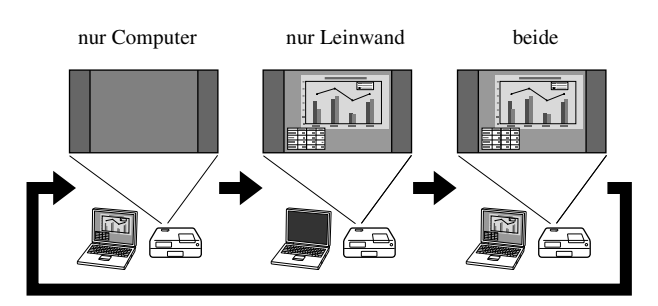

# **Audio-Einstellungen**

## Über Kopfhörer hören

#### **Achtung**

- Stellen Sie die Lautstärke beim Hören über Kopfhörer nicht zu hoch ein. Durch Hören bei zu hoher Lautstärke oder über längere Zeit kann das Gehör Schaden nehmen.
- Stellen Sie die Lautstärke nicht von Anfang an zu hoch ein. Sonst kann plötzlich ein lauter Ton erzeugt werden, der Schäden am Kopfhörer oder an Ihrem Gehör verursachen kann. Als Vorsichtsmaßnahme sollten Sie die Lautstärke vor dem Ausschalten des Geräts verringern und nach dem erneuten Einschalten langsam erhöhen.

Im Fachhandel erhältliche Kopfhörer anschließen

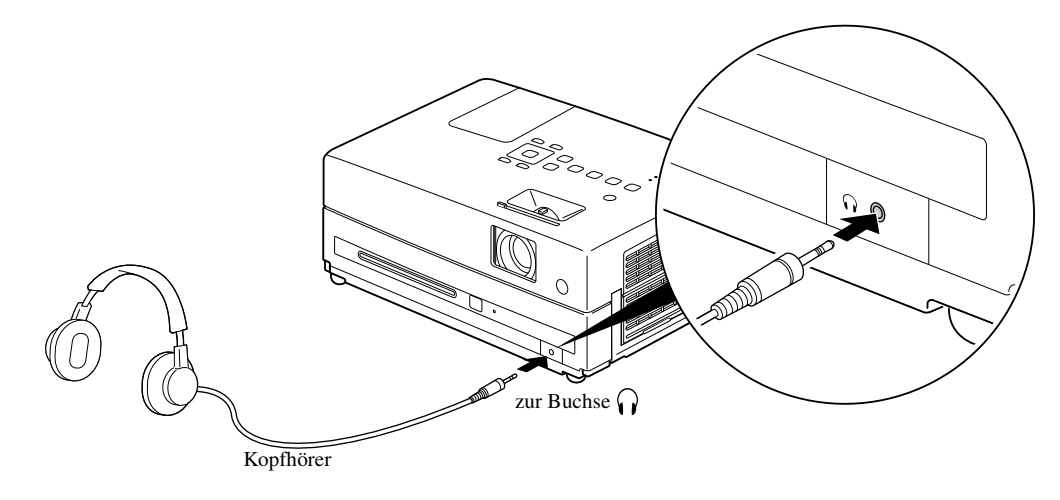

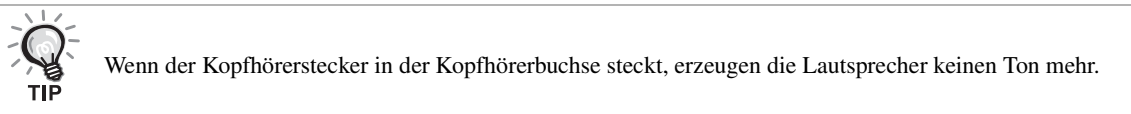

## Anschluss eines Mikrofons

Sie können Mikrofonsignale über den Projektorlautsprecher wiedergeben, indem Sie ein Mikrofon an den Mikrofoneingang des Projektors anschließen.

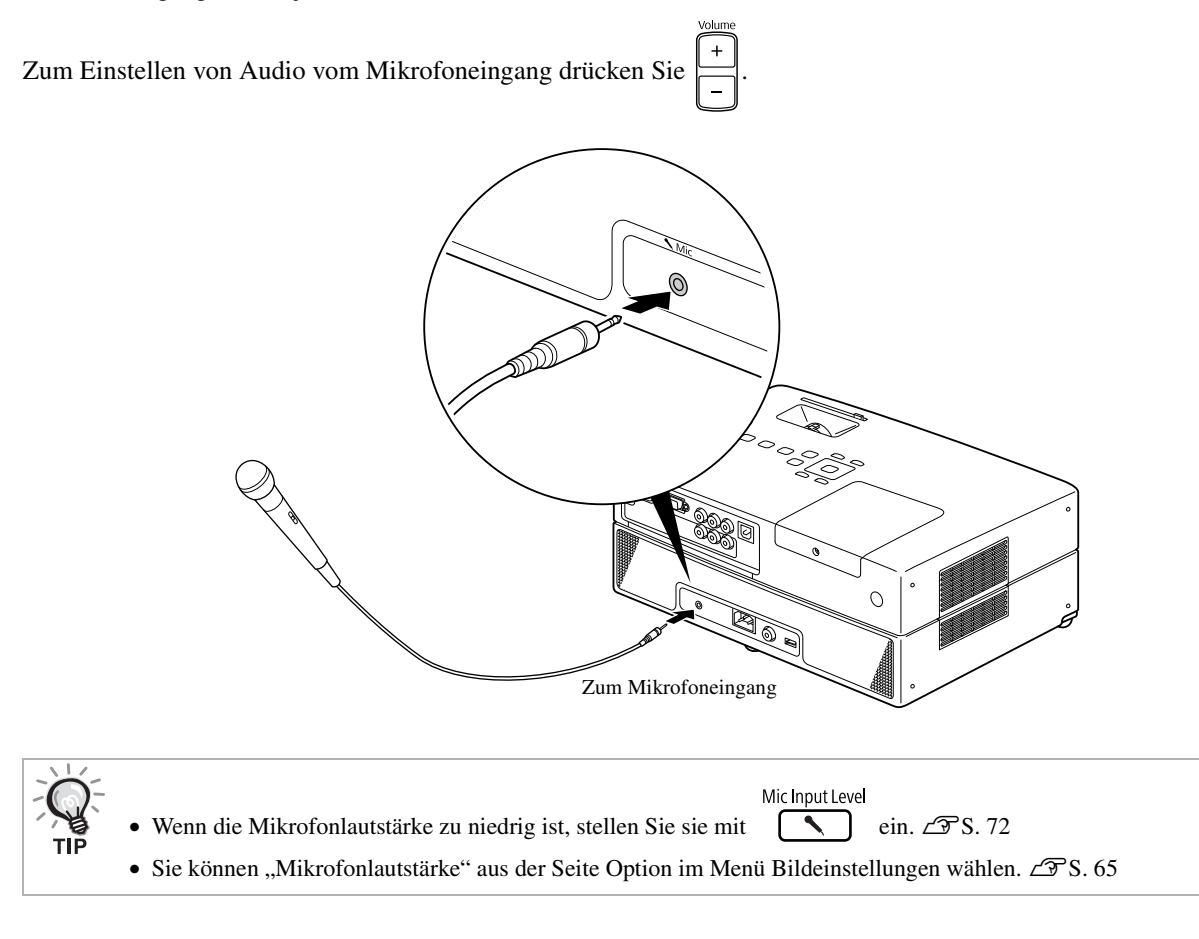

#### Achtung

Der Projektor ist mit einem dynamischen Mikrofon kompatibel. Er unterstützt keine Phantomspeisung.

## Audiogeräte mit Koaxial-Digitalaudioeingang anschließen

Sie können Geräte wie AV-Verstärker oder Geräte für Digitalaufnahmen anschließen, wenn diese über einen Koaxial-Digitalaudioeingang verfügen. Verwenden Sie zum Herstellen der Verbindung ein im Fachhandel erhältliches Koaxial-Digitalkabel.

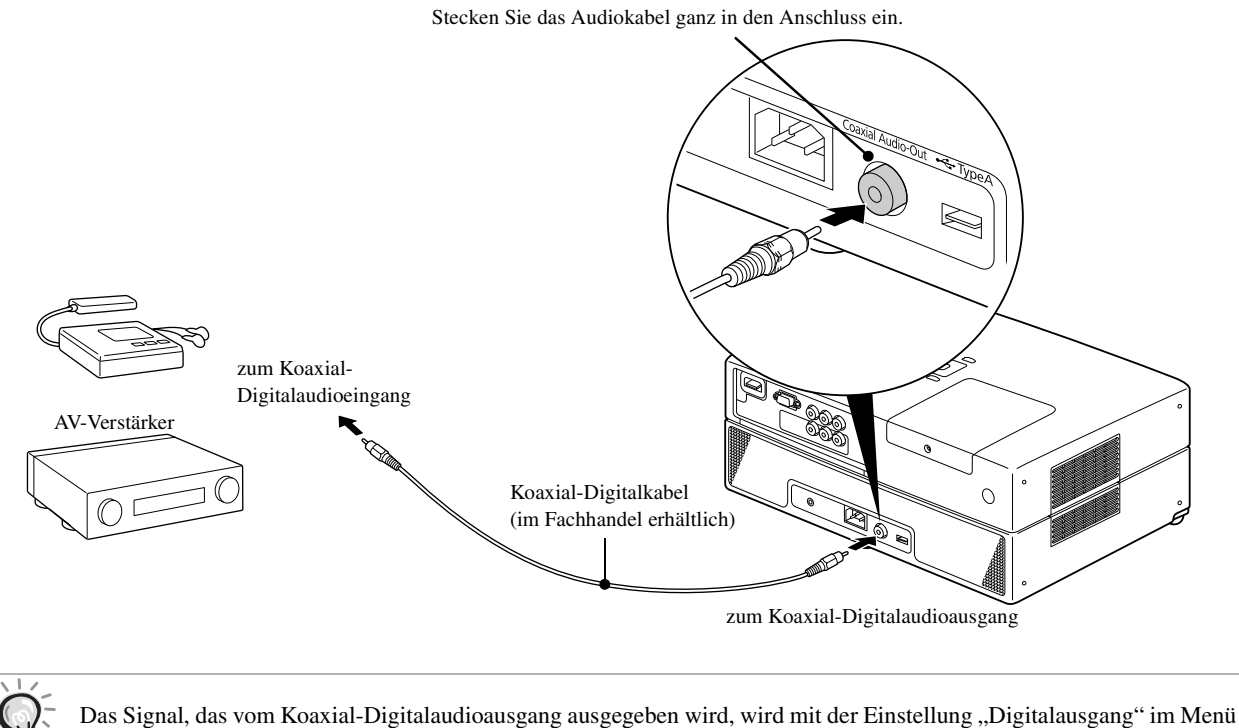

Einstellungen geändert. Ausführliche Informationen zum Ausgangssignal  $\mathcal{F}S$ . 62

## Auswählen des Surroundsound-Modus

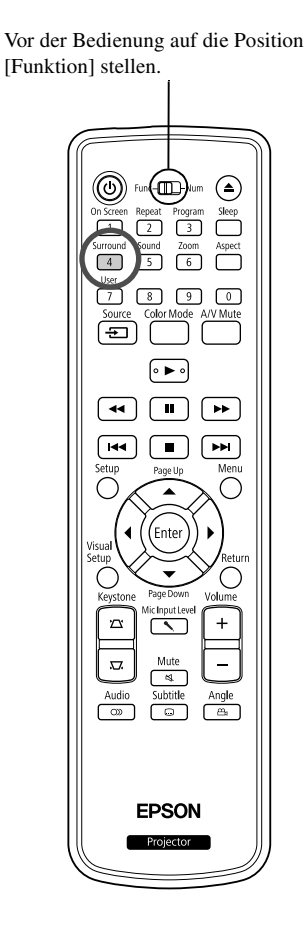

Wenn Sie den Virtuellen Surroundsound einschalten, können Sie echten Stereo-Sound genießen, obwohl der Sound normalerweise von mehreren Lautsprechern geliefert wird.

**Drücken Sie**  $\sqrt{\frac{24}{4}}$ Die aktuellen Einstellungen werden auf der Leinwand angezeigt. **Stereo 2** Wählen Sie die gewünschten Einstellungen aus, indem Sie wiederholt  $\Box$  drücken. : Stereo-Modus **Stereo** : Virtueller Surroundsound-Modus

## Auswählen der digitalen Soundeffekte

Vor der Bedienung auf die Position [Funktion] stellen.

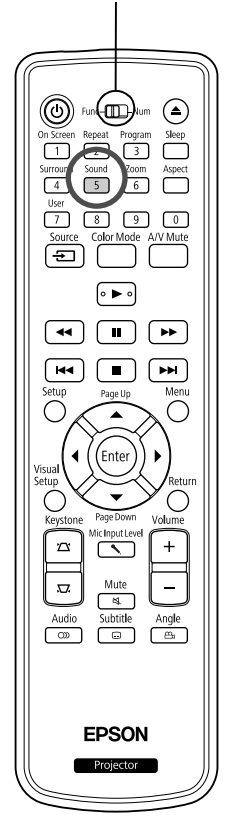

Sie können die Soundeffekte entsprechend des Musikgenres des aktuellen Mediums auswählen.

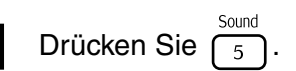

Die aktuellen Einstellungen werden auf der Leinwand angezeigt.

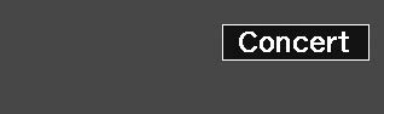

**2** Wählen Sie die gewünschten Einstellungen aus, indem Sie wiederholt  $\begin{pmatrix} 5 \\ 5 \end{pmatrix}$  drücken. wiederholt  $\sqrt{5}$ 

Die Soundeffekte, die Sie entsprechend des eingelegten Mediums oder der angerschlossenen Quelle wählen können, wechseln wie folgt:

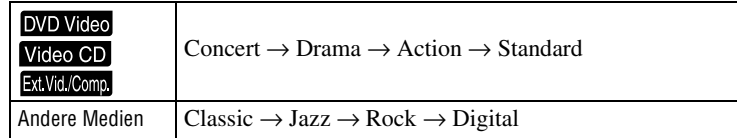

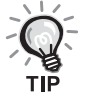

Wählen Sie für eine breite Soundausgabe die Soundeffekte "Concert" oder "Classic".

# **Einstellungen und Anpassungen**  $\overline{\mathbf{u}}$

# **Verwendung und Funktionen des Setup-Menüs**

Die Einstellungen dieses Geräts lassen sich an die Betriebsumgebung anpassen.

## Setup-Menü verwenden

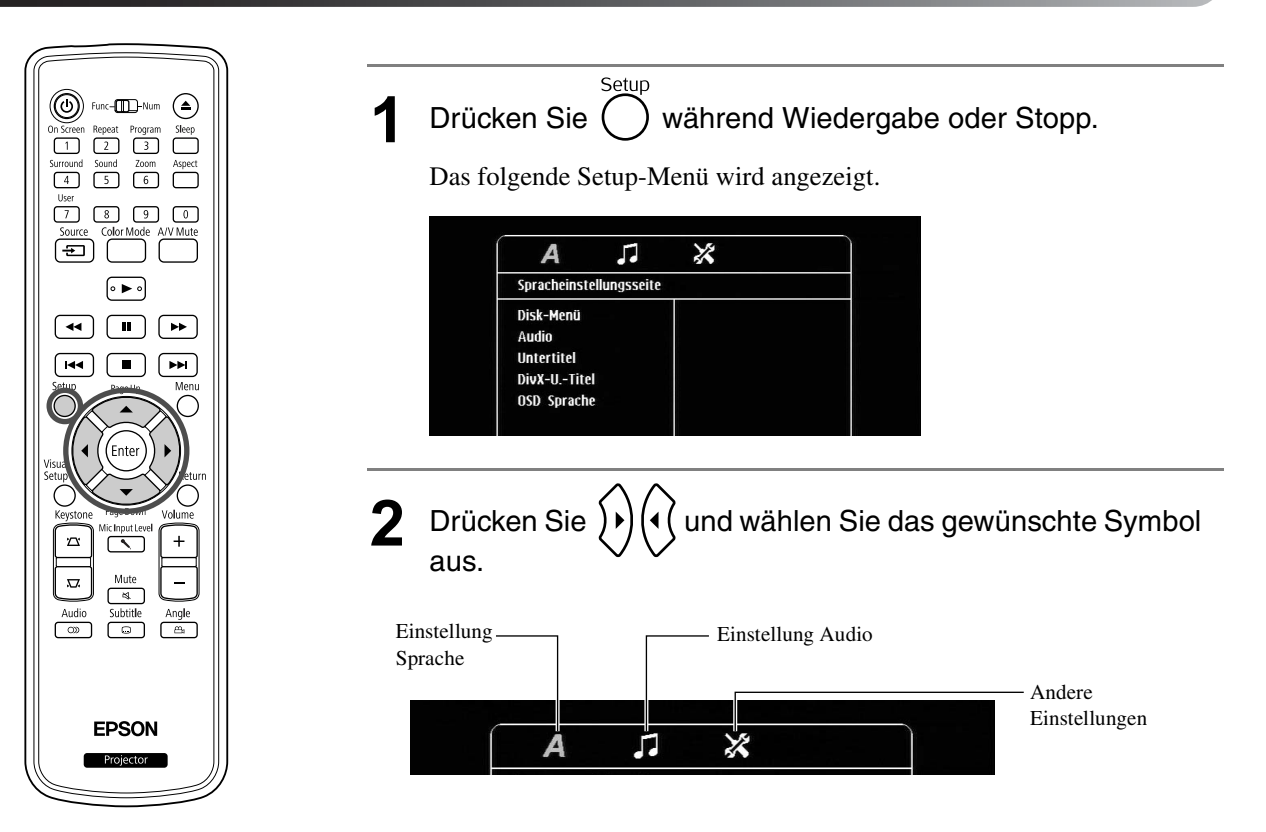

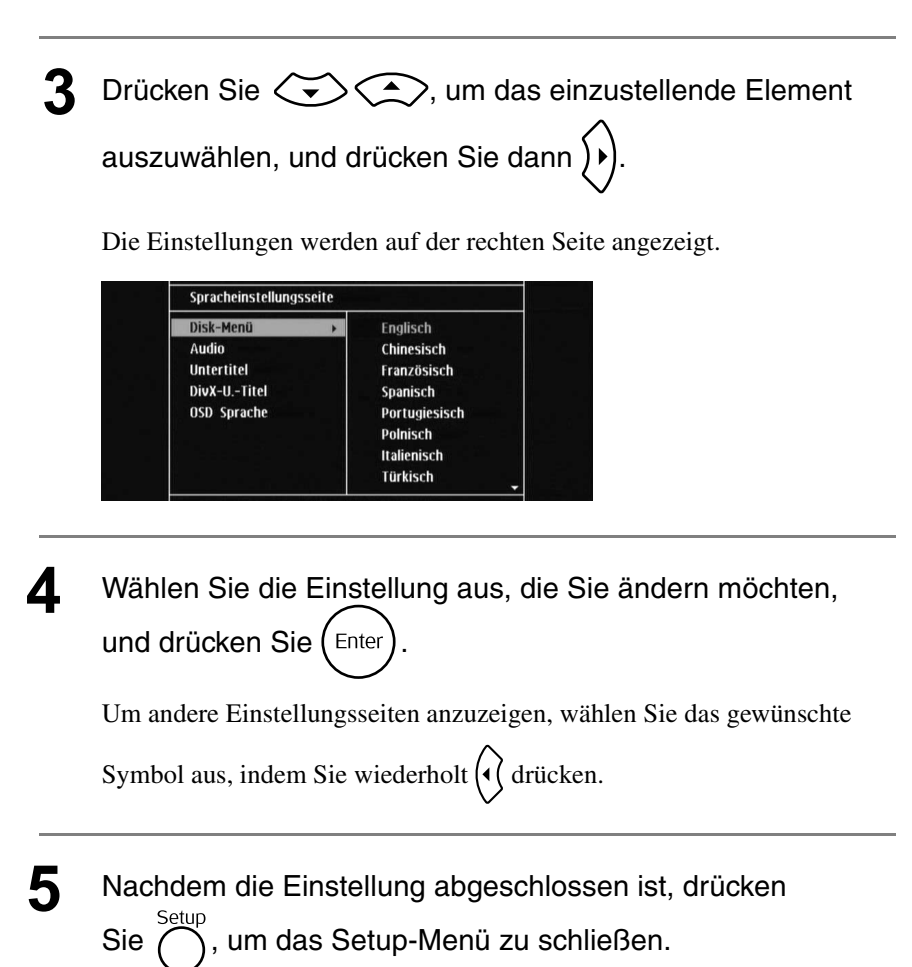

## Liste des Setup-Menüs

#### **Seite Sprache**

Entnehmen Sie die Disk vor dem Einrichten. Sie können die unten beschriebene Einstellung nicht vornehmen, wenn eine Disk eingesetzt ist.

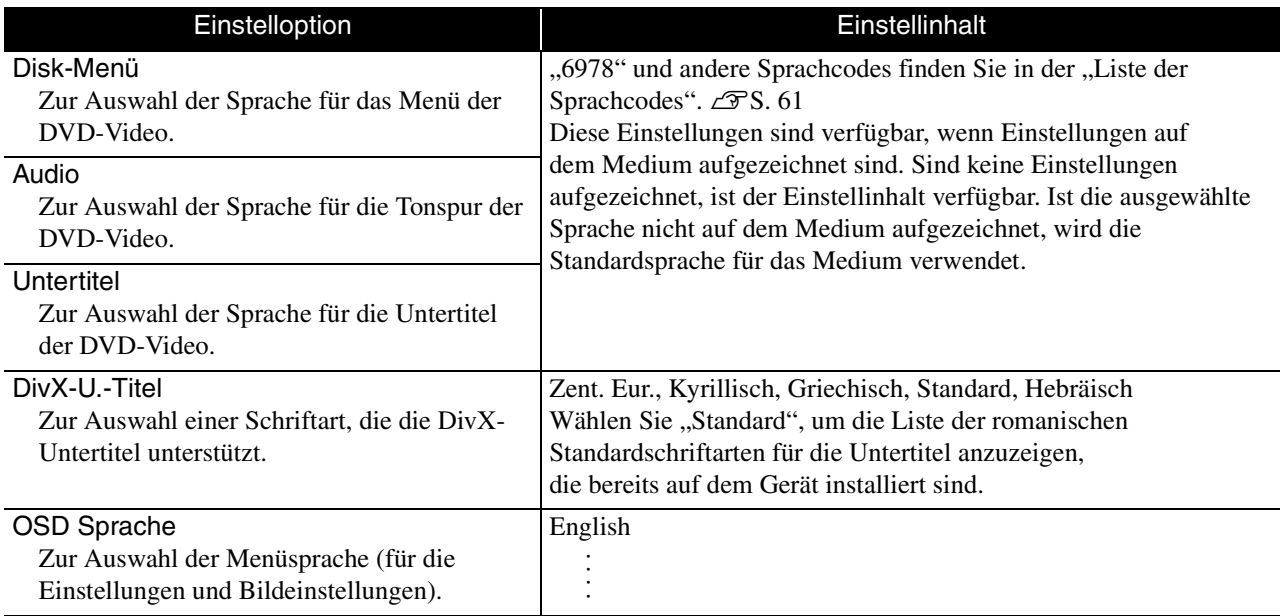

#### **Seite Audio**

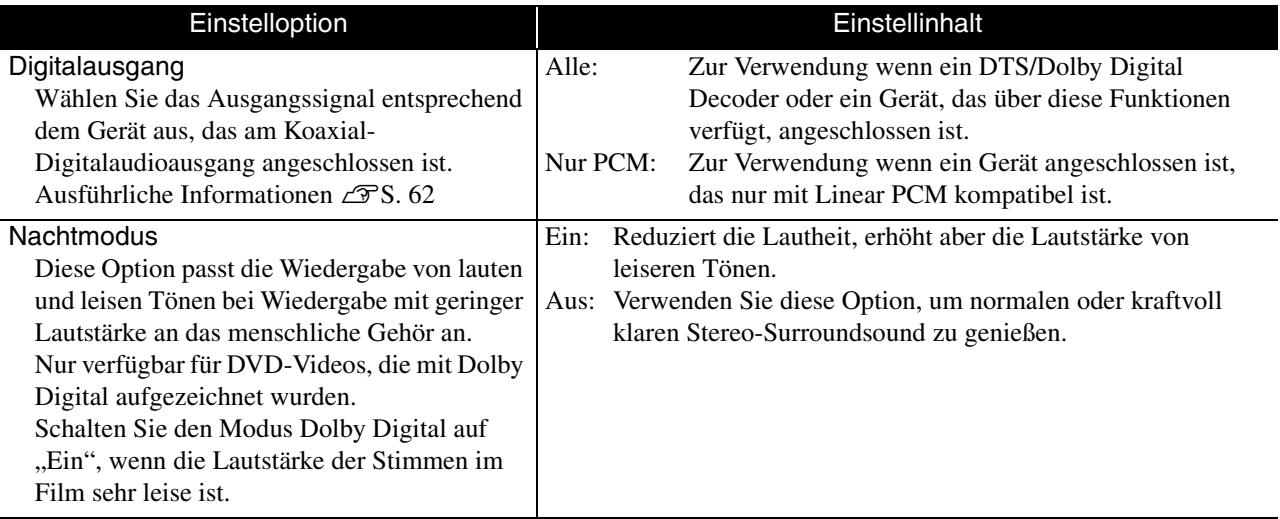

#### **Seite Sonst**

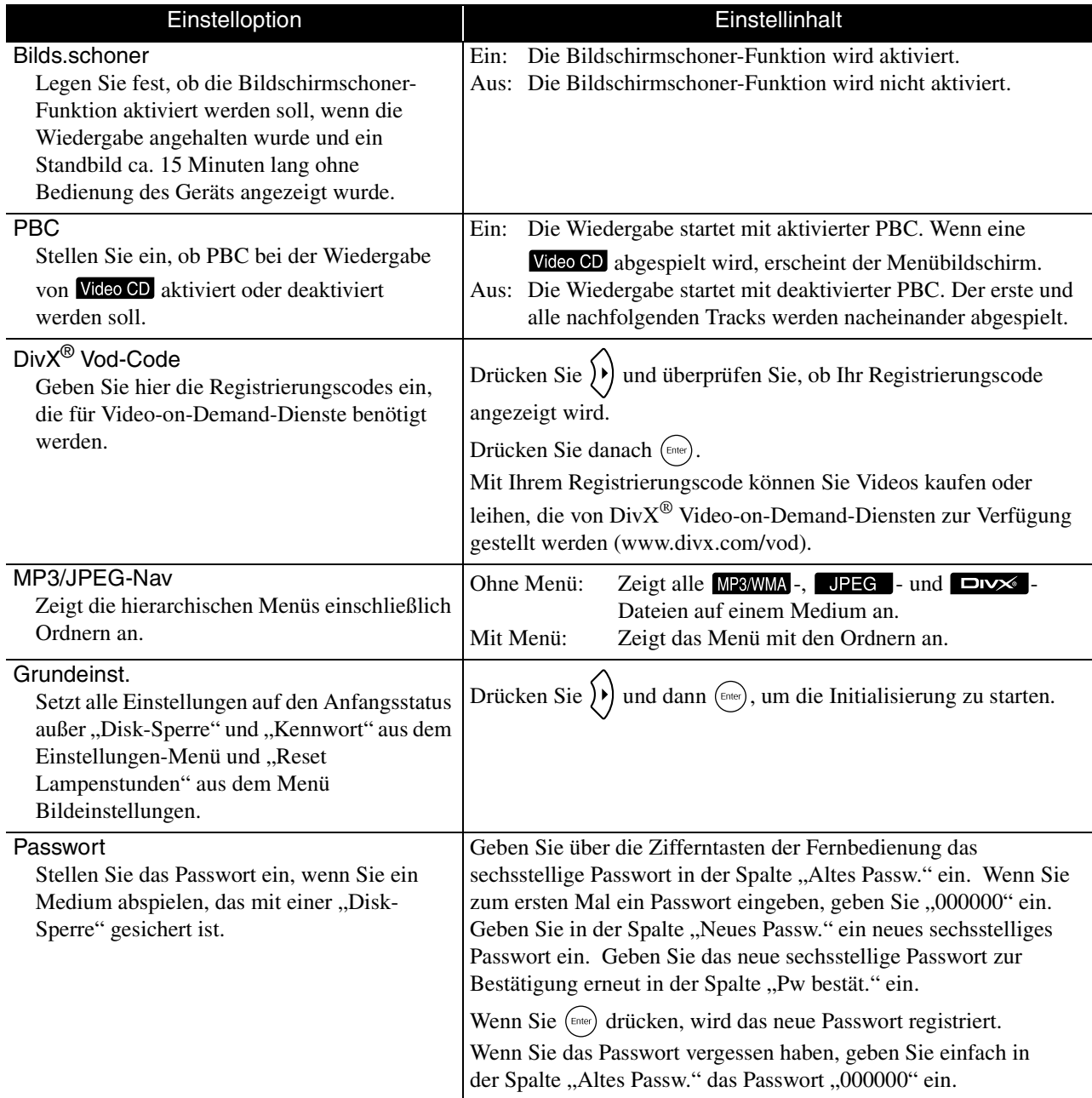

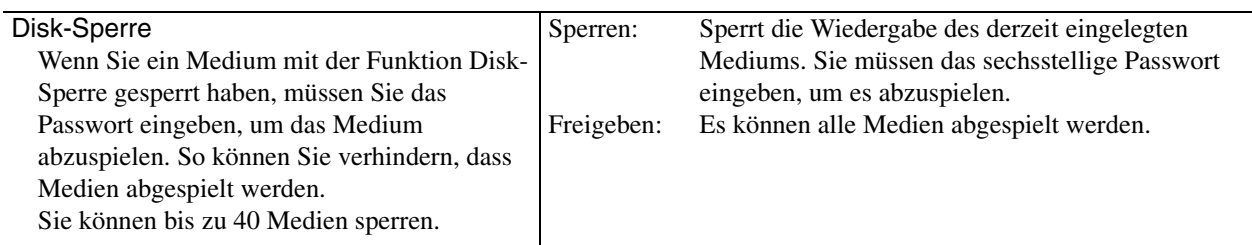

## <span id="page-62-1"></span><span id="page-62-0"></span>Liste der Sprachcodes

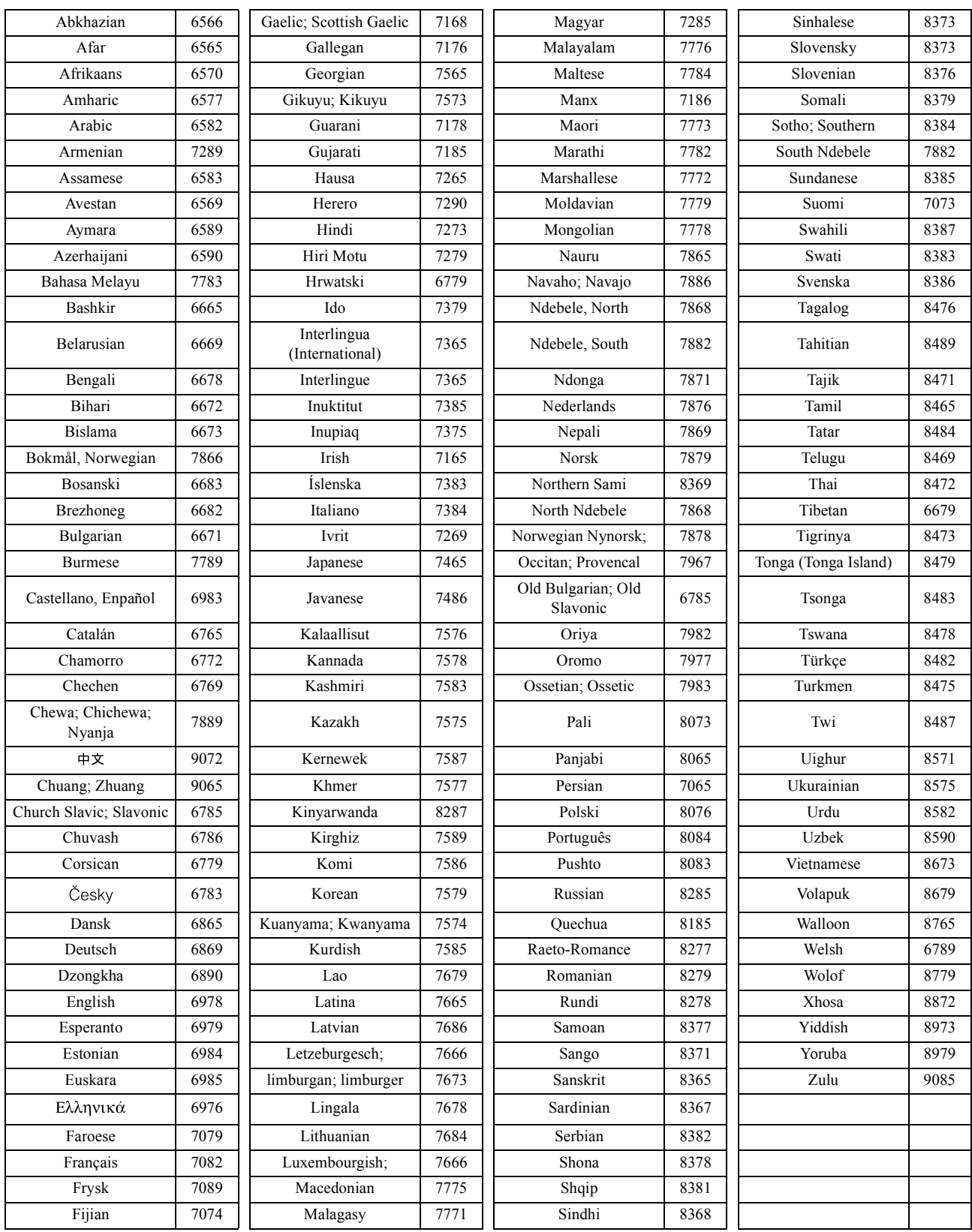

## <span id="page-63-1"></span><span id="page-63-0"></span>Einstellungen für "Digitalausgang" und Ausgangssignale

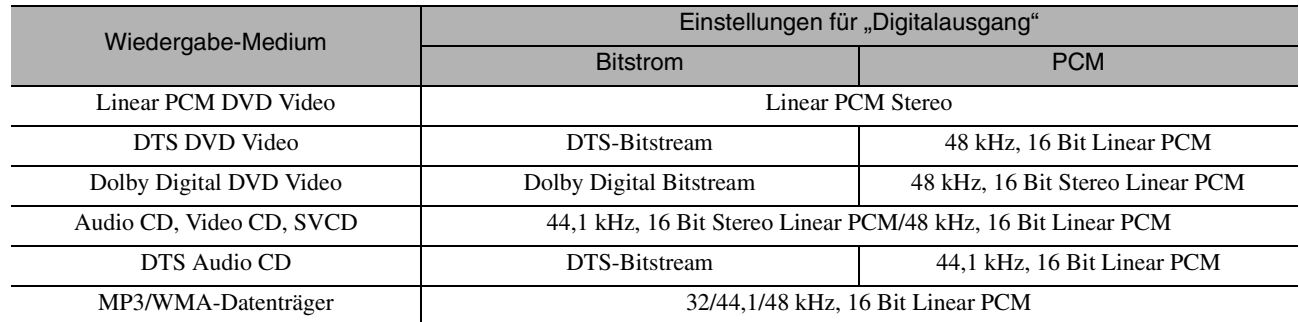

# **Verwendung und Funktionen des Menüs Bildeinstellungen**

Sie können die Helligkeit, den Kontrast und andere Eigenschaften des Projektionsbilds einstellen.

## Verwendung des Menüs Bildeinstellungen

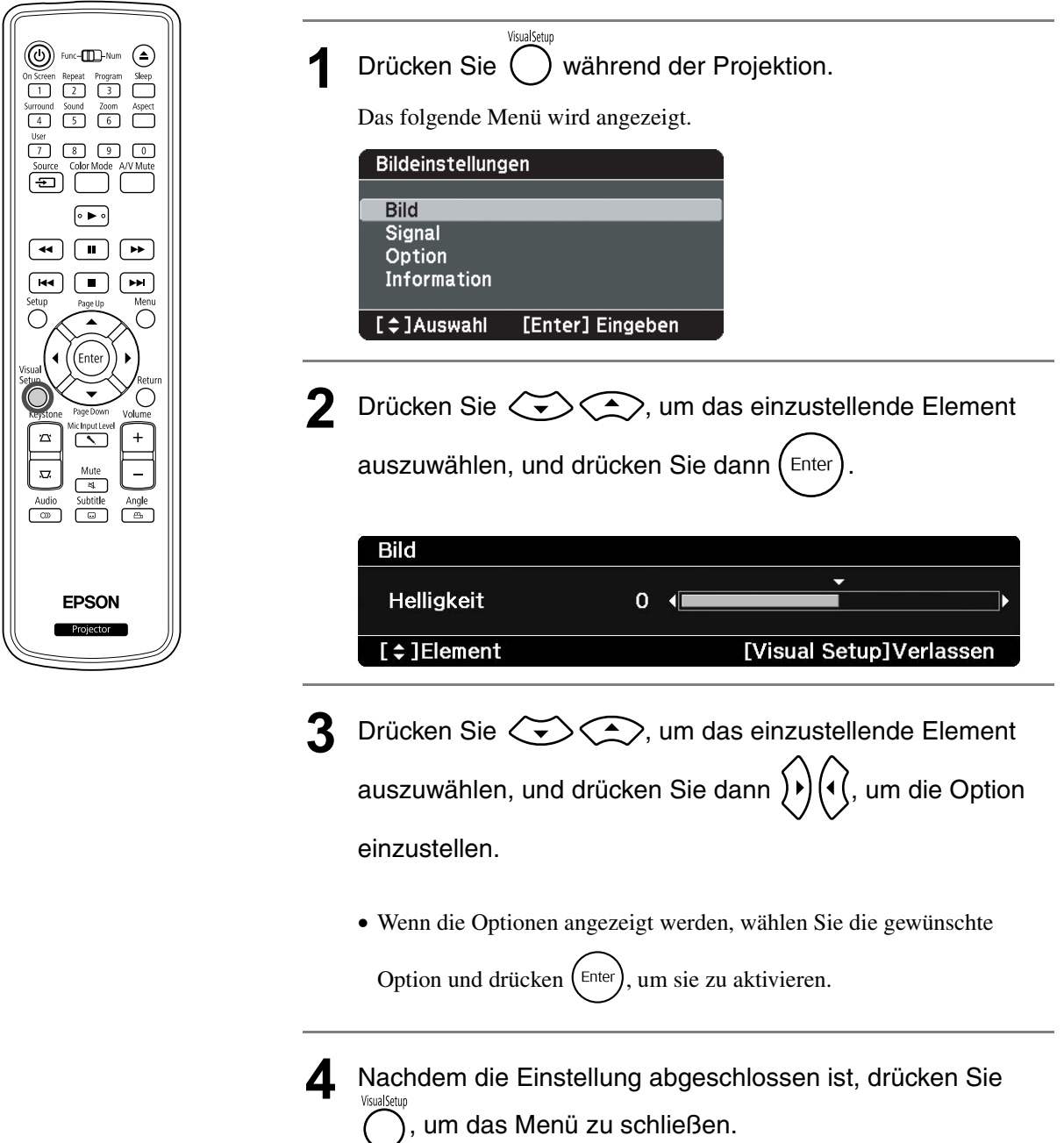

## Menü Bildeinstellungen

#### **Seite Bild**

Wenn der Farbmodus auf "Automatisch" gestellt ist, können Sie die Einstellung nicht vornehmen.  $\mathcal{F}S$ . 26

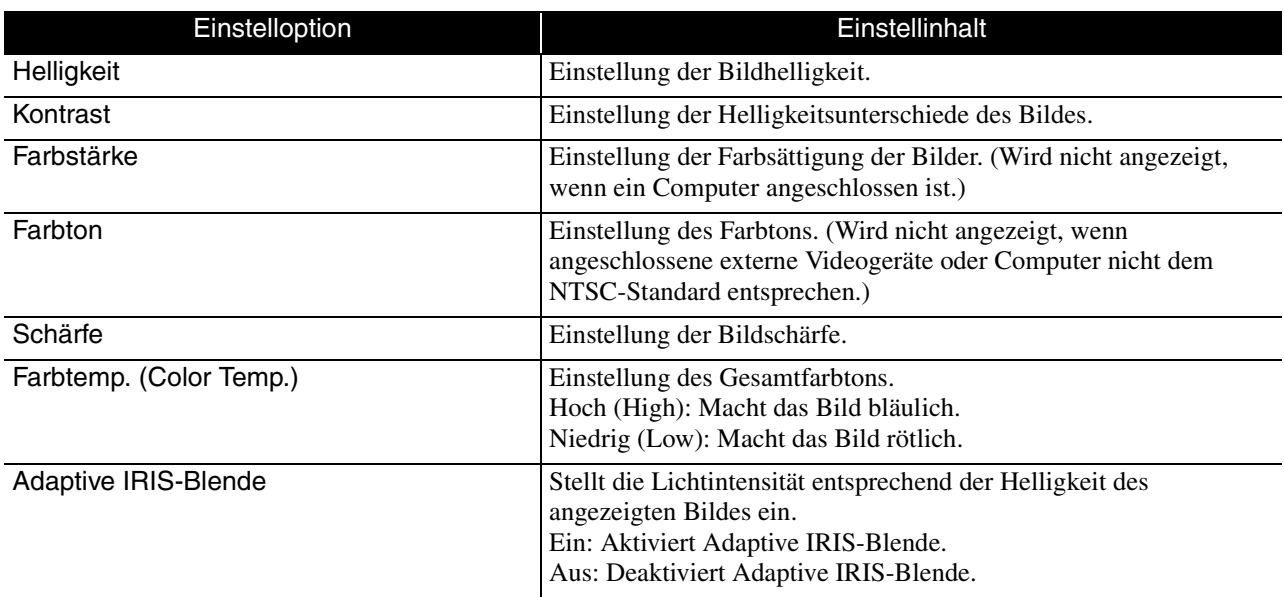

#### **Signal-Seite**

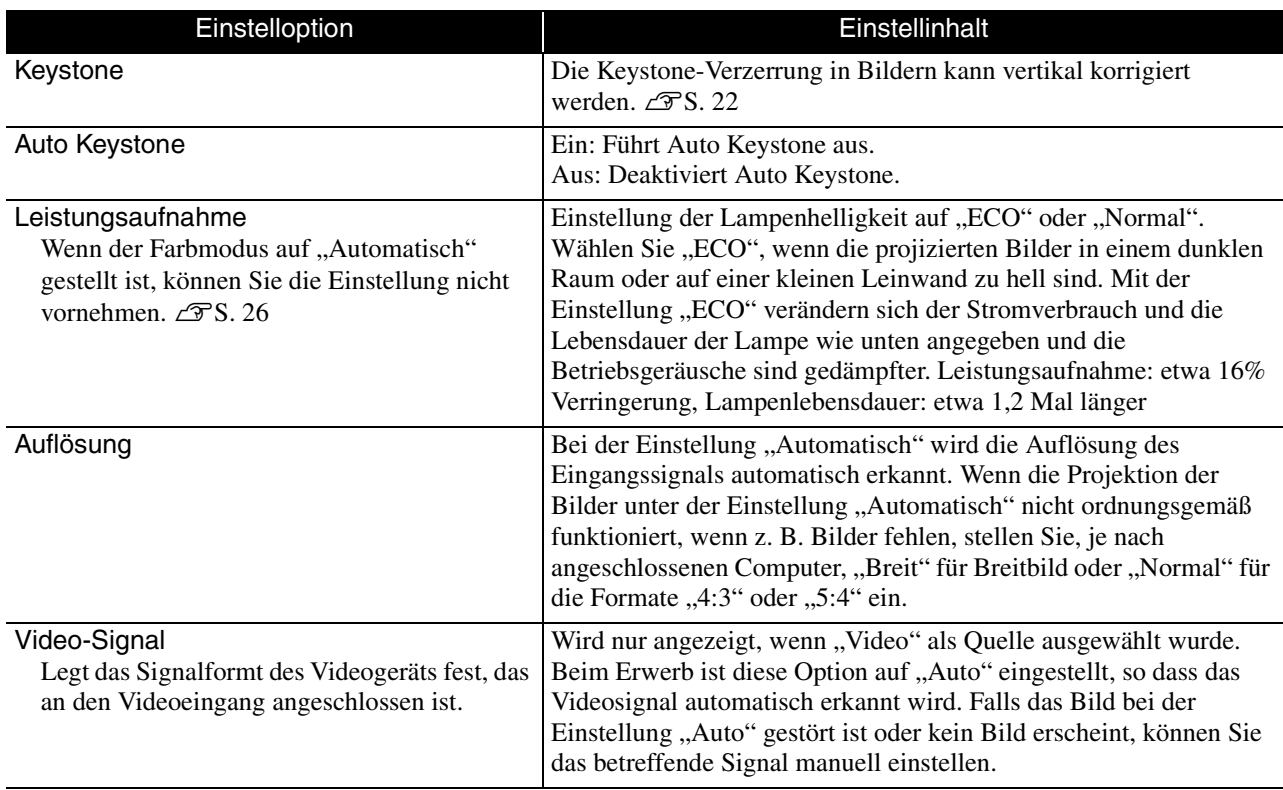

## <span id="page-66-1"></span>**Seite Option**

<span id="page-66-0"></span>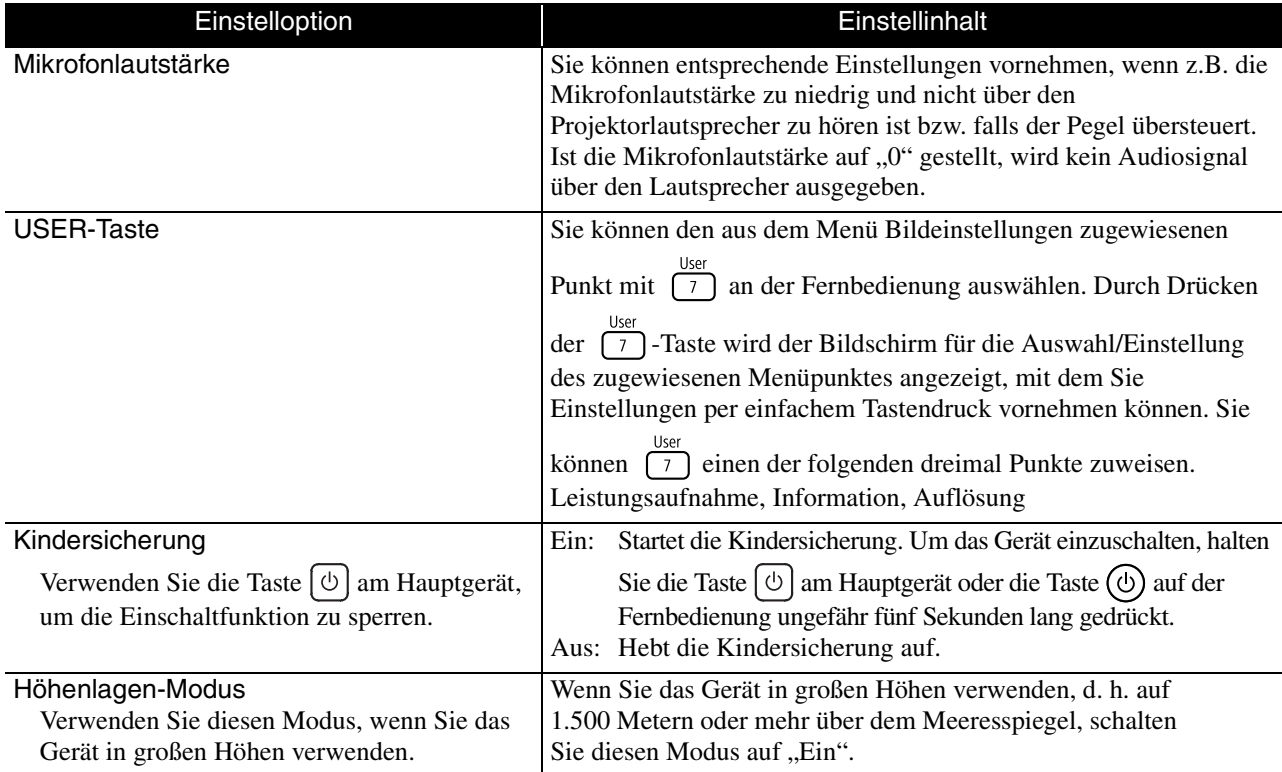

## **Seite Information**

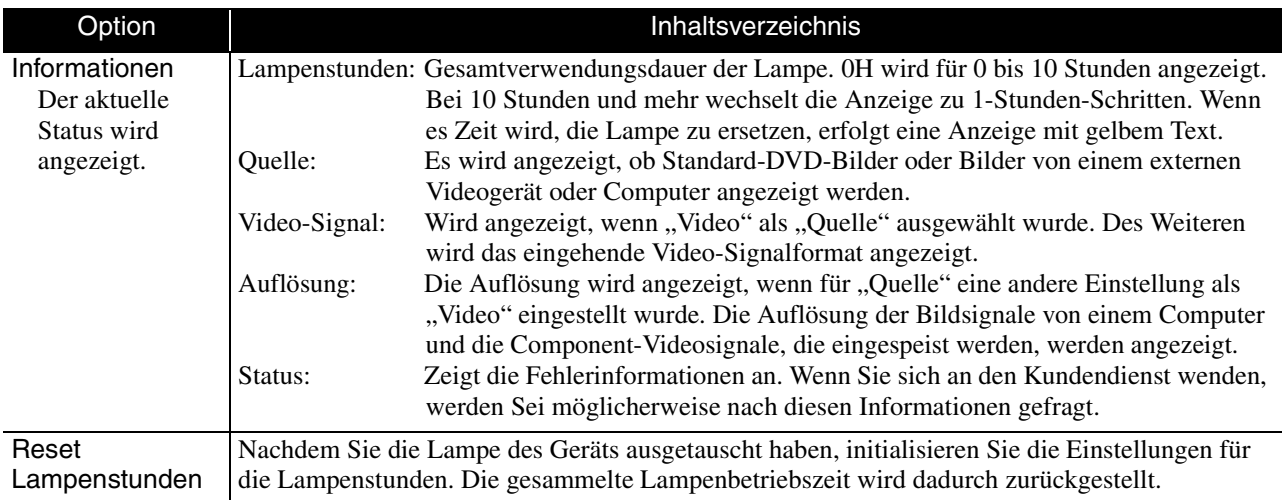

# **Sicherheitsfunktionen**

Der Projektor besitzt die folgenden erweiterten Sicherheitsfunktionen:

• Kennwortschutz

Sie können den Personenkreis der Projektor-Nutzer beschränken.

• Sicherheitsschloss

Der Projektor ist mit unterschiedlichen Sicherheitsvorrichtungen zur Diebstahlsicherung ausgestattet.

## Kennwortschutz

Vor der Bedienung auf die Position [Funktion] stellen.

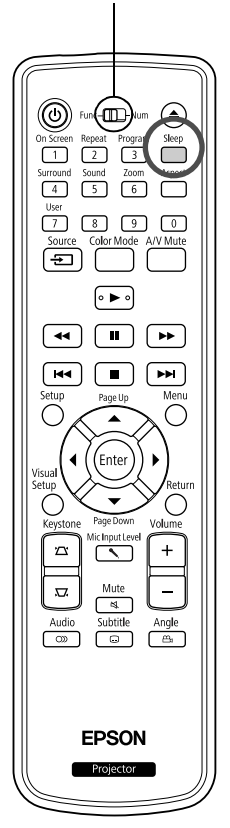

Bei aktiviertem Kennwortschutz lässt sich der Projektor ohne

Kennworteingabe nicht in Betrieb nehmen, auch wenn er eingeschaltet ist. Wenn ein falsches Passwort beim Starten des Projektors eingegeben wird, können Sie die Disk nicht ausschieben.  $\mathcal{F}S$ . 67

Dies ist ein wirkungsvoller Diebstahlschutz, da der Projektor selbst wenn er gestohlen wird nicht benutzt werden kann. Zum Zeitpunkt des Kaufs ist kein Kennwortschutz aktiviert.

#### **Einstellen des Kennwortschutzes**

Der Kennwortschutz kann wie folgt eingestellt werden:

Halten Sie die <sup>Sleep</sup> -Taste für etwa 5 Sekunden gedrückt.

Das Kennwortschutz-Einstellungsmenü wird angezeigt.

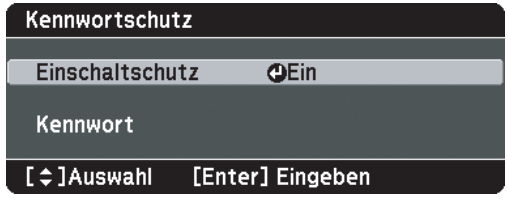

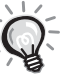

• Wenn der Kennwortschutz bereits aktiviert ist, müssen Sie das Kennwort eingeben. Wenn das Kennwort korrekt eingegeben ist, erscheint das Kennwortschutz-Einstellungsmenü.

 $\mathcal{L}$ , [Eingeben des Kennworts](#page-68-0)" S. [67](#page-68-0)

• Zur Vorbeugung von Diebstählen bringen Sie bei aktiviertem Kennwortschutz den mitgelieferten Kennwortschutzaufkleber an einer geeigneten Stelle an.

Schalten Sie "Einschaltschutz" ein.

(1) Wählen Sie "On" und drücken Sie dann die Taste  $\left($  Enter

(2) Drücken Sie die  $\bigcap$  -Taste.

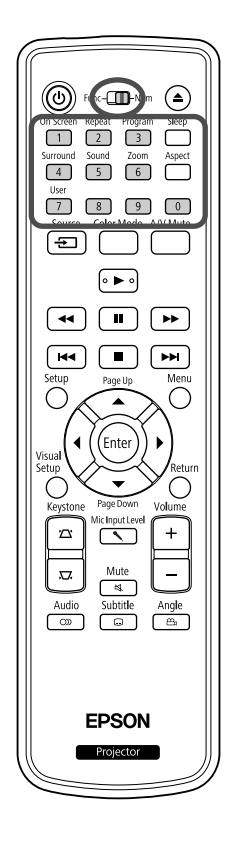

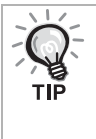

Ist der "Einschaltschutz" "Ein", müssen Sie nach dem Anschließen und Einschalten des Projektors ein Kennwort eingeben. Wenn das Kennwort nicht korrekt eingegeben wurde, kann der Projektor nicht verwendet werden.

#### **3** Geben Sie das Kennwort ein.

- (1) Wählen Sie "Kennwort" und drücken Sie dann die Taste (Enter
- (2) Wenn die Anzeige "Ändern Sie das Kennwort?" erscheint, wählen

Sie "Ja" und drücken die (Enter)-Taste. Die Voreinstellung für das Kennwort lautet "0000". Ändern Sie diese in Ihr gewünschtes

Kennwort um. Wählen Sie "Nein", wird das Kennwortschutz-Einstellungsmenü von Schritt 1 erneut angezeigt.

- (3) Geben sie eine vierstellige Zahl unter Benutzung der numerischen Tasten ein. Die eingegebene Zahl wird als "\* \* \* \* angezeigt. Nach Eingabe der vierten Zahl erscheint der Bestätigungsbildschirm.
- (4) Geben Sie das Kennwort erneut ein. Die Meldung "Kennwort wurde akzeptiert." wird angezeigt. Bei einer Fehleingabe des Kennworts werden Sie durch eine Anzeige aufgefordert, das Kennwort erneut einzugeben.

#### <span id="page-68-0"></span>**Eingeben des Kennworts**

Geben Sie Ihr Kennwort mit den Zahlentasten der Fernbedienung ein, wenn der Kennworteingabebildschirm angezeigt wird.

Geben sie das Kennwort unter Benutzung der numerischen Tasten ein.

Nach korrekter Kennworteingabe beginnt die Projektion.

#### Achtung

- Nach einer dreimaligen aufeinander folgenden Fehleingabe des Kennworts erscheint für etwa fünf Minuten die Anzeige "Der Projektor wird verriegelt". Dann schaltet der Projektor in den Standby-Modus um. In diesem Fall müssen Sie den Netzstecker aus- und wieder einstecken und den Projektor erneut einschalten. Der Kennworteingabebildschirm wird erneut angezeigt, so dass Sie das richtige Kennwort eingeben können.
- Falls Sie Ihr Passwort vergessen haben, müssen Sie sich den auf dem Bildschirm angezeigten "Anforderungscode: xxxxx" notieren und sich an die nächstgelegene der Adressen wenden, die in den Anfragen aufgeführt sind.  $\mathcal{F}$ [S. 88](#page-89-0)
- Wenn Sie den obenstehenden Vorgang mehrmals wiederholen und das Kennwort dreißig Mal in Folge falsch eingeben, wird die folgende Meldung angezeigt und der Projektor akzeptiert keine Kennworteingabe mehr: "Der Projektor wird verriegelt. Wenden Sie sich wie in Ihrem Handbuch beschrieben an Epson."  $\angle$  [S. 88](#page-89-0)

## Anti-Diebstahl-Schloss

Der Projektor ist mit den folgenden Sicherheitsvorrichtungen ausgestattet, um Diebstahl zu verhindern.

• Sicherheitssteckplatz

Der Sicherheitsschlitz ist mit dem von Kensington hergestellten Microsaver Security System kompatibel. Einzelheiten über das Microsaver Security System finden Sie auf der Kensington-Homepage http://www.kensington.com/.

• Anschlussstelle für das Sicherheitskabel Ein handelsübliches Stahlseil, das an der Anschlussstelle am Projektor befestigt wird, ermöglicht das Sichern des Projektors an einem Tisch oder einer Säule.

#### **Anbringen des Stahlseils**

Führen Sie ein Kabelschloss durch den Griff.

Wie das Stahlseil richtig gesichert wird, entnehmen Sie bitte dessen Gebrauchsanleitung.

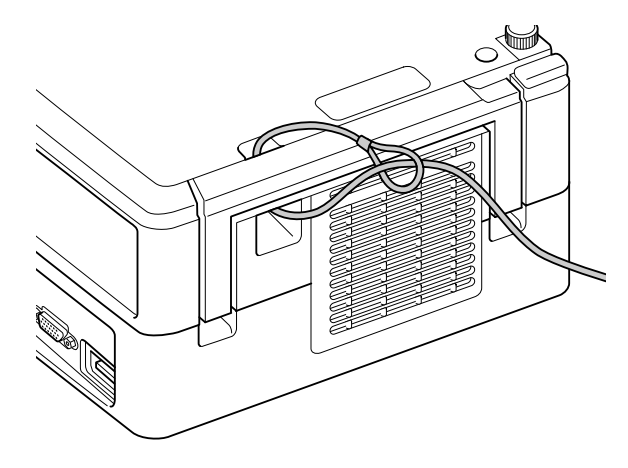

# **Anhang**

# **Fehlersuche**

## Anzeigen ablesen

Sie können den Zustand des Geräts mittels der Anzeigen auf dem oberen Bedienfeld feststellen. Prüfen Sie die Angaben in der nachstehenden Tabelle und führen Sie die Schritte zur Behebung des Problems aus.

\* Wenn keine der Anzeigen leuchtet, ist das Netzkabel nicht richtig angeschlossen oder das Gerät erhält keinen Strom.

## Wenn die Anzeige & oder I orange blinkt Warnung **be a contract to the Anzeige Australian Communist Communist Communist Communist Communist Communist Communist Communist Orange of Australian Communist Communist Communist Co**

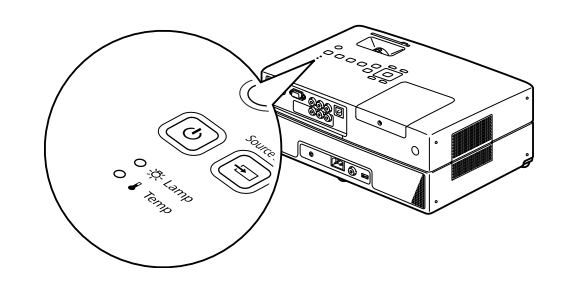

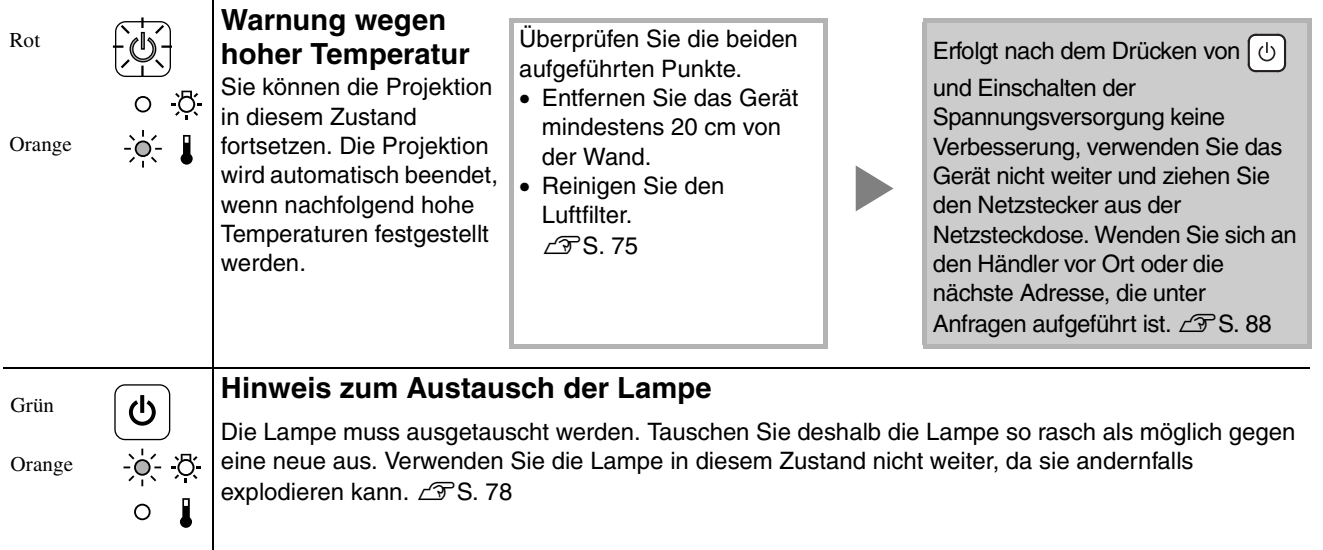

**Warnung**

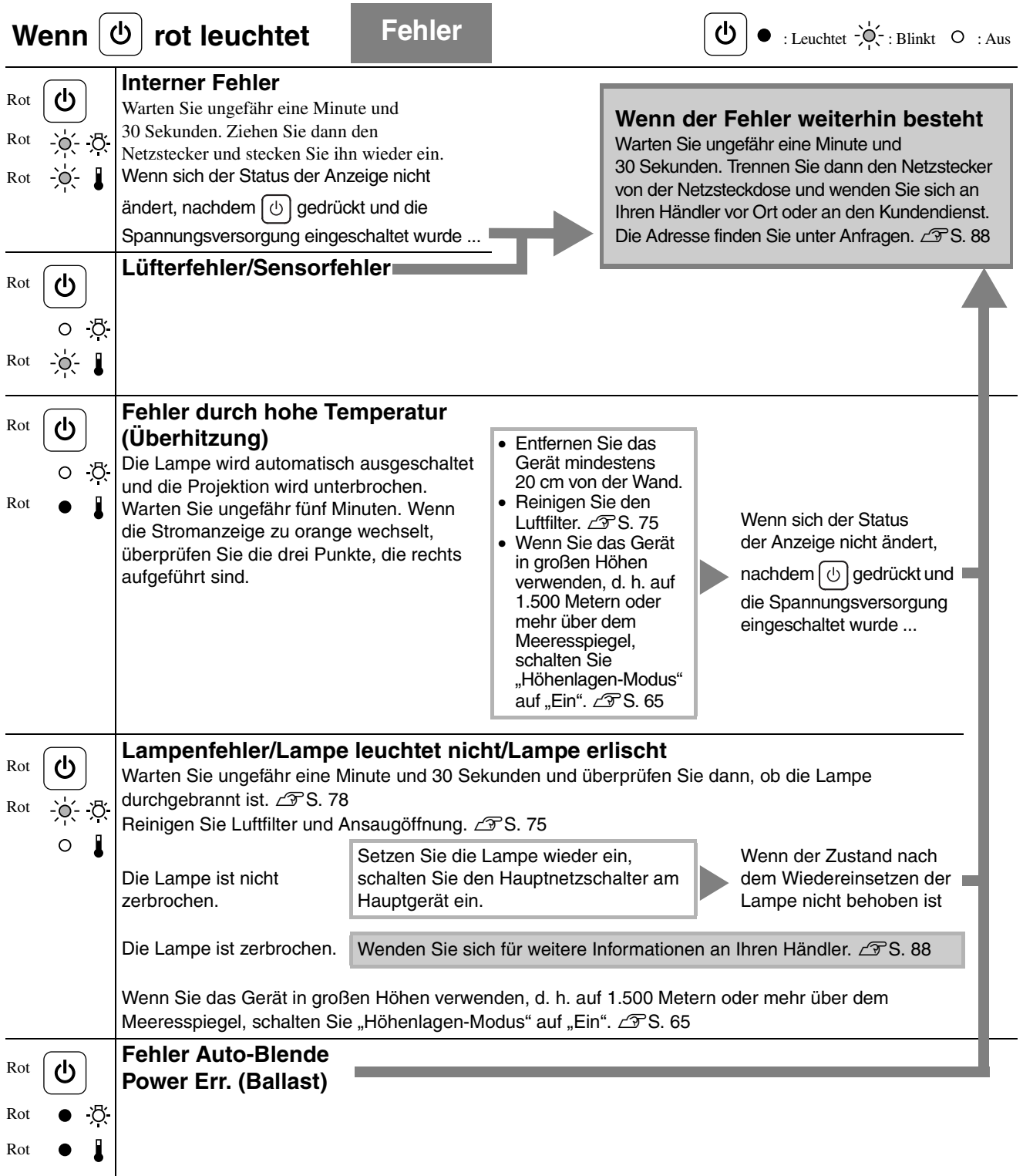
## <span id="page-72-0"></span>**Wenn die Anzeige**  $\sqrt[3]{}$  **oder**  $\int$  **aus ist <b>Normal**  $\left[\begin{matrix} 0 \end{matrix}\right]$ : Leuchtet  $\left[\begin{matrix} 1 \end{matrix}\right]$ : Blinkt  $\left[\begin{matrix} 0 \end{matrix}\right]$ : Aus

<span id="page-72-1"></span>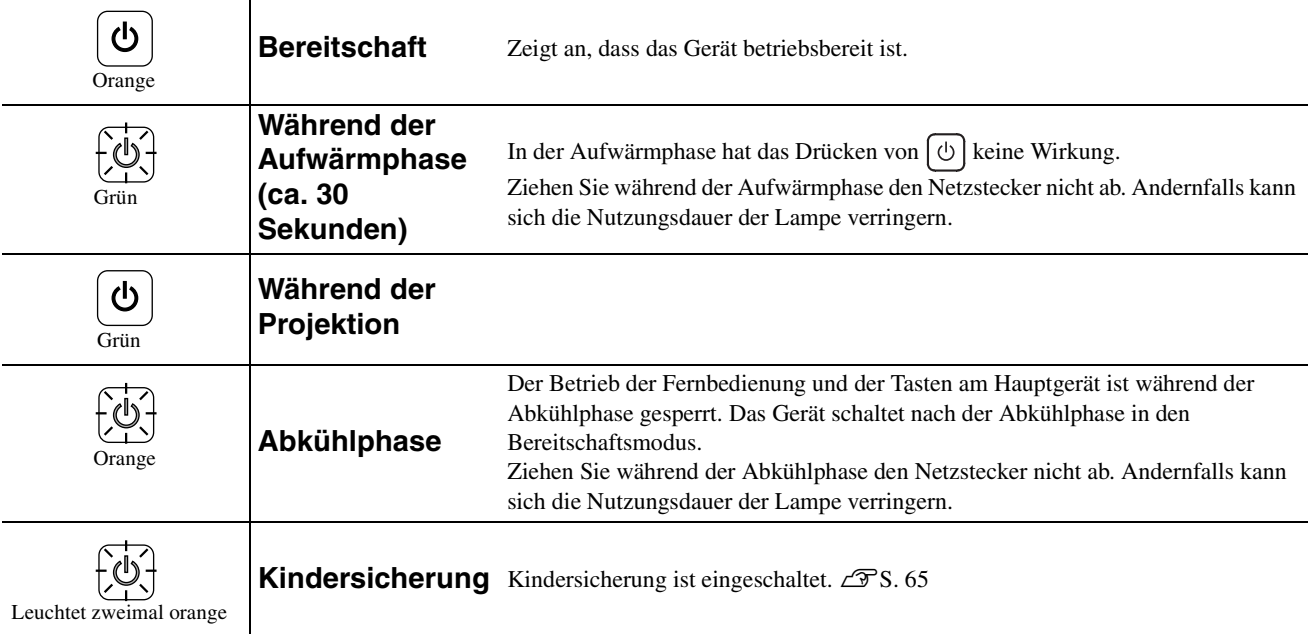

## Falls die Anzeigen keine Hilfe bieten

Wenn dieses Gerät nicht normal funktioniert, prüfen Sie die folgenden Angaben, bevor Sie es in Reparatur geben. Lässt sich das Gerät dadurch nicht in einen einwandfreien Betriebszustand versetzen, wenden Sie sich an Ihren Fachhändler.

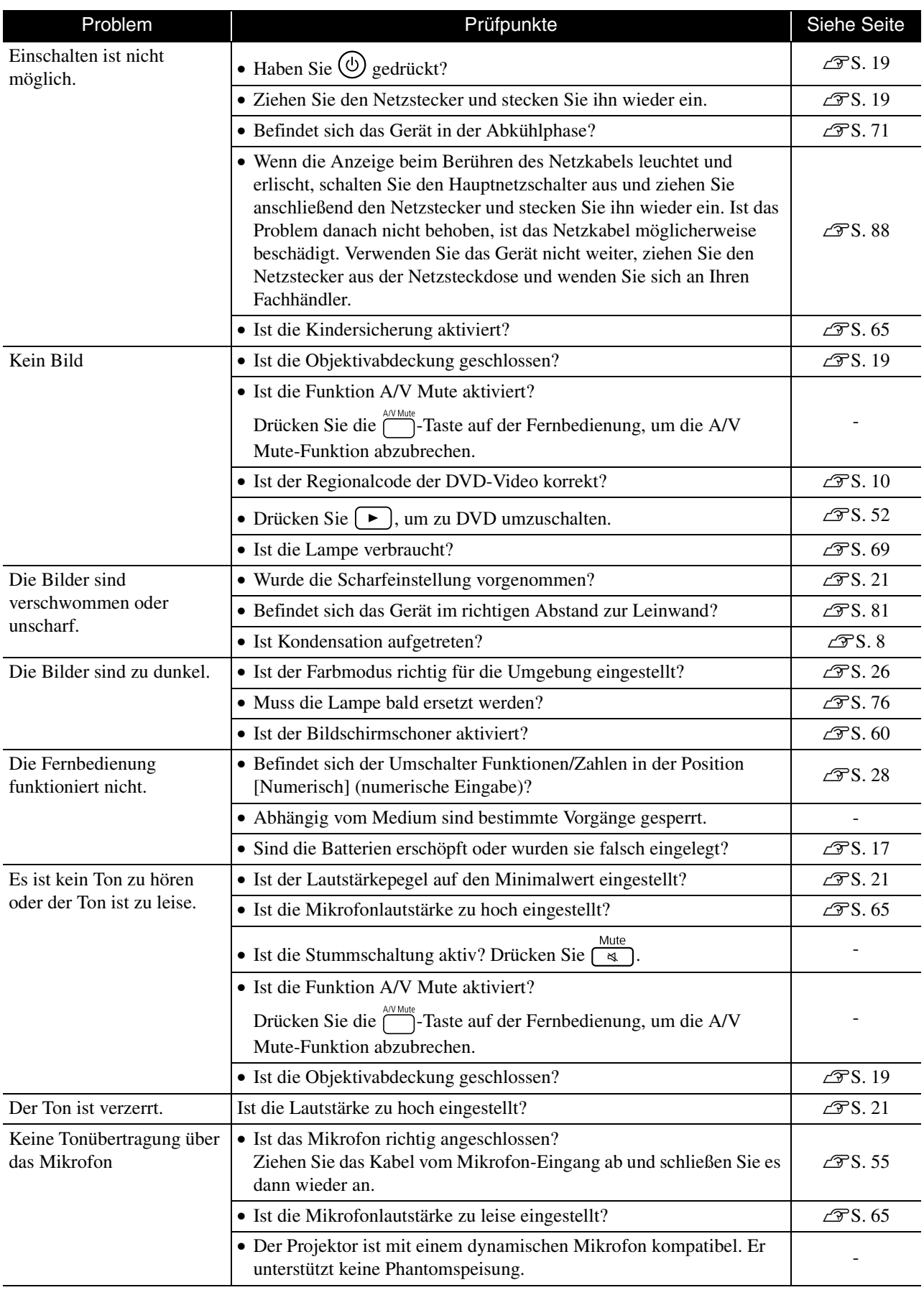

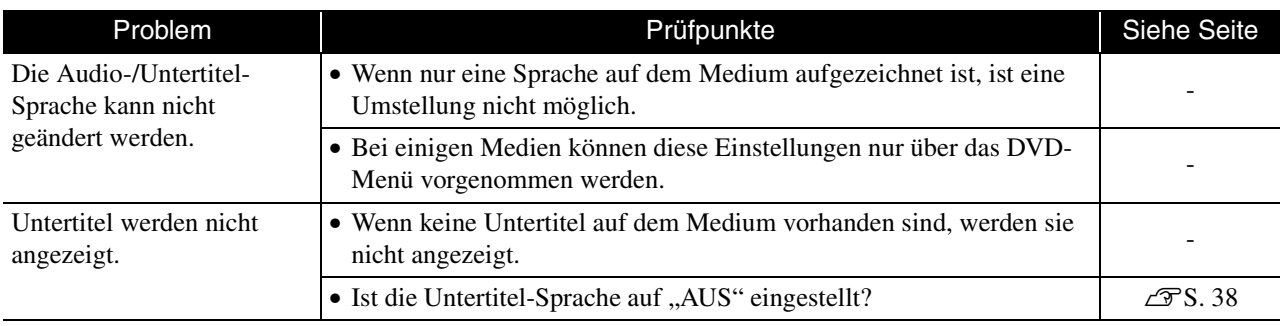

## **Während der Verwendung des externen Video- oder Computer-Modus**

<span id="page-75-0"></span>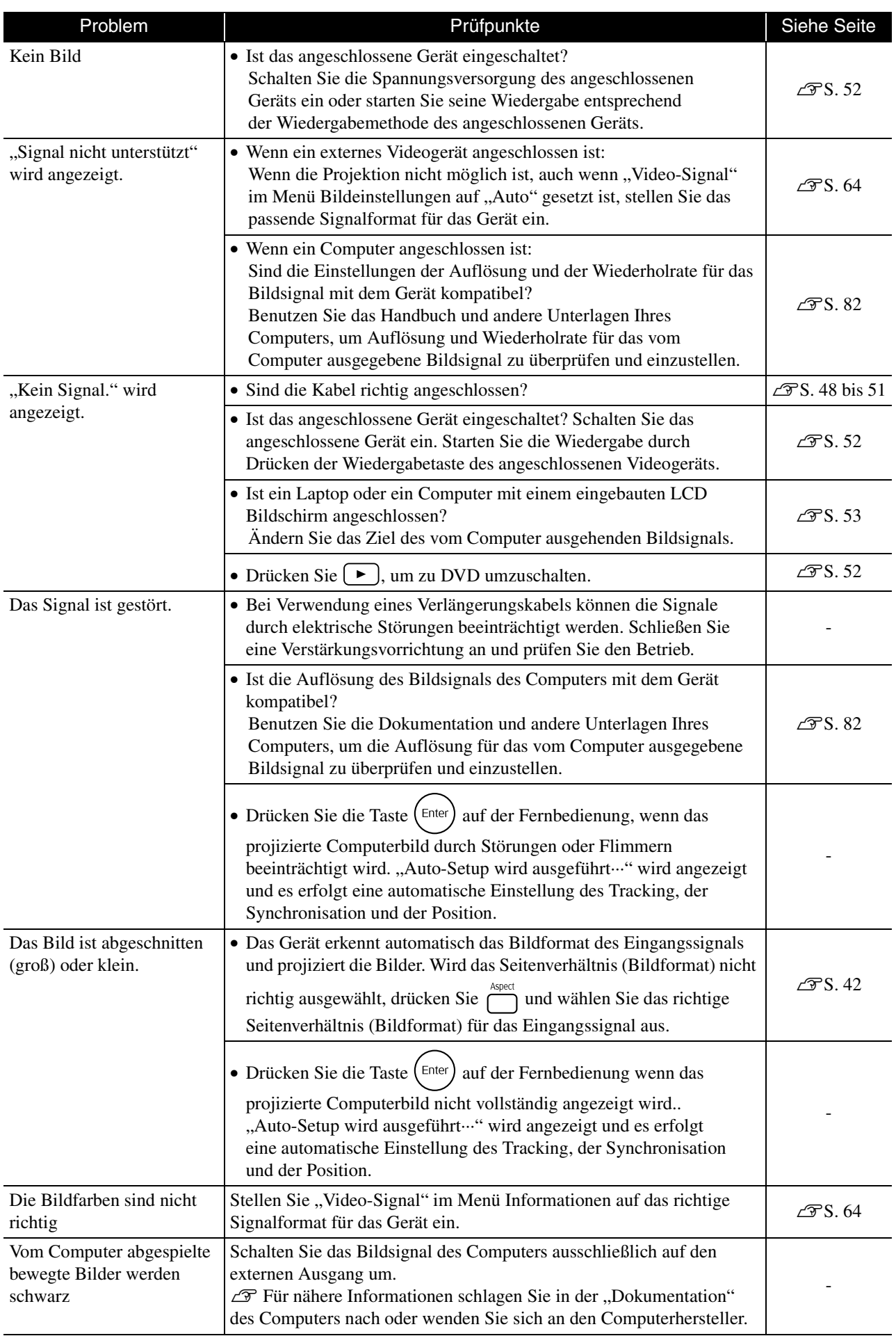

## **Wartung**

In diesem Abschnitt wird die Wartung des Geräts, wie das Reinigen und das Ersetzen der Lampe beschrieben.

## **Achtung**

Ziehen Sie den Netzstecker aus der Netzsteckdose, bevor Sie mit der Wartung beginnen.

## **Reinigung**

## <span id="page-76-2"></span>**Reinigen von Luftfilter und Ansaugöffnung**

Wenn sich Staub am Luftfilter oder an der Ansaugöffnung ansammelt oder die Meldung "Überhitztes Gerät. Prüfen Sie, ob die Luftöffnungen nicht blockiert sind. Reinigen oder ersetzen Sie den Luftfilter." angezeigt wird, entfernen Sie den Staub mit einem Staubsauger vom Luftfilter und den Ansaugöffnungen.

#### Achtung

- Falls Luftfilter oder Ansaugöffnungen mit Staub verstopft sind, kann die Innentemperatur des Geräts ansteigen. Dadurch können Betriebsstörungen verursacht und die Lebensdauer der optischen Teile verkürzt werden. Es wird empfohlen diese Teile ungefähr alle drei Monate zu reinigen. Bei Verwendung des Geräts in einer staubigen Umgebung müssen die Teile häufiger gereinigt werden.
- Spülen Sie den Luftfilter nicht mit Wasser ab. Verwenden Sie keine Reinigungs- oder Lösungsmittel.

## <span id="page-76-0"></span>**Hauptgerät reinigen**

Reinigen Sie die Oberfläche mit einem weichen Tuch. Wenn das Gerät besonders schmutzig ist, befeuchten Sie ein Tuch mit Wasser, das eine kleine Menge neutralen Reiniger enthält. Wringen Sie das Tuch sorgfältig aus und wischen Sie das Gerät leicht mit dem Tuch ab, um Flecken zu entfernen, und wischen Sie dann mit einem weichen, trockenen Tuch nach.

## <span id="page-76-1"></span>**Projektionsobjektiv reinigen**

Verwenden Sie zum Reinigen des Objektivs handelsübliche Glasreinigungstücher und

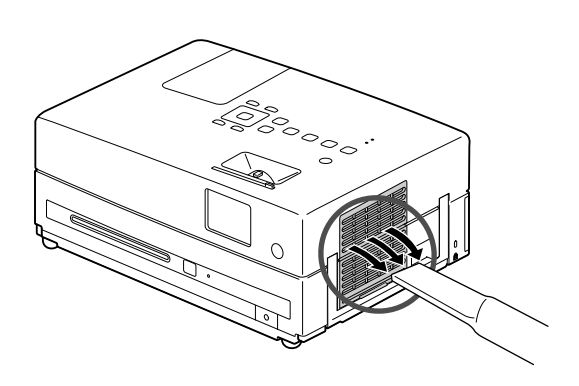

### Achtung

Reinigen Sie das Gerät nicht mit flüchtigen Mitteln wie Wachs, Alkohol oder Farbverdünner. Dadurch kann sich das Gerät verformen und die Farbe kann sich ablösen.

#### Achtung

wischen Sie es sanft ab. Reiben Sie das Objektiv nicht mit harten Gegenständen ab und setzen Sie es keinen Stößen aus, da es zerbrechlich ist.

## Zeitpunkt zum Ersetzen von Verbrauchsmaterialien

## **Zeitpunkt zum Ersetzen des Luftfilters**

Wenn der Luftfilter verschmutzt oder beschädigt ist

### <span id="page-77-1"></span><span id="page-77-0"></span>**Lampenaustauschperiode**

- Die Meldung "Die Lampe ersetzen" erscheint beim Einschalten der Projektion.
- Die Bildwiedergabe wird dunkel oder verschlechtert sich.

• Zur Beibehaltung der anfänglichen Helligkeit und Bildqualität wird die Meldung zum Ersetzen der Lampe nach etwa 3900 Betriebsstunden angezeigt. Der Zeitpunkt, zu dem diese Meldung angezeigt wird, unterscheidet sich in Abhängigkeit von den Einstellungen für Farbmodus und den Verwendungsbedingungen dieses Geräts.

- Falls die Lampe nach Ablauf dieser Betriebsdauer weiter verwendet wird, nimmt die Gefahr eines Lampenbruchs zu. Ersetzen Sie deshalb die Lampe so rasch als möglich, sobald die Mitteilung für das Ersetzen der Lampe erscheint, selbst wenn die Lampe noch funktioniert.
- Schalten Sie den Projektor nicht sofort nach dem Ausschalten wieder ein. Wenn der Projektor häufig ein- und ausgeschaltet wird, kann die Lebensdauer der Lampe verringert werden.
- Je nach Lampencharakteristik und der Verwendungsart kann die Lampe dunkler werden oder ganz ausfallen, bevor die Lampenwarnung erscheint. Aus diesem Grund sollten Sie immer eine Ersatzlampe bereithalten.

## Sonderzubehör und Verbrauchsmaterial

Bei Bedarf sind das folgende Sonderzubehör und die folgenden Verbrauchsmaterialien erhältlich. Der Stand der Sonderzubehörliste ist August 2009. Änderungen der Zubehörelemente sind vorbehalten. Die Verfügbarkeit kann je nach Land oder Region, in dem das Gerät gekauft wurde, unterschiedlich sein.

## <span id="page-77-3"></span>**Verbrauchsmaterialien**

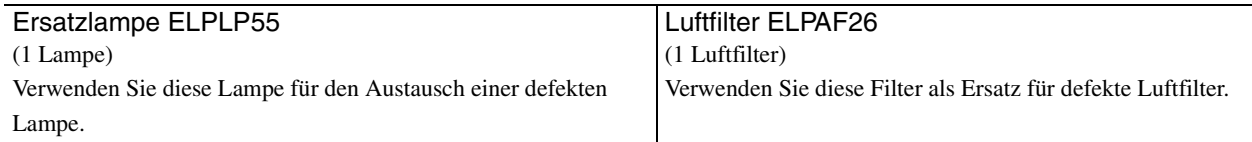

## <span id="page-77-2"></span>**Sonderzubehör**

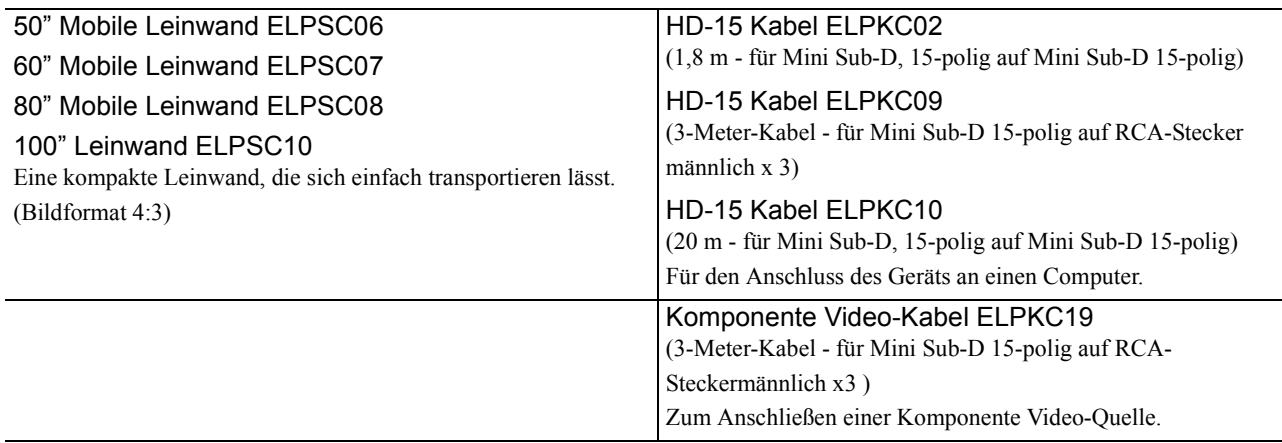

## Verbrauchsmaterialien ersetzen

### <span id="page-78-0"></span>**Luftfilter ersetzen**

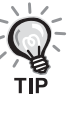

Beim Entsorgen der alten Luftfilter müssen die örtlichen Vorschriften eingehalten werden. Filter: Polypropylen

Rahmen: ABS-Kunstharz

**1** Schalten Sie den Netzschalter aus und ziehen Sie den Netzstecker, wenn ein kurzes akustisches Signal ertönt.

## 2 Entfernen Sie die Luftfilterabdeckung.

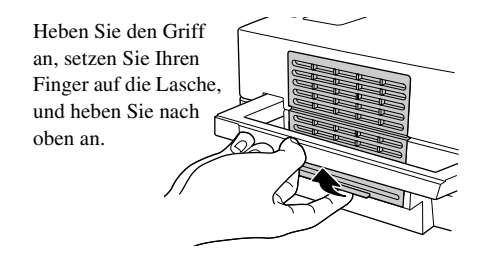

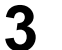

**3** Entnehmen Sie den alten Luftfilter.

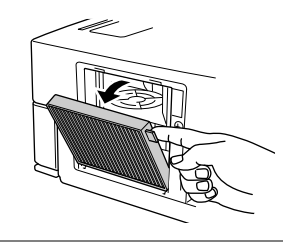

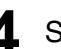

**4** Setzen Sie den neuen Luftfilter ein.

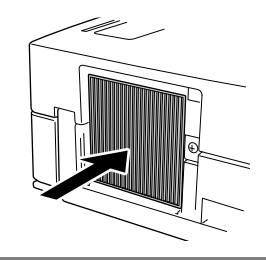

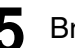

**5** Bringen Sie die Filterabdeckung an.

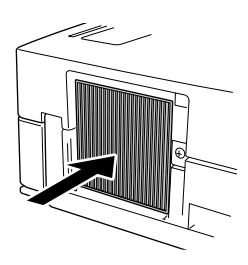

## <span id="page-79-0"></span>**Lampe ersetzen**

## **Achtung**

Die Lampe ist nach der Verwendung heiß. Warten Sie nach dem Ausschalten der Spannungsversorgung etwa eine Stunde, damit die Lampe vollständig abkühlen kann.

**1** Schalten Sie den Netzschalter aus und ziehen Sie den Netzstecker, wenn ein kurzes akustisches Signal ertönt.

**2** Lösen Sie die Schrauben der Lampenabdeckung mit dem Schraubendreher, der im Lieferumgan der Ersatzlampe enthalten ist. Schieben Sie die Lampenabdeckung zu Ihnen hin und heben Sie sie dann an, um sie abzunehmen.

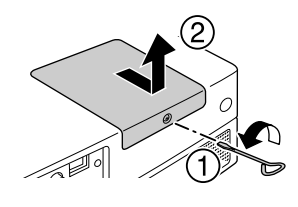

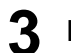

**3** Lösen Sie die Befestigungsschrauben der Lampe.

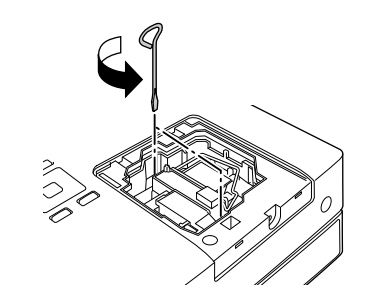

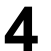

**4** Entfernen Sie die alte Lampe.

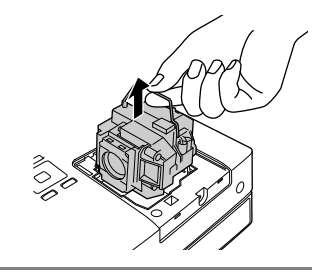

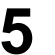

**5** Setzen Sie die neue Lampe ein.

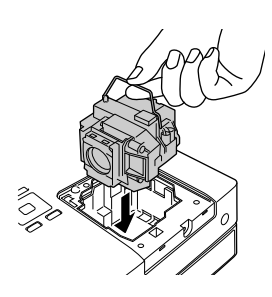

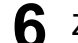

**6** Ziehen Sie die Befestigungsschrauben der Lampe gut fest.

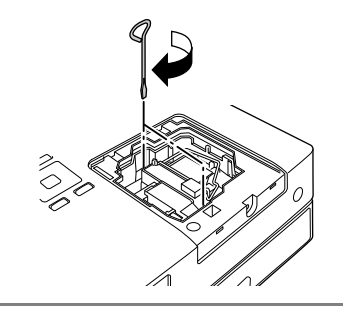

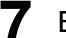

**7** Bringen Sie die Lampenabdeckung wieder an.

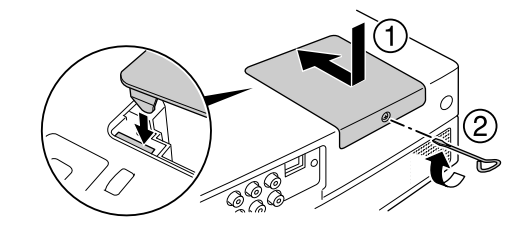

### Achtung

- Bringen Sie die Lampe und die Lampenabdeckung richtig an. Sind Lampe oder Lampenabdeckung nicht richtig installiert, wird dieses Gerät zur Sicherheit ausgeschaltet.
- In diesem Produkt befindet sich eine Lampe, die Quecksilber (Hg) enthält. Beachten Sie die gültigen örtlichen Richtlinien zu Entsorgung und Recycling. Entsorgen Sie die Lampe nicht mit dem normalen Müll.

## <span id="page-80-0"></span>**Lampenbetriebsdauer zurücksetzen**

Nach dem Ersetzen der Lampe müssen Sie die Lampenbetriebsdauer initialisieren.

Das Gerät ist mit einem Zähler für die Lampenbetriebsdauer ausgerüstet, die Anzeige der Meldung zum Ersetzen der Lampe erfolgt auf der Grundlage dieses Zählers.

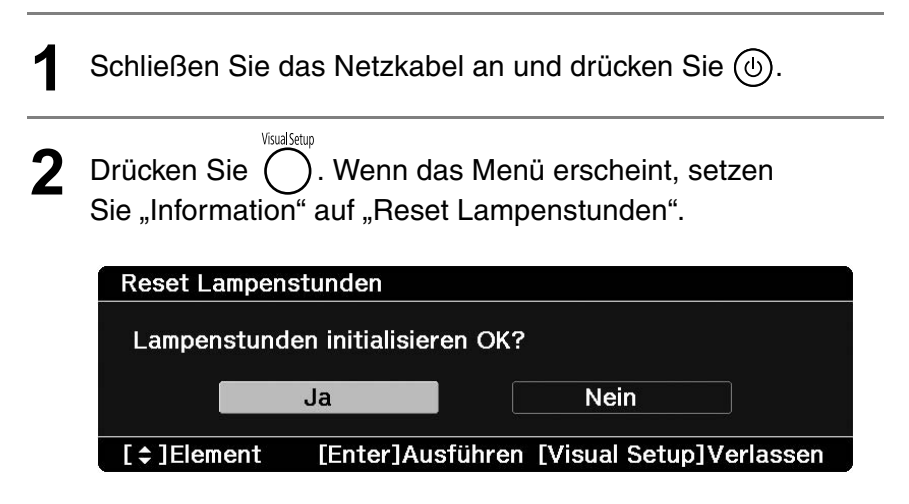

 Wählen Sie "Ja" und drücken Sie  $(\epsilon_{\text{inter}})$ , um die Einstellung zu initialisieren.

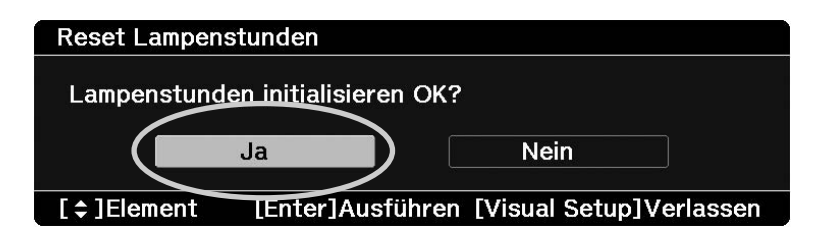

## <span id="page-82-0"></span>**Projektionsabstand und Leinwandgröße**

Stellen Sie das Gerät gemäß den Angaben in der folgenden Tabelle so auf, dass die bestmögliche Projektion, die die Größe der Leinwand zulässt, erfolgt. Die Angaben sind lediglich Orientierungswerte. Einheit: cm

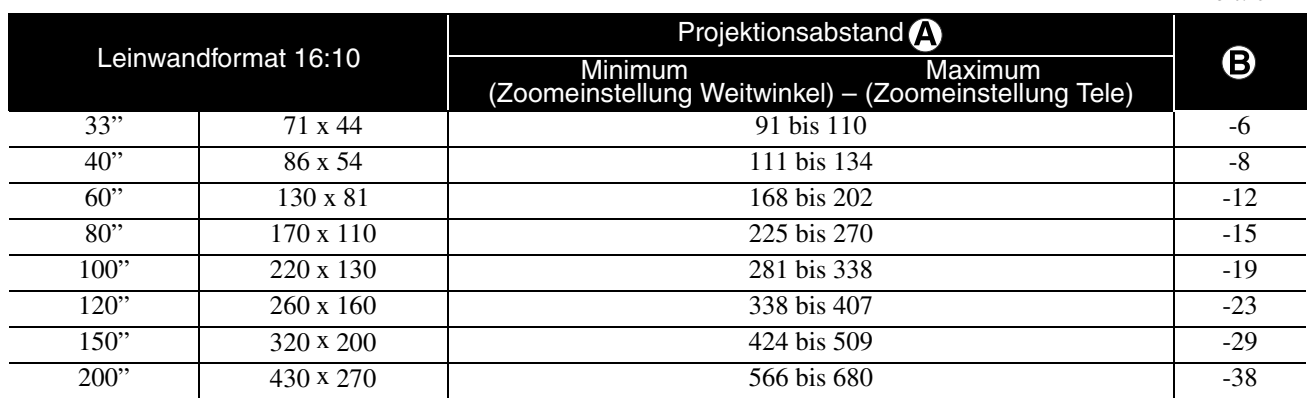

Einheit: cm

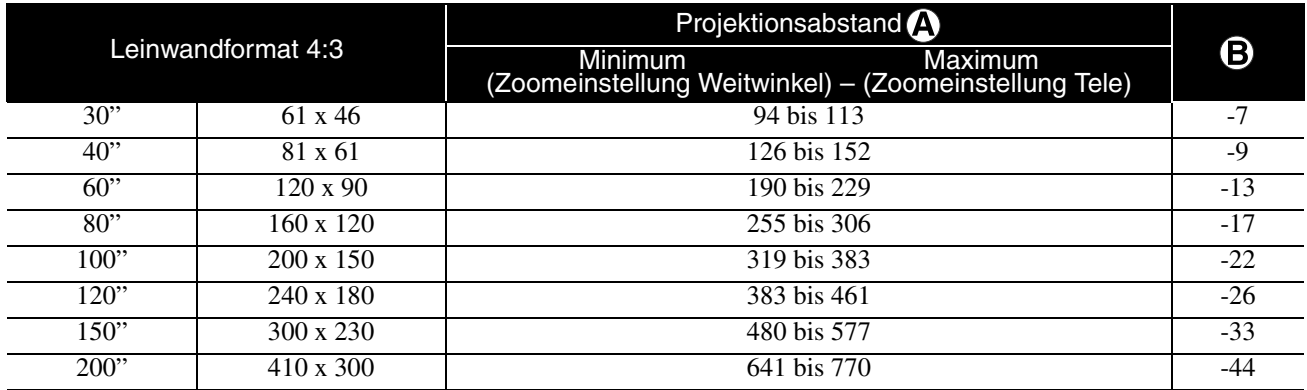

Einheit: cm

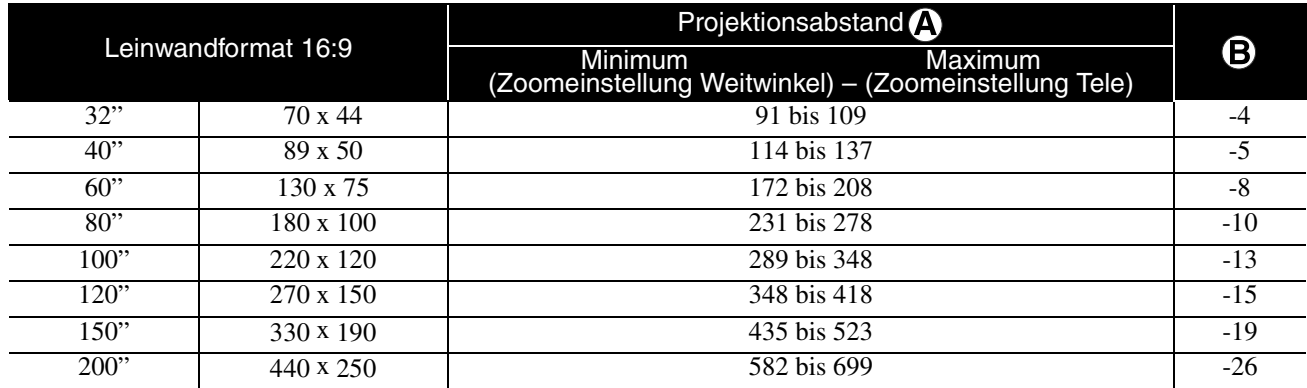

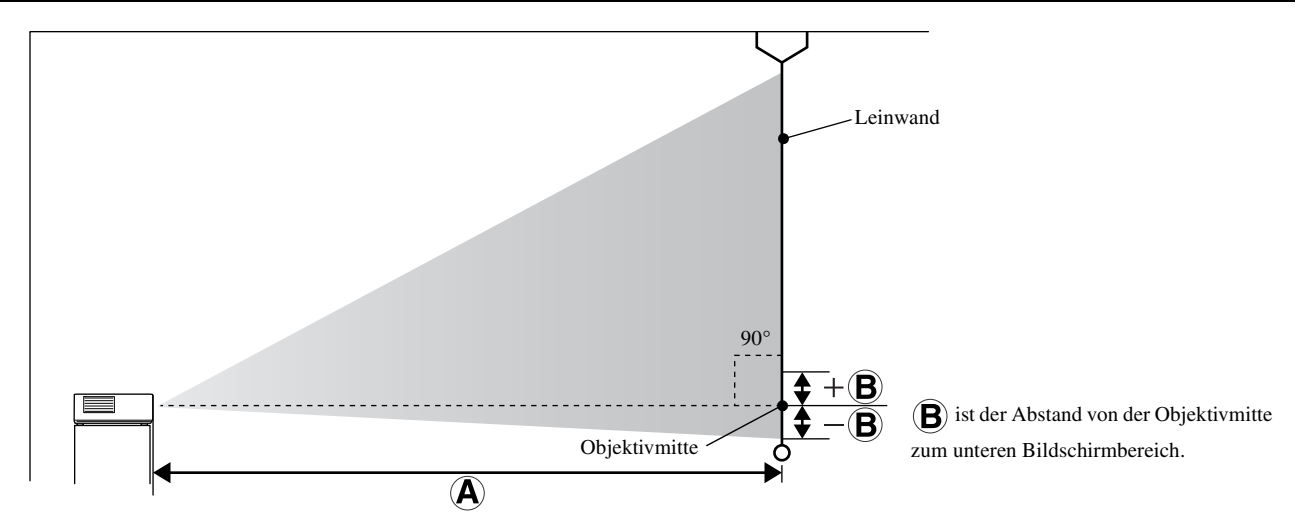

Anhang

# <span id="page-83-0"></span>**Liste mit kompatiblen Auflösungen**

## **Composite Video** Einheit: Bildpunkte

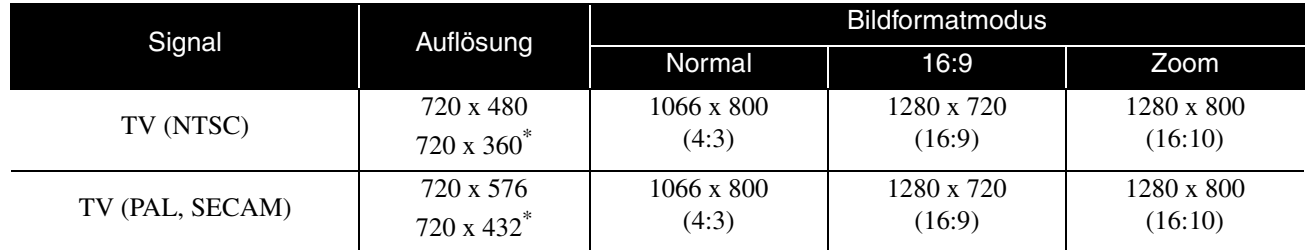

\* Letterbox-Signal

### **Component-Video** Einheit: Bildpunkte

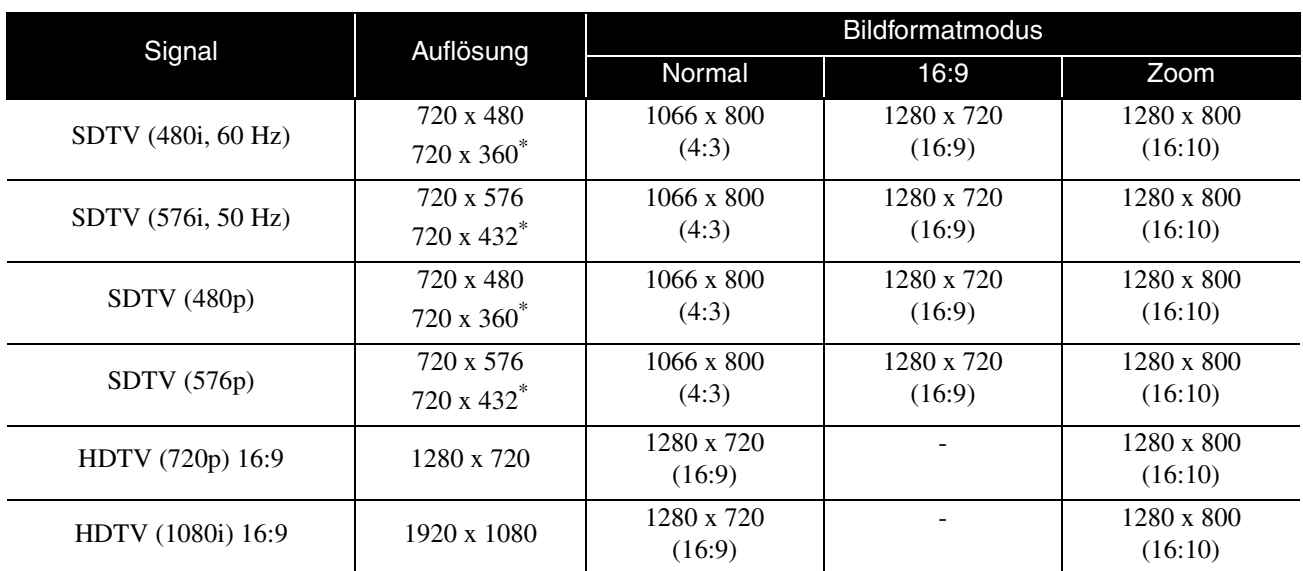

\* Letterbox-Signal

**HDMI** Einheit: Bildpunkte

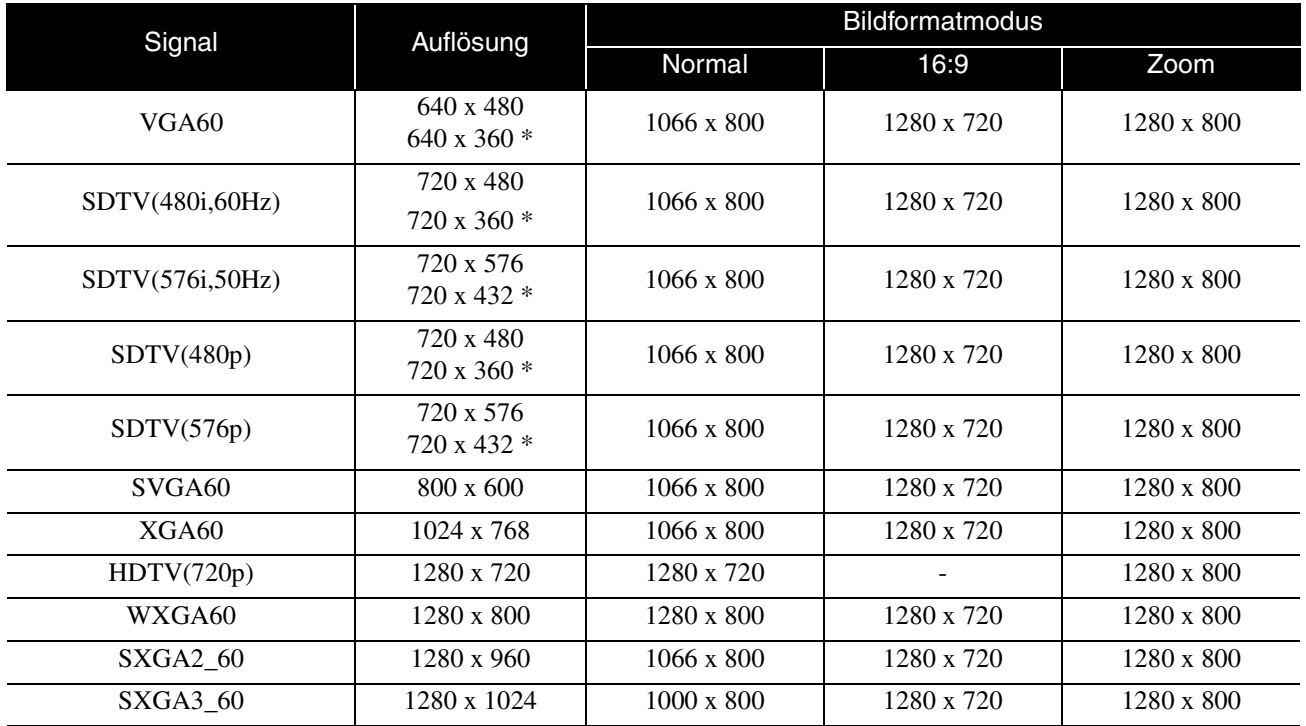

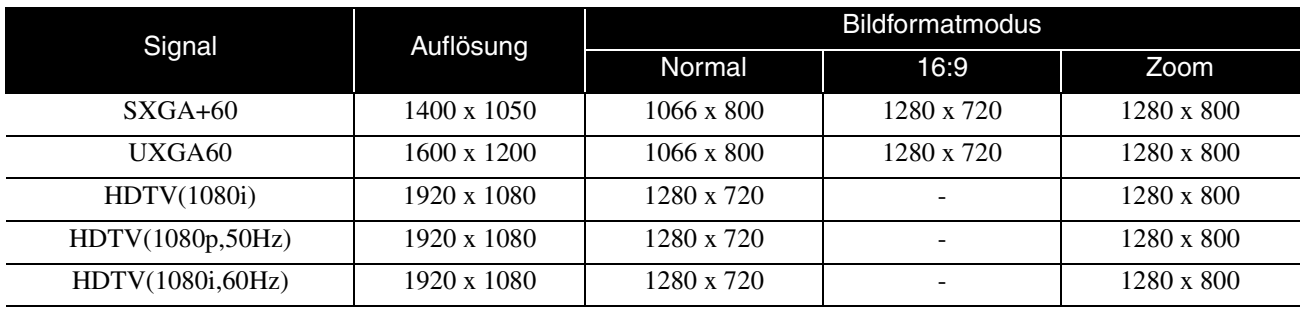

\* Letterbox-Signal

## **Computerbild** Einheit: Bildpunkte

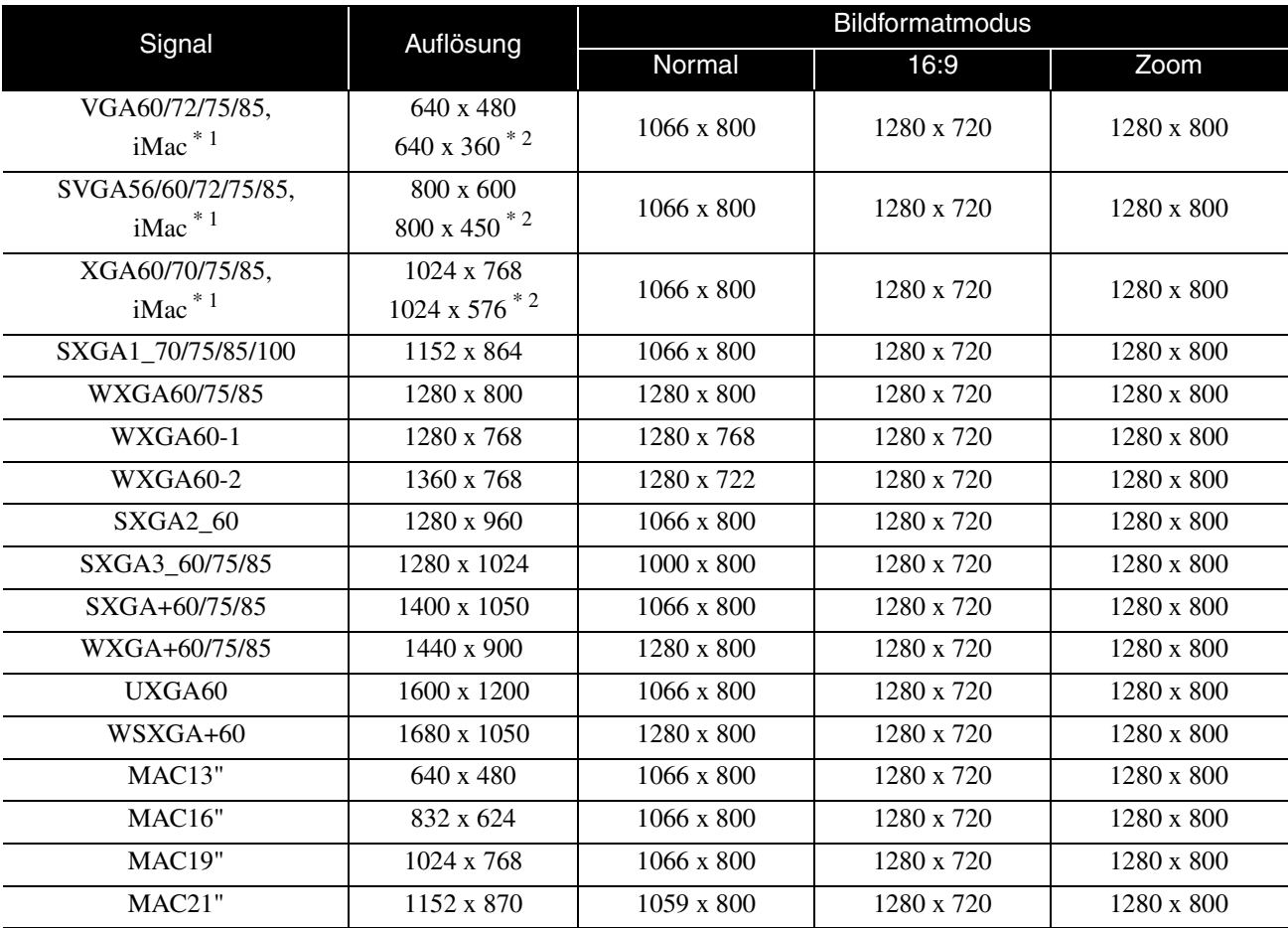

\*1 Kein Anschluss möglich, wenn die Geräte nicht über einen VGA-Ausgang verfügen.

\*2 Letterbox-Signale

Auch andere Signale als die oben genannten können höchstwahrscheinlich projiziert werden. Eventuell sind jedoch nicht alle Funktionen verfügbar.

Kleine Zeichen usw. sind möglicherweise nicht sichtbar.

## **MPEG-Format-Kompatibilitätsliste**

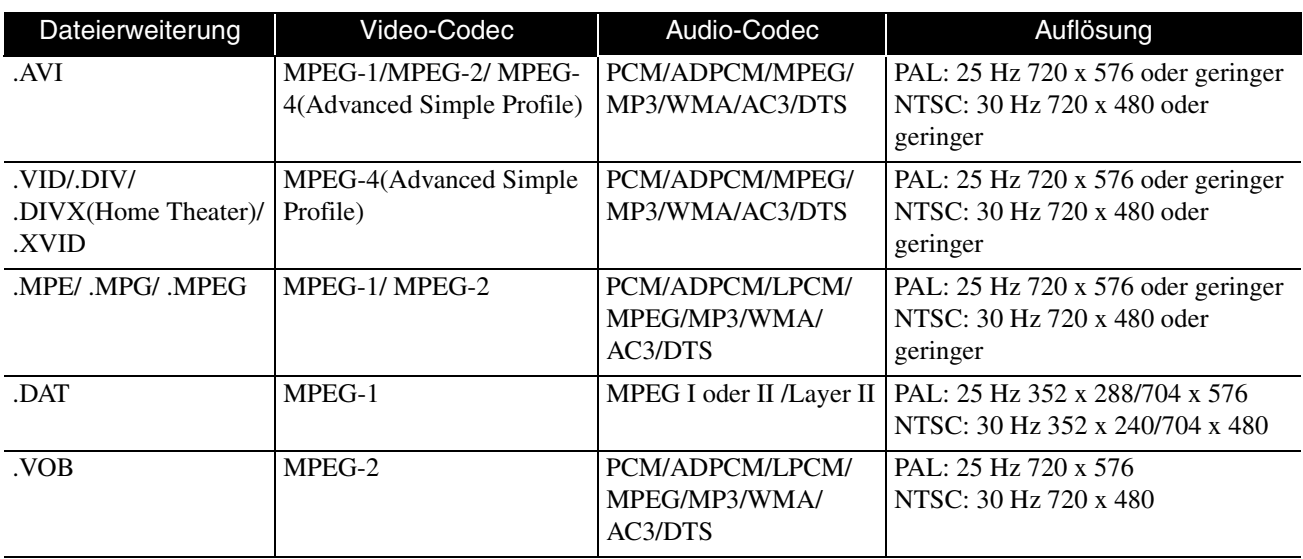

Das Dateiformat muss folgende Voraussetzungen erfüllen

- Auflösung: bis zu 720 x 576
- GMC (Global Motion Compensation) Punkt: bis zu einem
- Bitrate: CD: 5,6 Mbps

DVD: 19 Mbps

USB: 5,57 Mbps (Von der Leistung des USB-Speichergerätes abhängig und kann geringer ausfallen.)

# **Technische Daten**

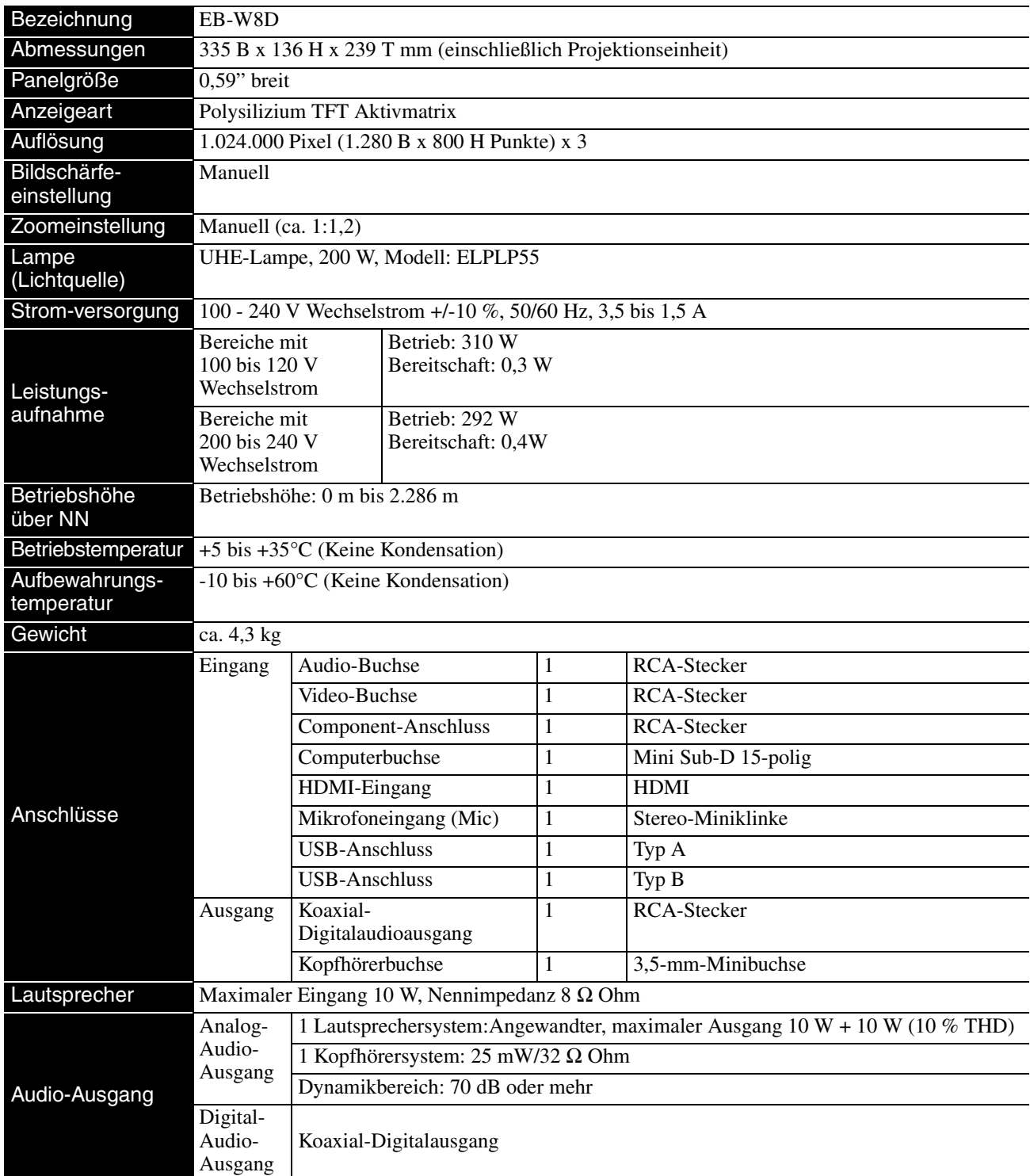

\* Die USB-Anschlüsse funktionieren möglicherweise nicht mit allen USB-kompatiblen Geräten.

## **Neigungswinkel**

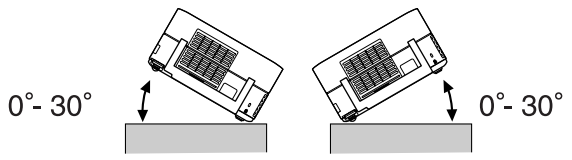

Das Gerät kann herunterfallen oder einen Unfall verursachen, wenn es stärker als 30 Grad geneigt wird.

## **Glossar**

#### **HDMI**

Abkürzung für "High-Definition Multimedia Interface". Hierbei handelt es sich um den digitalen Übertragungsstandard für die Übertragung von Bildern und Ton über ein Kabel. HDMI wurde hauptsächlich für Digitalgeräte im Heimbereich und Computer eingeführt. Der Standard ermöglicht eine qualitativ hochwertige Bildsignalübertragung ohne Komprimierung des Signals. HDMI verfügt auch über eine digitale Signalverschlüsselungsfunktion.

#### **HDTV**

Abkürzung für "High-Definition Television System", das bei hochauflösenden Fernsehgeräten angewendet wird, die den folgenden Anforderungen entsprechen:

-Vertikale Auflösung 720p oder 1080i oder höher (wobei sich ..p" auf die progressive Scanmethode und ..i" auf die Interlace-Scanmethode bezieht)

-Bildformat 16:9

#### **JPEG**

Ein Dateiformat zum Speichern von Bilddateien. Die meisten Fotos, die mit Digitalkameras aufgenommen werden, werden im JPEG-Format gespeichert.

#### **MP3**

Abkürzung für "MPEG1 Audio Layer-3", ein Standard für Audiokomprimierung. Ermöglicht eine starke Reduzierung der Datengröße unter Beibehaltung einer hohen Klangqualität.

#### **NTSC**

Abkürzung für "National Television Standards Committee", eines der Analog-Farbfernsehwellen-Übertragungssysteme. Dieses System wird in Japan, den USA und Lateinamerika verwendet.

#### **PAL**

Abkürzung für "Phase Alternation by Line", eines der Analog-Farbfernsehwellen-Übertragungssysteme. Dieses System wird in China, Westeuropa mit der Ausnahme von Frankreich sowie afrikanischen und asiatischen Ländern verwendet.

#### **SDTV**

Abkürzung für "Standard Definition Television". Dies entspricht dem Standard-TV-Sendesystem, das den HDTV-Anforderungen nicht genügt.

#### **SECAM**

Abkürzung für "SEquential Couleur A Memoire", eines der Analog-Farbfernsehwellen-Übertragungssysteme. Dieses System wird in Frankreich, Osteuropa, der früheren Sovietunion, dem nahen Osten und einigen afrikanischen Ländern verwendet.

#### **WMA**

Abkürzung für "Windows Media Audio", eine von der Microsoft Corporation of America entwickelte Technologie für Audiokomprimierung. Sie können WMA-Daten mit Windows Media Player Ver.7, 7.1, Windows Media Player für Windows XP oder Windows Media Player 9 Series codieren. Verwenden Sie zum Codieren von WMA-Dateien Anwendungen, die von der Microsoft Corporation of America zertifiziert wurden. Bei Verwendung einer nicht zertifizierten Anwendung ist es möglich, dass kein einwandfreier Betrieb erfolgt.

#### **YCbCr**

Ein Übertragungssignal in der Farbmodell-Signalwellenform für heutige Fernsehgeräte (NTSC-System). Wird durch Y (Helligkeits-Signal), CbCr (Chromatinsignal (Farbe)) ausgedrückt.

#### **YPbPr**

Ein Übertragungssignal in der Farbraum-Signalwellenform für Hi-Vision. Wird durch Y (Helligkeits-Signal), PbPr (Farbdifferenzsignal) ausgedrückt.

#### **Bildformat**

Das Verhältnis zwischen Bildbreite und Bildhöhe. HDTV-Bilder besitzen ein Seitenverhältnis von 16:9 für die Breitbildwiedergabe. Das Seitenverhältnis für normale Bilder beträgt 4:3. Das Gerät kann das Seitenverhältnis eines Mediums automatisch erkennen, wenn es abgespielt wird.

#### **Koaxial-Digitalausgang**

Wandelt das Audiosignal in ein Digitalsignal um und ermöglicht seine Übertragung über ein Koaxialkabel.

#### **Playback Control (PBC)**

Ein Verfahren zur Wiedergabe von Video-CDs. Sie können die Bilder oder Informationen, die wiedergegeben werden sollen, aus dem angezeigten Menü auswählen.

## **Bezeichnungen für Medien**

#### <span id="page-87-2"></span><span id="page-87-1"></span><span id="page-87-0"></span>**Titel/Kapitel/Track**

Ein Film auf DVD ist in Einheiten unterteilt, die als Titel bezeichnet werden und eine beliebige Anzahl von Kapiteln enthalten können.

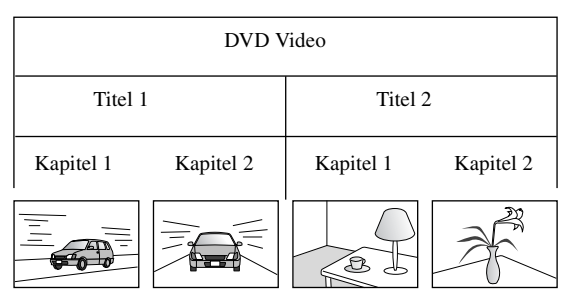

Video- und Audio-CDs sind in Einheiten unterteilt, die als Tracks bezeichnet werden.

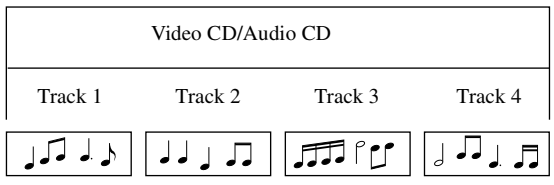

## **Index**

## $\mathbf{A}$

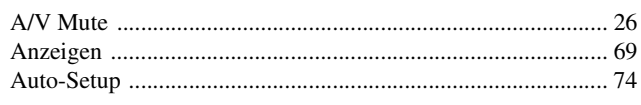

## $\frac{1}{B}$

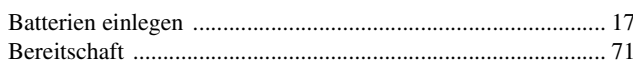

## $\overline{\mathbf{c}}$

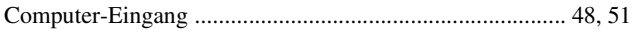

## $\overline{\mathbf{D}}$

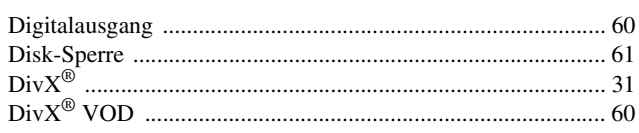

## $\overline{F}$

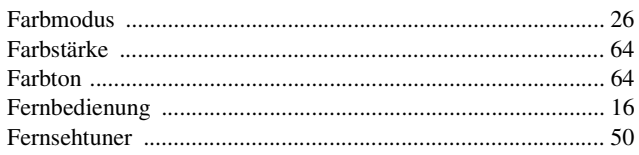

## $\overline{H}$

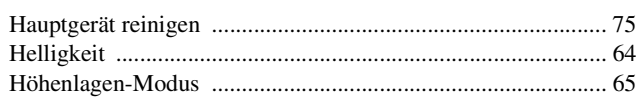

## $\overline{\mathbf{K}}$

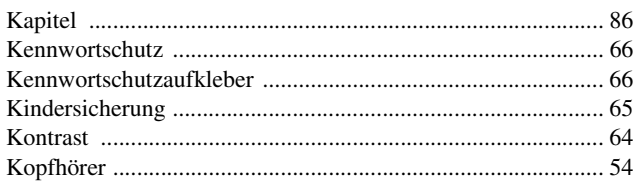

## $\overline{L}$

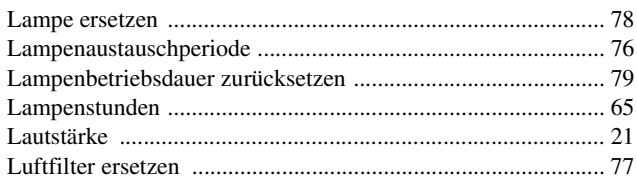

## $\overline{\mathbf{M}}$

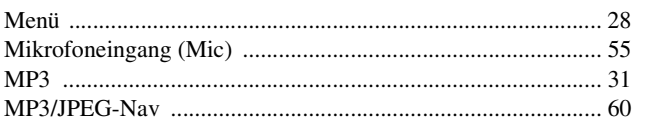

## $\overline{\mathbf{N}}$

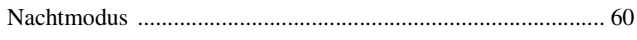

## $\overline{o}$

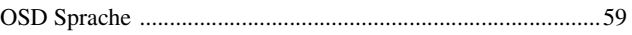

### $\mathsf{P}$

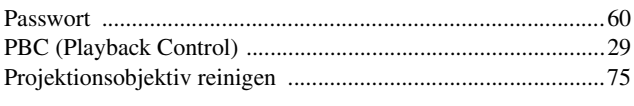

## $\overline{Q}$

## $\overline{\mathbf{R}}$

## $\overline{\overline{s}}$

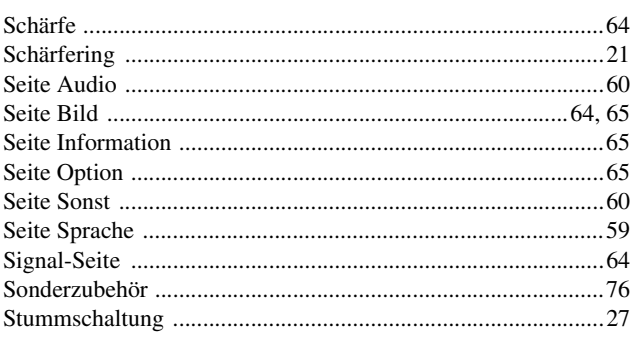

## $\overline{\mathbf{T}}$

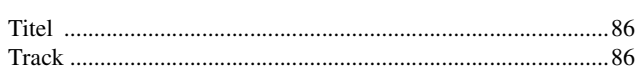

## $\overline{U}$

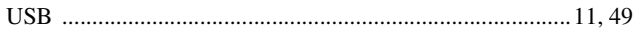

## $\mathbf{V}$

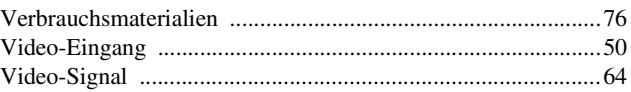

## $\overline{\mathbf{w}}$

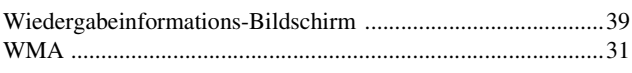

## $\overline{z}$

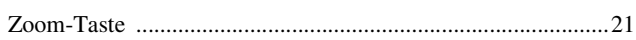

## $\overline{\ddot{\mathsf{U}}}$

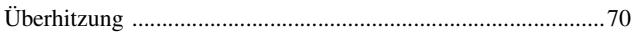

## <span id="page-89-0"></span>**Anfragen**

Die Adressliste befindet sich auf dem Stand vom 2. Juli 2008.

Die neusten Kontaktadressen finden Sie auf der nachstehend aufgeführten Website. Falls Sie auf dieser Website die

gewünschten Informationen nicht finden können, suchen Sie bitte auf der Epson-Website [www.epson.com.](http://www.epson.de)

#### **< EUROPE, MIDDLE EAST & AFRICA >**

#### **ALBANIA :**

**INFOSOFT SYSTEM**

Gjergji Center, Rr Murat Toptani Tirana 04000 - Albania Tel: 00 355 42 511 80/ 81/ 82/ 83 Fax: 00355 42 329 90 Web Address: [http://content.epson.it/about/int\\_services.htm](http://content.epson.it/about/int_services.htm)

#### **AUSTRIA :**

**EPSON DEUTSCHLAND GmbH** Buropark Donau Inkustrasse 1-7 / Stg. 8 / 1. OG A-3400 Klosterneuburg Tel: +43 (0) 2243 - 40 181 - 0

Fax: +43 (0) 2243 - 40 181 - 30 Web Address: <http://www.epson.at>

#### **BELGIUM :**

**EPSON Europe B.V. Branch office Belgium** Belgicastraat 4 - Keiberg B-1930 Zaventem Tel: +32 2/ 7 12 30 10 Fax: +32 2/ 7 12 30 20 Hotline: 070 350120 Web Address: <http://www.epson.be>

#### **BOSNIA AND HERZEGOVINA :**

#### **KIMTEC d.o.o.**

Poslovni Centar 96-2 72250 Vitez Tel: 00387 33 639 887 Fax: 00387 33 755 995 Web Address: [http://content.epson.it/about/int\\_services.htm](http://content.epson.it/about/int_services.htm)

#### **BULGARIA :**

**EPSON Service Center Bulgaria** c/o ProSoft Central Service Akad. G. Bonchev SRT. bl.6 1113 Sofia Tel: 00359 2 979 30 75 Fax: 00359 2 971 31 79 Email: info@prosoft.bg Web Address: <http://www.prosoft.bg>

#### **CROATIA :**

**RECRO d.d.** Avenija V. Holjevca 40 10 000 Zagreb Tel: 00385 1 3650774 Fax: 00385 1 3650798 Web Address: [http://content.epson.it/about/int\\_services.htm](http://content.epson.it/about/int_services.htm)

#### **CYPRUS :**

**TECH-U SERVICES LTD**

2 Papaflessa Str 2235 Latsia Tel: 00357 22 69 4000 Fax: 00357 22490240 Web Address: [http://content.epson.it/about/int\\_services.htm](http://content.epson.it/about/int_services.htm)

#### **CZECH REPUBLIC :**

#### **EPSON EUROPE B.V. Branch Office Czech Republic**

Slavickova 1a 63800 Brno E-mail: infoline@epson.cz Web Address: <http://www.epson.cz> Hotline: 800 142 052

#### **DENMARK :**

**EPSON Denmark** Generatorvej 8 C 2730 Herlev Tel: 44508585 Fax: 44508586 Email: denmark@epson.co.uk Web Address: <http://www.epson.dk> Hotline: 70279273

#### **ESTONIA :**

**EPSON Service Center Estonia** c/o Kulbert Ltd. Sirge 4, 10618 Tallinn Tel: 00372 671 8160 Fax: 00372 671 8161 Web Address: <http://www.epson.ee>

#### **FINLAND :**

**Epson (UK) Ltd.** Rajatorpantie 41 C FI-01640 Vantaa Web Address: <http://www.epson.fi> Hotline: 0201 552091

#### **FRANCE & DOM-TOM TERRITORY : EPSON France S.A.**

150 rue Victor Hugo BP 320 92305 LEVALLOIS PERRET CEDEX Web Address: <http://www.epson.fr> Hotline: 0821017017

#### **GERMANY :**

**EPSON Deutschland GmbH** Otto-Hahn-Strasse 4 D-40670 Meerbusch Tel: +49-(0)2159-538 0  $Fax: +49-(0)2159-5383000$ Web Address: <http://www.epson.de>

#### **GREECE :**

**EPSON Italia s.p.a.** 274 Kifisias Avenue –15232 Halandri Greece Tel: +30 210 6244314 Fax: +30 210 68 28 615 Email: epson@information-center.gr Web Address: [http://content.epson.it/about/int\\_services.htm](http://content.epson.it/about/int_services.htm)

#### **HUNGARY :**

**EPSON EUROPE B.V. Branch Office Hungary**

Hotline: 01805 2341 10

Infopark setany 1. H-1117 Budapest Hotline: 06 800 14 783 E-mail: infoline@epson.hu [Web Address: www.epson.hu](http://www.epson.hu) 

#### **IRELAND :**

**Epson (UK) Ltd.** Campus 100, Maylands Avenue Hemel Hempstead Herts HP2 7TJ U.K.Techn. Web Address: <http://www.epson.ie> Hotline: 01 679 9015

#### **ITALY :**

**EPSON Italia s.p.a.** Via M. Vigano de Vizzi, 93/95 20092 Cinisello Balsamo (MI) Tel: +39 06. 660321 Fax: +39 06. 6123622 Web Address: <http://www.epson.it> Hotline: 02 26830058

#### **KAZAKHSTAN :**

**EPSON Kazakhstan Rep Office** Gogolya street, 39, Office 707 050002, Almaty, Kazakhstan Phone +3272 (727) 259 01 44 Fax +3272 (727) 259 01 45 Web Address:

<http://www.epson.ru>

#### **LATVIA :**

**EPSON Service Center Latvia** c/o ServiceNet LV Jelgavas 36  $1004$  Riga Tel.: 00 371 746 0399 Fax: 00 371 746 0299 [Web Address: www.epson.lv](http://www.epson.lv)

#### **LITHUANIA :**

**EPSON Service Center Lithuania** c/o ServiceNet Gaiziunu 3 50128 Kaunas Tel.: 00 370 37 400 160 Fax: 00 370 37 400 161 [Web Address: www.epson.lt](http://www.epson.lt)

#### **LUXEMBURG :**

#### **EPSON DEUTSCHLAND GmbH Branch office Belgium**

Belgicastraat 4-Keiberg B-1930 Zaventem Tel: +32 2/ 7 12 30 10 Fax: +32 2/ 7 12 30 20 Hotline: 0900 43010 Web Address: <http://www.epson.be>

#### **MACEDONIAN :**

**DIGIT COMPUTER ENGINEERING** Bul. Partizanski Odredi 62 Vlez II mezanin 1000 Skopie Tel: 00389 2 3093393 Fax: 00389 2 3093393 Web Address: [http://content.epson.it/about/int\\_services.htm](http://content.epson.it/about/int_services.htm)

#### **NETHERLANDS :**

**EPSON Europe B.V. Benelux sales office** Entrada 701 NL-1096 EJ Amsterdam The Netherlands Tel: +31 20 592 65 55 Fax: +31 20 592 65 66 Hotline: 0900 5050808 Web Address: <http://www.epson.nl>

#### **NORWAY :**

**EPSON NORWAY** Lilleakerveien 4 oppgang 1A

N-0283 Oslo NORWAY Hotline: 815 35 180 Web Address: <http://www.epson.no>

#### **POLAND :**

**EPSON EUROPE B.V. Branch Office Poland**  ul. Bokserska 66 02-690 Warszawa Poland Hotline:(0) 801-646453 Web Address: <http://www.epson.pl>

#### **PORTUGAL :**

**EPSON Portugal**

R. Gregorio Lopes, nº 1514 Restelo 1400-195 Lisboa Tel: 213035400 Fax: 213035490 Hotline: 707 222 000 Web Address: <http://www.epson.pt>

#### **ROMANIA :**

#### **EPSON EUROPE B.V. Branch Office Romania**

Strada Ion Urdareanu nr. 34 Sector 5, 050688 Bucuresti Tel: 00 40 21 4025024 Fax: 00 40 21 4025020 Web Address: <http://www.epson.ro>

#### **Russia :**

**EPSON CIS**

Schepkina street, 42, Bldg 2A, 2nd floor 129110, Moscow, Russia Phone +7 (495) 777-03-55 Fax +7 (495) 777-03-57 Web Address: <http://www.epson.ru>

#### **Ukraine:**

**EPSON Kiev Rep Office**

Pimonenko street, 13, Bldg 6A, Office 15 04050, Kiev, Ukraine Phone +38 (044) 492 9705 Fax +38 (044) 492 9706 Web Address: <http://www.epson.ru>

#### **< NORTH, CENTRAL AMERICA & CARIBBEANI ISLANDS >**

#### **CANADA :**

**Epson Canada, Ltd.** 3771 Victoria Park Avenue Scarborough, Ontario CANADA M1W 3Z5 Tel: 905-709-9475 or 905-709-3839 Web Address: <http://www.epson.com>

#### **COSTA RICA (Ecuador) :**

**EPSON Costa Rica.**

De la Embajada Americana, 200 Sur y 200 Oeste Apartado Postal 1361-1200 Pavas San Jose, Costa Rica Tel: (506) 2210-9555 Web Address: <http://www.epson.com.cr>

#### **SERBIA AND MONTENEGRO : BS PROCESSOR d.o.o.**

Hazdi Nikole Zivkovica 2 Beograd - 11000 - F.R. Jugoslavia Tel: 00 381 11 328 44 88 Fax: 00 381 11 328 18 70 Web Address: [http://content.epson.it/about/int\\_services.htm](http://content.epson.it/about/int_services.htm)

#### **SLOVAKIA :**

**EPSON EUROPE B.V. Branch Office Czech Republic** Slavickova 1a 638 00 Brno Hotline: 0850 111 429 (national costs) Email: infoline@epson.sk Web Address: <http://www.epson.sk>

#### **SLOVENIA :**

**BIROTEHNA d.o.o** Litijska Cesta 259 1261 Ljubljana - Dobrunje Tel: 00 386 1 5853 410 Fax: 00386 1 5400130 Web Address: [http://content.epson.it/about/int\\_services.htm](http://content.epson.it/about/int_services.htm)

#### **SPAIN :**

**EPSON Iberica, S.A.** Av. de Roma, 18-26 08290 Cerdanyola del valles Barcelona Tel: 93 582 15 00 Fax: 93 582 15 55 Hotline: 902 28 27 26 Web Address: <http://www.epson.es>

#### **SWEDEN :**

**Epson Sweden** Box 329 192 30 Sollentuna Sweden Tel: 0771-400134 Web Address: <http://www.epson.se>

#### **SWIZERLAND : EPSON DEUTSCHLAND GmbH Branch office Switzerland**

Riedmuehlestrasse 8 CH-8305 Dietlikon Tel: +41 (0) 43 255 70 20 Fax: +41 (0) 43 255 70 21 Hotline: 0848448820 Web Address: <http://www.epson.ch>

#### **MEXICO :**

**EPSON Mexico, S.A. de C.V.** Boulevard Manuel Avila Camacho 389 Edificio 1, Conjunto Legaria Col. Irrigación, C.P. 11500 México, DF Tel: (52 55) 1323-2052 Web Address: <http://www.epson.com.mx>

#### **TURKEY : TECPRO**

Sti. Telsizler mah. Zincirlidere cad. No: 10 Kat 1/2 Kagithane 34410 Istanbul Tel: 0090 212 2684000 Fax: 0090212 2684001 Web Address: <http://www.epson.com.tr> Info: bilgi@epsonerisim.com Web Address: <http://www.epson.tr>

#### **UK :**

**Epson (UK) Ltd.** Campus 100, Maylands Avenue Hemel Hempstead Herts HP2 7TJ Tel: (01442) 261144 Fax: (01442) 227227 Hotline: 08704437766 Web Address: <http://www.epson.co.uk>

#### **AFRICA :**

Contact your dealer Web Address: [http://www.epson.co.uk/welcome/](http://www.epson.co.uk/welcome/welcome_africa.htm) welcome\_africa.htm or <http://www.epson.fr/bienvenu.htm>

#### **SOUTH AFRICA :**

**Epson South Africa** Grnd. Flr. Durham Hse, Block 6 Fourways Office Park Cnr. Fourways Blvd. & Roos Str. Fourways, Gauteng. South Africa. Tel: +27 11 201 7741 / 0860 337766 Fax: +27 11 465 1542 Email: support@epson.co.za Web Address: <http://www.epson.co.za>

#### **MIDDLE EAST :**

**Epson (Middle East)** P.O. Box: 17383 Jebel Ali Free Zone Dubai UAE(United Arab Emirates) Tel: +971 4 88 72 1 72 Fax: +971 4 88 18 9 45 Email: supportme@epson.co.uk Web Address: [http://www.epson.co.uk welcome/](http://www.epson.co.uk welcome/welcome_africa.htm) [welcome\\_africa.htm](http://www.epson.co.uk welcome/welcome_africa.htm)

#### **U. S. A. :**

**Epson America, Inc.**  3840 Kilroy Airport Way Long Beach, CA 90806 Tel: 562-276-4394 Web Address: <http://www.epson.com>

#### **< SOUTH AMERICA >**

#### **ARGENTINA (Paraguay, Uruguay) : EPSON Argentina SRL.**

Ave. Belgrano 964 1092, Buenos Aires, Argentina Tel: (54 11) 5167-0300 Web Address: <http://www.epson.com.ar>

#### **BRAZIL :**

**EPSON Do Brasil** Av. Tucunaré, 720 Tamboré Barueri, Sao Paulo, SP Brazil 0646-0020, Tel: (55 11) 3956-6868 Web Address: <http://www.epson.com.br>

#### **< ASIA & OCEANIA >**

#### **AUSTRALIA :**

**EPSON AUSTRALIA PTYLIMITED** 3, Talavera Road, N.Ryde NSW 2113, AUSTRALIA Tel: 1300 361 054

Web Address: <http://www.epson.com.au>

#### **CHINA :**

#### **EPSON (BEIJING) TECHNOLOGY SERVICE CO.,LTD.**

1F,A. The Chengjian Plaza NO.18 Beitaipingzhuang Rd.,Haidian District,Beijing, China Zip code: 100088 Tel: (86-10) 82255566 Fax: (86-10) 82255123

#### **EPSON (BEIJING) TECHNOLOGY SERVICE CO.,LTD.SHANGHAI BRANCH**

4F,Bldg 27,No.69 ,Gui Qing Rd Cao Hejing, Shanghai, China ZIP code: 200233 Tel: (86-21) 64851485 Fax: (86-21)64851475

#### **EPSON (BEIJING) TECHNOLOGY SERVICE CO.,LTD.GUANGZHOU BRANCH**

ROOM 311 Xinyuan Mansion 898 Tianhe North,Guangzhou,China Zip code: 510898 Tel: (86-20) 38182156 Fax: (86-20) 38182155

#### **EPSON (BEIJING) TECHNOLOGY SERVICE CO.,LTD.CHENDU BRANCH**

ROOM2803B, Unit, Times Plaza, NO.2, Zongfu Road, Chengdu, China Zip code: 610016 Tel: (86-28) 86727703 Fax: (86-28)86727702

#### **HONGKONG :**

#### **Epson Service Centre HONG KONG**

Unit 517, Trade Square, 681 Cheung Sha Wan Road, Cheung Sha Wan, Kowloon, HONG KONG Support Hotline: (852) 2827 8911 Fax: (852) 2827 4383 Web Address: <http://www.epson.com.hk>

#### **CHILE (Bolivia) :**

**EPSON Chile S.A.**  La Concepción 322 Piso 3 Providencia, Santiago,Chile Tel: (562) 230-9500 Web Address: <http://www.epson.com.cl>

#### **COLOMBIA :**

**EPSON Colombia LTD.**  Calle 100 No 21-64 Piso 7 Bogota, Colombia Tel: (57 1) 523-5000 Web Address: <http://www.epson.com.co>

#### **INDIA:**

**EPSON INDIA PVT. LTD.** 12th Floor, The Millenia, Tower A, No. 1 Murphy Road, Ulsoor, Bangalore 560 008 India Tel: 1800 425 0011 Web Address: <http://www.epson.co.in>

#### **INDONESIA:**

**PT. EPSON INDONESIA** Wisma Kyoei Prince, 16th Floor, Jalan Jenderal Sudirman Kav. 3, Jakarta, Indonesia Tel: 021 5724350 Web Address:

#### **JAPAN : SEIKO EPSON CORPORATION SHIMAUCHI PLANT**

<http://www.epson.co.id>

VI Customer Support Group: 4897 Shimauchi, Matsumoto-shi, Nagano-ken, 390-8640 JAPAN Tel: 0263-48-5438 Fax: 0263-48-5680 Web Address: <http://www.epson.jp>

#### **KOREA :**

**EPSON KOREA CO., LTD.** 11F Milim Tower, 825-22 Yeoksam-dong, Gangnam-gu, Seoul,135-934 Korea Tel : 82-2-558-4270 Fax: 82-2-558-4272 Web Address: <http://www.epson.co.kr>

#### **MALAYSIA :**

**Epson Malaysia SDN. BHD.** 3rd Floor, East Tower, Wisma Consplant 1 No.2, Jalan SS 16/4, 47500 Subang Jaya, Malaysia. Tel: 03 56 288 288 Fax: 03 56 288 388 or 56 288 399 Web Address: <http://www.epson.com.my>

#### **PERU :**

**EPSON Peru S.A.**  Av. Canaval y Moreyra 590 San Isidro, Lima, 27, Perú Tel: (51 1) 418 0210 Web Address: <http://www.epson.com.pe>

#### **VENEZUELA (Dominican Republic, Jamaica, Trinidad, Barbados, Aruba, Curacao ) : EPSON Venezuela S.A.**  Calle 4 con Calle 11-1

Edf. Epson La Urbina Sur Caracas, Venezuela Tel: (58 212) 240-1111 Web Address: <http://www.epson.com.ve>

#### **NEW ZEALAND:**

**Epson New Zealand** Level  $4, 245$  Hobson St Auckland 1010 New Zealand Tel: 09 366 6855 Fax 09 366 865 Web Address: <http://www.epson.co.nz>

#### **PHILIPPINES:**

**EPSON PHILIPPINES CORPORATION** 8th Floor, Anson's Centre, #23 ADB Avenue, Pasig City

Philippines Tel: 032 706 2659 Web Address: <http://www.epson.com.ph>

#### **SINGAPORE :**

**EPSON SINGAPORE PTE. LTD.** 1 HarbourFront Place #03-02

HarbourFront Tower One Singapore 098633. Tel: 6586 3111 Fax: 6271 5088 Web Address: <http://www.epson.com.sg>

#### **TAIWAN :**

**EPSON Taiwan Technology & Trading Ltd.** 14F,No. 7, Song Ren Road, Taipei, Taiwan, ROC. Tel: (02) 8786-6688 Fax: (02) 8786-6633 Web Address: <http://www.epson.com.tw>

#### **THAILAND:**

**EPSON (Thailand) Co.,Ltd.** 24th Floor, Empire Tower,

195 South Sathorn Road, Yannawa, Sathorn, Bangkok 10120, Thailand. Tel: 02.685.9899 Fax: 02 670 0669 Web Address: <http://www.epson.co.th>

All rights reserved. Kein Teil dieser Publikation darf ohne vorherige schriftliche Genehmigung von Seiko Epson Corporation weder in irgendeiner Form übertragen, noch elektronisch oder mechanisch bearbeitet oder photokopiert bzw. aufgezeichnet werden. Es wird keine patentrechtliche Verantwortung für die Informationen übernommen. Weiterhin wird keine Verantwortung für Folgeschäden übernommen, die sich aus der Benutzung dieser Publikation ergeben können.

Weder Seiko Epson Corporation noch seine Tochtergesellschaften haften gegenüber dem Käufer oder dritten Parteien für Beschädigungen, Verlust oder Kosten. Es wird auch keine Haftung für Folgekosten übernommen, die dem Käufer oder dritten Parteien als Ergebnis von Unfällen, Fehlbedienung, Missbrauch dieses Geräts oder nicht autorisierten Modifikationen, Reparaturen oder Abänderungen an diesem Gerät entstehen. Das gilt auch für die Nichtbeachtung (außer USA) der Bedienungs- und Wartungsanweisungen der Seiko Epson Corporation.

Seiko Epson Corporation haftet nicht für Schäden oder Probleme, die durch die Benutzung von Zubehör oder Verbrauchsmaterialien entstanden sind, die keine Original Epson-Produkte sind oder die nicht von der Seiko Epson Corporation als zugelassene Epson-Produkte gekennzeichnet sind.

Der Inhalt dieser Anleitung kann ohne vorherige Benachrichtigung geändert oder aktualisiert werden.

Die in diesem Handbuch enthaltenen Abbildungen und Bildschirme können von den tatsächlichen Abbildungen und Bildschirmen abweichen.

### **Markenzeichen**

Windows Media und das Windows-Logo sind Markenzeichen oder eingetragene Markenzeichen der Microsoft Corporation in den Vereinigten Staaten und anderen Ländern.

XGA ist ein Markenzeichen oder eingetragenes Markenzeichen der International Business Machine Corporation. iMac ist ein eingetragenes Markenzeichen von Apple Inc.

Hergestellt unter Lizenz von Dolby Laboratories. Dolby und das Doppel-D-Symbol sind Warenzeichen von Dolby Laboratories.

Manufactured under license under U.S. Patent #'s: 5,451,942; 5,956,674; 5,974,380; 5,978,762; 6,487,535 & other U.S. and worldwide patents issued & pending. DTS and DTS Digital Surround are registered trademarks and the DTS logos and Symbol are trademarks of DTS, Inc. © 1996-2008 DTS, Inc. All Rights Reserved.

DivX, DivX Ultra Certified und die zugehörigen Logos sind Marken von DivX, Inc. und werden unter Lizenz verwendet. Das Logo für DVD Video ist ein Markenzeichen.

HDMI und High-Definition Multimedia Interface sind Markenzeichen oder eingetragene Markenzeichen von HDMI Licensing, LLC.

Wir erkennen andere Markenzeichen oder eingetragene Markenzeichen der entsprechenden Unternehmen an, auch wenn sie nicht explizit aufgeführt werden.